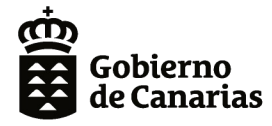

Consejería de Educación,<br>Universidades, Cultura y Deportes Dirección General de Formación<br>Profesional y Educación de Adultos

# **PROYECTOS/TALLERES DE INNOVACIÓN EN FORMACIÓN PROFESIONAL 2020-2021.**

# **I.E.S. LA GUANCHA**

# *Infraestructura y Servicios FTTH/GPON*

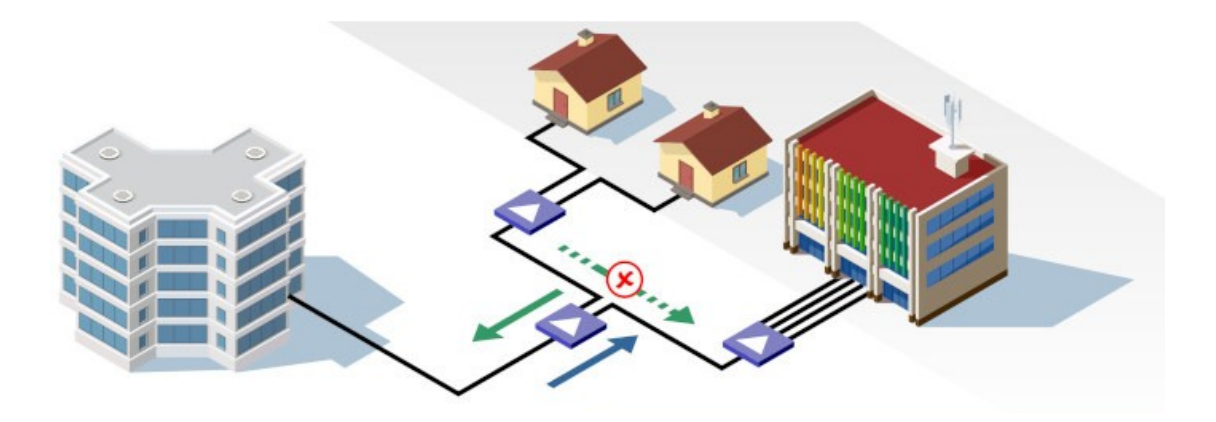

# **ACTIVIDADES**

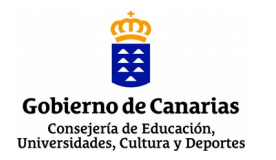

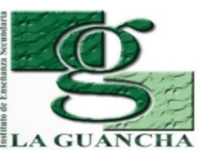

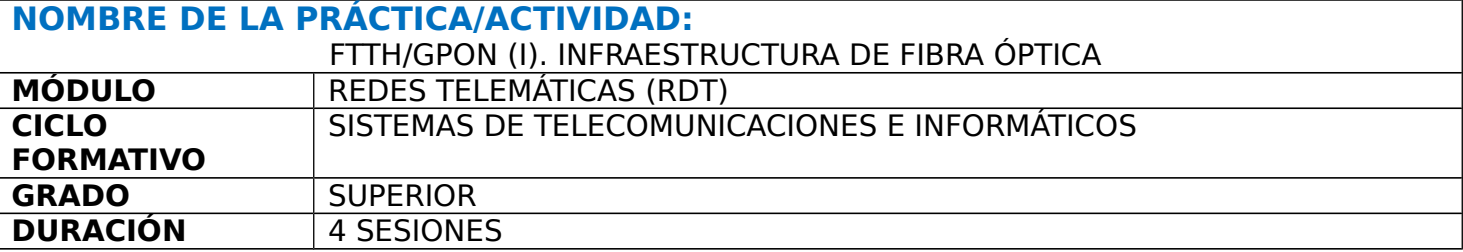

# **NOMBRE DE LA UNIDAD DIDÁCTICA EN LA QUE ESTÁ INCLUIDA: Unidad 03: Redes encaminadas. Routers**

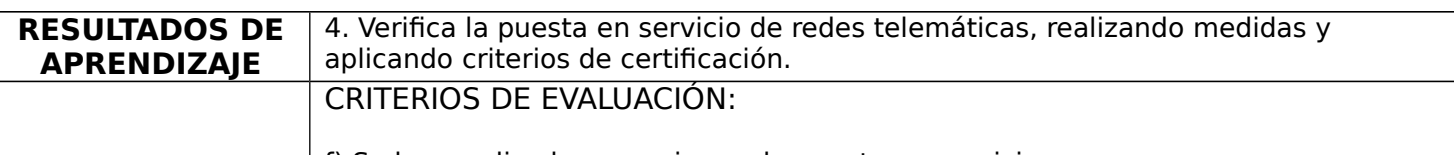

f) Se han realizado operaciones de puesta en servicio. g) Se ha aplicado el protocolo de puesta en servicio.

# **INTRODUCCIÓN. INNOVACIÓN ALCANZADA**

Sabemos que el significado de GPON es Gigabit Passive Optical Network. La principal característica de GPON es el uso de divisor pasivo (splitter) en la red de distribución de fibra, lo que permite que una sola fibra de alimentación del proveedor sirva para múltiples hogares y pequeñas empresas. GPON emerge a través de varias técnicas de PON como APON y BPON y finalmente está estandarizado por IEEE y ITU. GPON solo tiene componentes ópticos pasivos en la red de acceso. Los componentes activos solo se instalan en la oficina central (Optical Line Terminal, OLT) y en las instalaciones del cliente (Optical Network Terminals, ONT). Entre OLT y ONT se encuentra la red óptica pasiva, que incluye enlaces de fibra, splitters pasivos y conectores.

La principal innovación que se pretende alcanzar a través de esta actividad es la capacitación y especialización del alumnado en el diseño/instalación de redes ópticas pasivas GPON.

# **CONCEPTOS PREVIOS**

El alumnado debe disponer de conocimientos relacionados con la instalación y verificación de instalaciones de fibra óptica:

- Fundamentos de la fibra óptica (tipos, conectores, trasmisión,…)
- Estructura y elementos de una red GPON
- Operatoria con fibra óptica (empalmes por fusión, conexionado, manipulación, limpieza, ...)
- Medida e inspección de fibra óptica

# **METODOLOGÍA**

El desarrollo de la actividad combina una revisión inicial de los conceptos previos sobre fibra óptica indicados en el apartado anterior; y las posterior configuración de la red de fibra, necesaria para la puesta en funcionamiento de la red GPON prevista en las siguientes actividades.

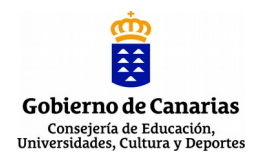

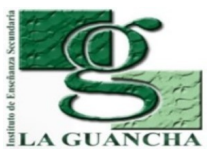

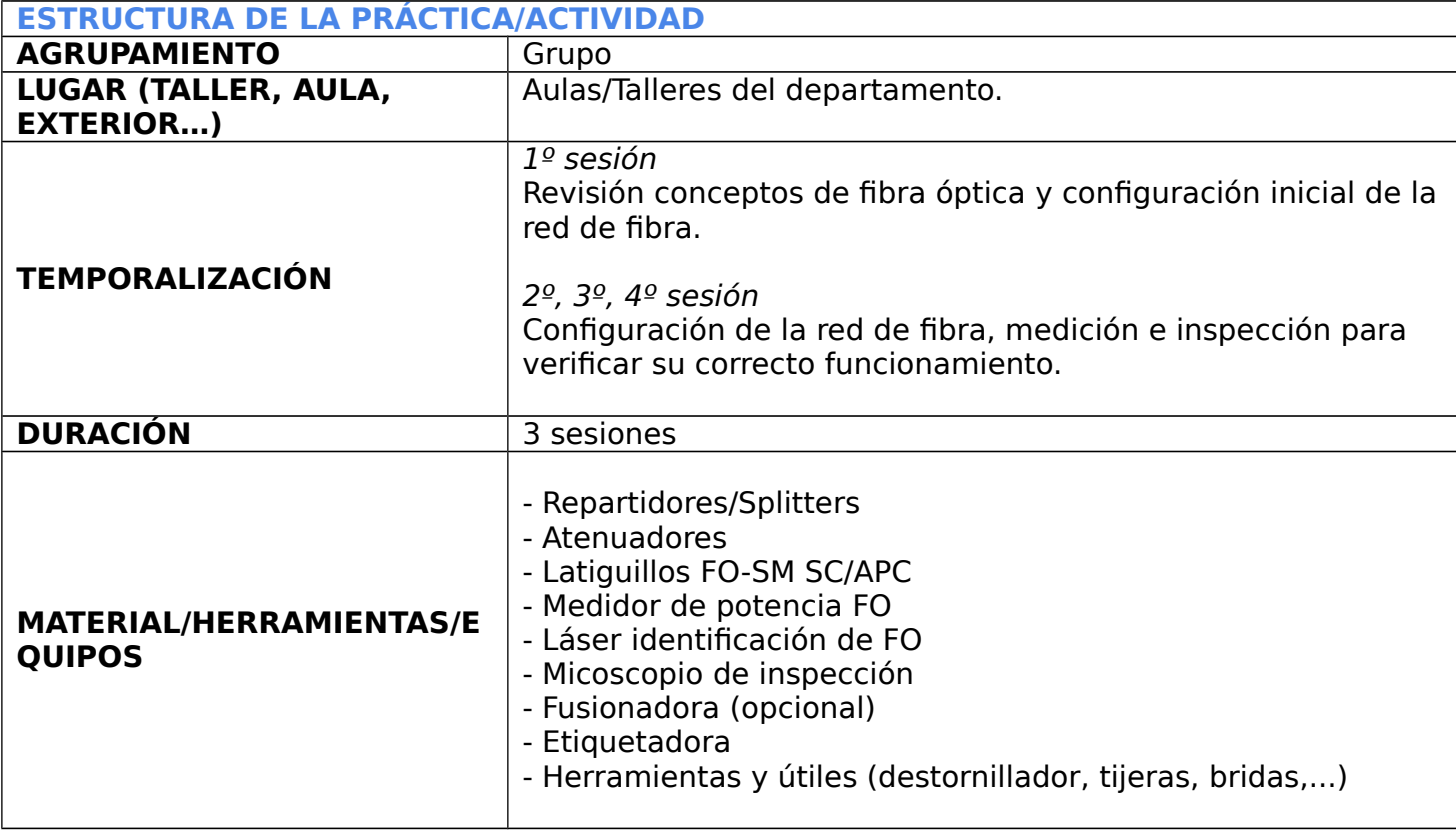

# **DESARROLLO/TÉCNICA**

En esta actividad se propone la configuración física de la red de fibra óptica que dará soporte a la implantación de la red GPON propuesto en el Taller de Innovación.

Las tareas a realizar son las siguientes:

- 1. Revisión de la infraestructura de fibra óptica existente.
- 2. Diseño de la red y cálculo de las atenuaciones previstas.
- 3. Instalación de los elementos pasivos y configuración de tramos.
- 4. Medición de atenuaciones y certificación de la red de fibra óptica.

El desarrollo de estas tareas se detallan en el informe-memoria adjunto.

# **PAUTAS DE REDUCCIÓN/ELIMINACIÓN DE RESIDUOS**

Depositar en los contenedores adecuados los residuos generados durante la manipulación de la fibra óptica.

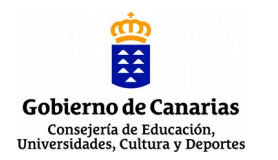

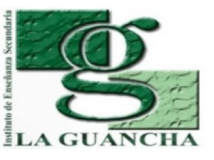

# **TALLER DE INNOVACIÓN 2020-2021** *INFRAESTRUCTURA Y SERVICIO FTTH/GPON Dpto. de Electricidad y Electrónica (IES La Guancha)*

# **EPI´S/NORMAS DE SEGURIDAD E HIGIENE**

Normas de seguridad [\(https://www.insst.es/normativa\)](https://www.insst.es/normativa)

- Real Decreto 773/1997 (Directiva 89/656/CEE) relativo al uso de los EPI
- Real Decreto 486/1997, de 14 de abril, por el que se establecen las disposiciones mínimas de seguridad y salud en los lugares de trabajo.

EPI's mínimos

- Guantes de látex
- Chaleco reflectante identificativo
- Gafas

# **EVALUACIÓN DE LA ACTIVIDAD (SI FUERA DE EVALUACIÓN)**

La evaluación de la actividad se corresponde con la suma de los resultados obtenido a través de los siguientes instrumentos de evaluación:

- Desarrollo de la actividad (60%). Valoración de las tareas realizadas y los resultados obtenidos en cada uno de los apartados de la actividad.
- Informe-memoria (30%). Valoración del informe presentado (contenido, formato, ortografía, expresión, etc.)
- Actitud (10%). Valoración del "hacer" del alumno/a durante la realización de la actividad (puntualidad, orden, iniciativa, desempeño, organización,...)

**OBSERVACIONES**

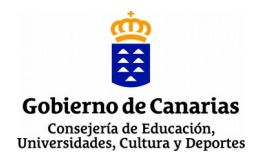

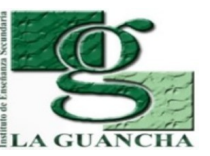

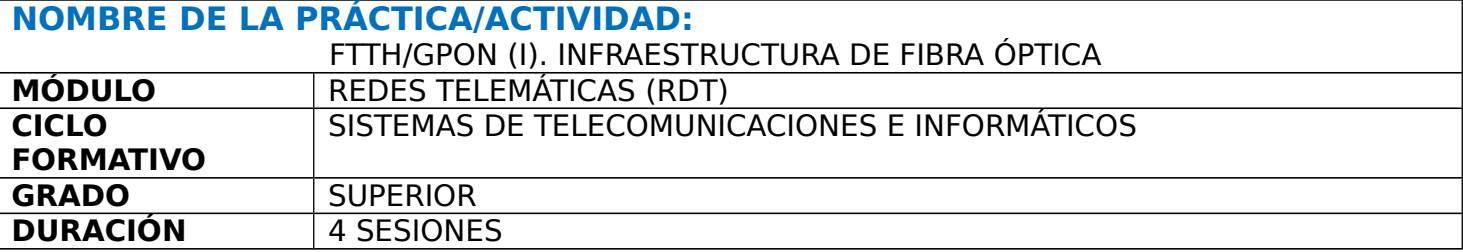

# **NOMBRE DE LA UNIDAD DIDÁCTICA EN LA QUE ESTÁ INCLUIDA: Unidad 03: Redes encaminadas. Routers**

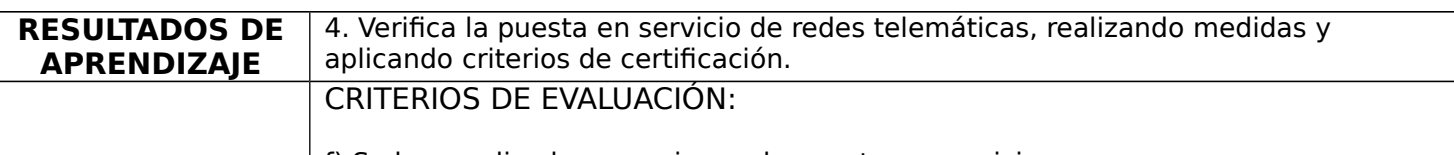

f) Se han realizado operaciones de puesta en servicio. g) Se ha aplicado el protocolo de puesta en servicio.

# **INTRODUCCIÓN. INNOVACIÓN ALCANZADA**

Sabemos que el significado de GPON es Gigabit Passive Optical Network. La principal característica de GPON es el uso de divisor pasivo (splitter) en la red de distribución de fibra, lo que permite que una sola fibra de alimentación del proveedor sirva para múltiples hogares y pequeñas empresas. GPON emerge a través de varias técnicas de PON como APON y BPON y finalmente está estandarizado por IEEE y ITU. GPON solo tiene componentes ópticos pasivos en la red de acceso. Los componentes activos solo se instalan en la oficina central (Optical Line Terminal, OLT) y en las instalaciones del cliente (Optical Network Terminals, ONT). Entre OLT y ONT se encuentra la red óptica pasiva, que incluye enlaces de fibra, splitters pasivos y conectores.

La principal innovación que se pretende alcanzar a través de esta actividad es la capacitación y especialización del alumnado en el diseño/instalación de redes ópticas pasivas GPON.

# **CONCEPTOS PREVIOS**

El alumnado debe disponer de conocimientos relacionados con la instalación y verificación de instalaciones de fibra óptica:

- Fundamentos de la fibra óptica (tipos, conectores, trasmisión,…)
- Estructura y elementos de una red GPON
- Operatoria con fibra óptica (empalmes por fusión, conexionado, manipulación, limpieza, ...)
- Medida e inspección de fibra óptica

# **METODOLOGÍA**

El desarrollo de la actividad combina una revisión inicial de los conceptos previos sobre fibra óptica indicados en el apartado anterior; y las posterior configuración de la red de fibra, necesaria para la puesta en funcionamiento de la red GPON prevista en las siguientes actividades.

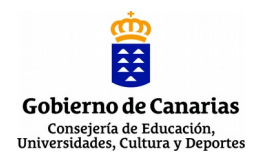

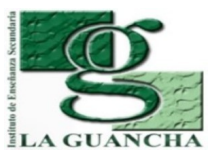

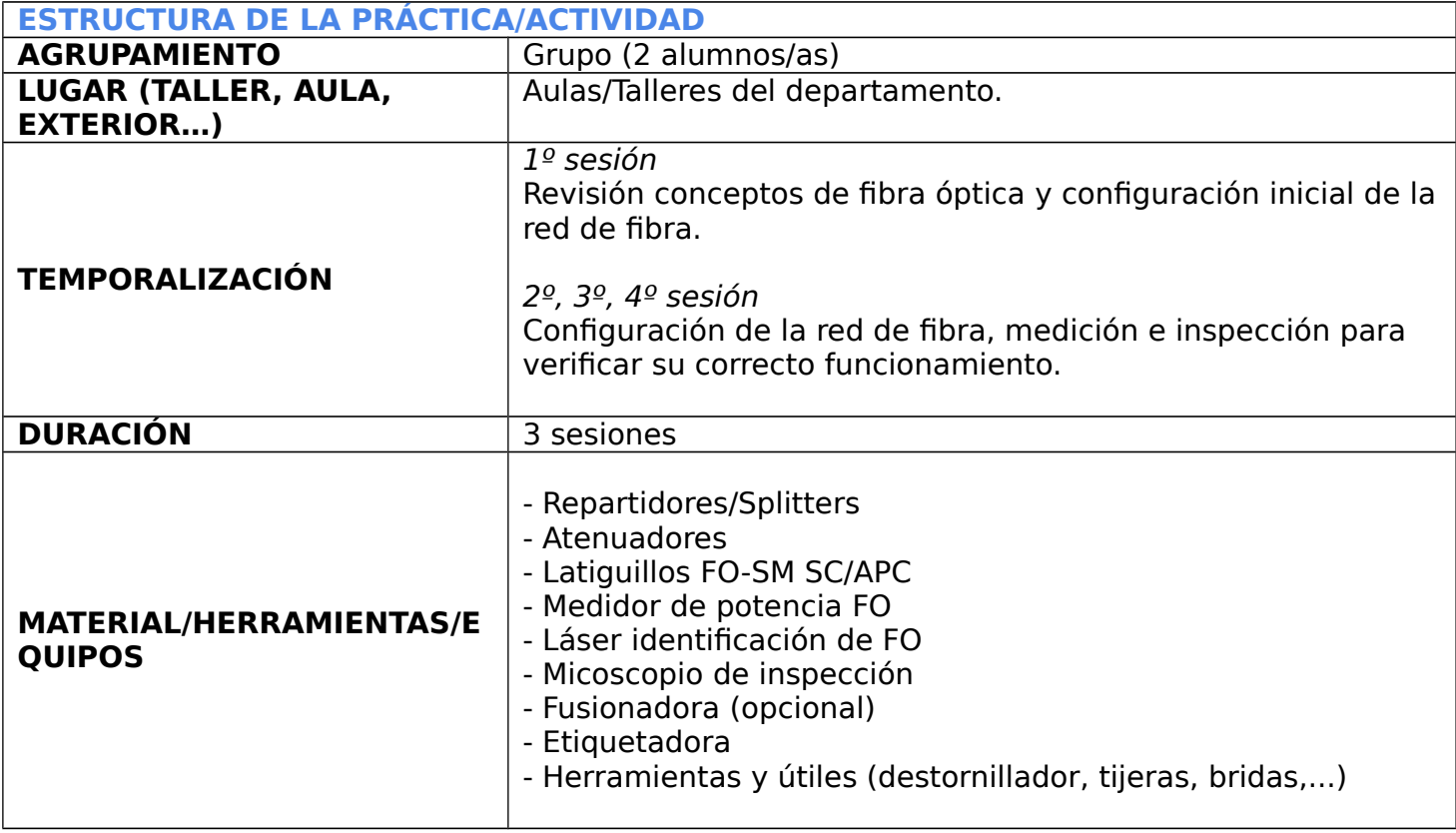

# **DESARROLLO/TÉCNICA**

En esta actividad se propone la configuración física de la red de fibra óptica que dará soporte a la implantación de la red GPON propuesto en el Taller de Innovación.

Las tareas a realizar son las siguientes:

- 1. Revisión de la infraestructura de fibra óptica existente.
- 2. Diseño de la red y cálculo de las atenuaciones previstas.
- 3. Instalación de los elementos pasivos y configuración de tramos.
- 4. Medición de atenuaciones y certificación de la red de fibra óptica.

El desarrollo de estas tareas se detallan en el informe-memoria adjunto.

# **PAUTAS DE REDUCCIÓN/ELIMINACIÓN DE RESIDUOS**

Depositar en los contenedores adecuados los residuos generados durante la manipulación de la fibra óptica.

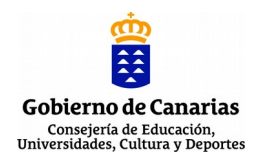

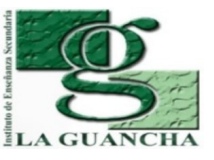

# **TALLER DE INNOVACIÓN 2020-2021** *INFRAESTRUCTURA Y SERVICIO FTTH/GPON Dpto. de Electricidad y Electrónica (IES La Guancha)*

# **EPI´S/NORMAS DE SEGURIDAD E HIGIENE**

Normas de seguridad [\(https://www.insst.es/normativa\)](https://www.insst.es/normativa)

- Real Decreto 773/1997 (Directiva 89/656/CEE) relativo al uso de los EPI
- Real Decreto 486/1997, de 14 de abril, por el que se establecen las disposiciones mínimas de seguridad y salud en los lugares de trabajo.

EPI's mínimos

- Guantes de látex
- Chaleco reflectante identificativo
- Gafas

# **EVALUACIÓN DE LA ACTIVIDAD (SI FUERA DE EVALUACIÓN)**

La evaluación de la actividad se corresponde con la suma de los resultados obtenido a través de los siguientes instrumentos de evaluación:

- Desarrollo de la actividad (60%). Valoración de las tareas realizadas y los resultados obtenidos en cada uno de los apartados de la actividad.
- Informe-memoria (30%). Valoración del informe presentado (contenido, formato, ortografía, expresión, etc.)
- Actitud (10%). Valoración del "hacer" del alumno/a durante la realización de la actividad (puntualidad, orden, iniciativa, desempeño, organización,...)

**OBSERVACIONES**

# **Infraestructura FO-GPON**

proyecto: Taller Innovación FP 2020 - FTTH/GPON - IES La Guancha Versión: 2 - Actualizado el 17 Jan 2021 a las 22:22 por Leopoldo Hernández

**Descripción**

Instalación/configuración y pruebas de la infraestructura de fibra óptica GPON

#### **Introducción**

Como paso previo a la puesta en funcionamiento del equipamiento GPON es necesario configurar los enlaces de fibra óptica y verificar que su atenuación se ajusta a los límites establecidos por el fabricante (Televés), garantizando que el nivel de señal (dBm) recibido por los terminales OLT es suficiente (Minimum sensitivity) y no supera los límites permitidos por el equipo (Minimum overload).

En este informe se describe el procedimiento realizado y los resultados obtenidos durante los trabajos de preparación de la red de fibra óptica del departamento y las pruebas de medición de potencia óptica de cada enlace.

#### **Red de fibra óptica**

El departamento de Electricidad y Electrónica del IES La Guancha cuenta con una instalación de fibra óptica que conecta sus aulas y talleres, tal y como se muestra en el siguiente esquema. Esta red de fibra óptica será utilizada para el despliegue de la infraestructura GPON prevista en el taller de innovación 2020/2021.

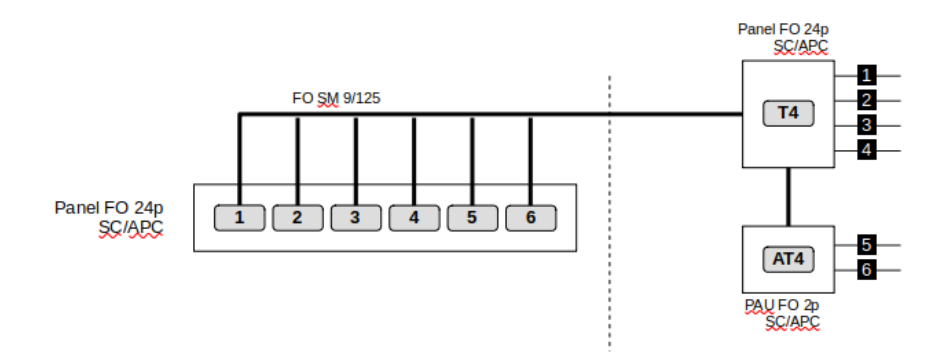

En la propuesta inicial del proyecto se planteaba hacer uso de la instalación de fibra de la imagen anterior, ubicado toda la electrónica de red (switch L3, OLT GPON) y servidores (IPBPX y NAS) en el rack del Aula 6. No obstante, se ha considerado más oportuno realizar algunos cambios:

- Instalar todos los equipos en un rack ubicado en el Taller 4, lo que facilitaría su acceso para el desarrollo de actividades prácticas con el alumnado (el aula es más amplia)
- Modificar el conexionado de fibra óptica para configurar el rack del Taller 4 como nodo principal de la red GPON.

#### **Replanteamiento de la red de distribución de FO**

La reconfiguración de la red de fibra óptica se realiza atendiendo al siguiente esquema:

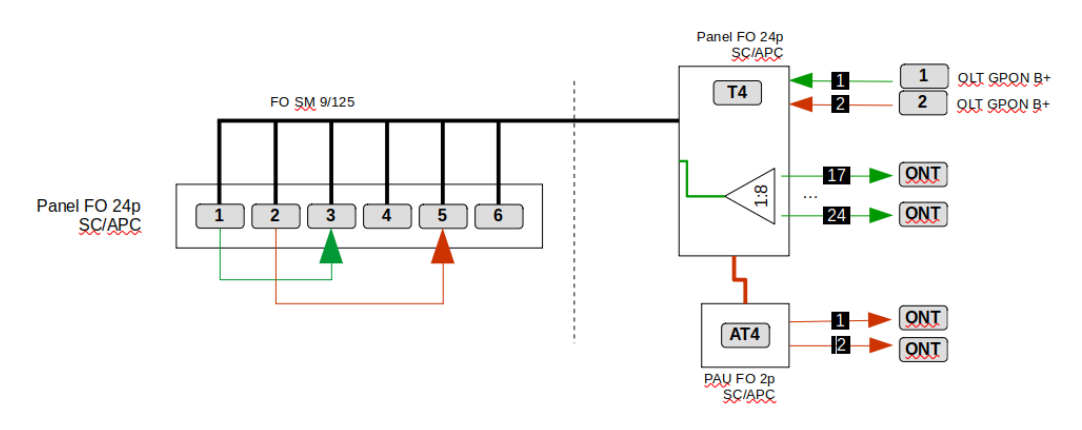

#### **Parámetros de la red de fibra óptica**

#### *Referencia:* Manual del [Televés OLT512](https://www.televes.com/es/769401-modulo-olt512.html) (Ref. 769401), pág 42,43

De acuerdo con las especificaciones del estándar GPON establecidas por la ITU en la norma G.984 y atendiendo a los parámetros técnicos de las interfaces GPON B+ Televés a instalar, los parámetros de la red de fibra óptica serán los siguientes:

- Fibra óptica: **monomodo 9/125um (1 fibra)**
- Banda de longitud de onda operativa de las interfaces GPON B+: **TX/Download (1480-1550nm) RX/Upload (1260-1360nm)**

El rango de pérdidas objetivo para los enlaces B+ OLT-ONU son los siguientes:

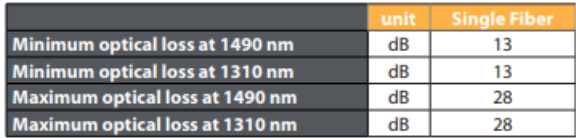

#### **Instalación y comprobación de la infraestructura de FO**

#### **Configuración de la distribución de fibra óptica**

#### *Panel del Aula 6.*

Conexionado de los enlaces para configurar la cabecera GPON en el T4 y posterior comprobación visual utilizando un láser visible.

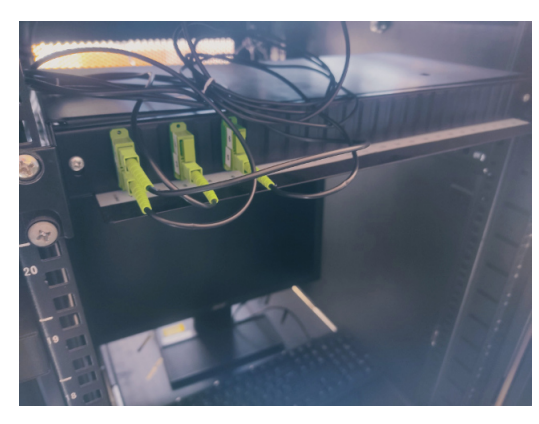

#### *Panel del Taller 4*

Panel de conexión de FO del Taller 4 con detalle del splitter (1:8) instalado.

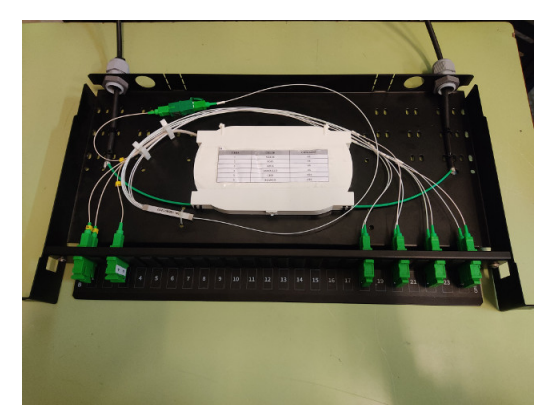

#### **Medición de potencia óptica**

*Equipo de medida:* Fibercom [F/OPM-SMPON-APC](http://tienda.fibercom.es/medidor-optico-potencia-sm-pon-1310-1490-1550nm-filtrado-conector-sc-apc.html)

El esquema para realizar las medidas de potencia de los enlaces OLT-ONT es el siguiente:

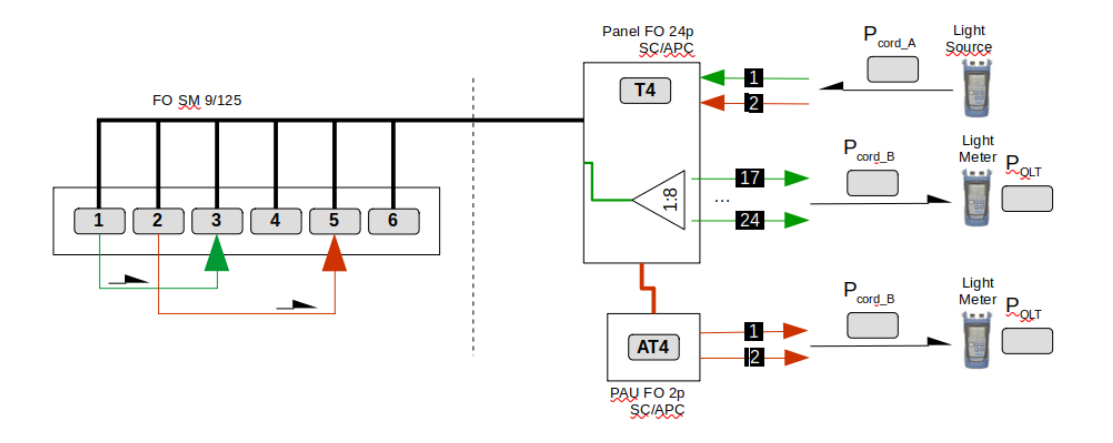

#### **Two-cord reference**

Para determinar las pérdidas de potencia óptica en cada uno de los enlaces se ha utilizado el procedimiento denominado **Two-cord reference** (método A). En las siguientes imágnes se muestra los dos pasos del método, donde LS (Light source) y PM (Power meter).

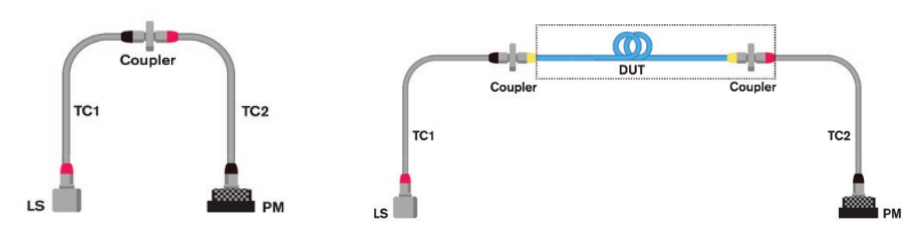

#### **Procedimiento:**

Para cada una de las longitudes de onda en estudio:

- 1. Establece un nivel de señal óptica de referencia enfrentando los latiguillos de prueba entre el emisor y medidor de potencia (figura izquierda).
- 2. Conectar el emisor en un extremo del enlace y el medidor en el otro extremo. Registrar la lectura de potencia óptica recibida (figura derecha).
- 3. Repetir el procedimiento anterior en sentido opuesto.
- 4. La pérdida de potencia del enlace se corresponde con la diferencia entre la medida registrada en el extremo del distribuidor/pau y la potencia de referencia.

#### **Resultados obtenidos**

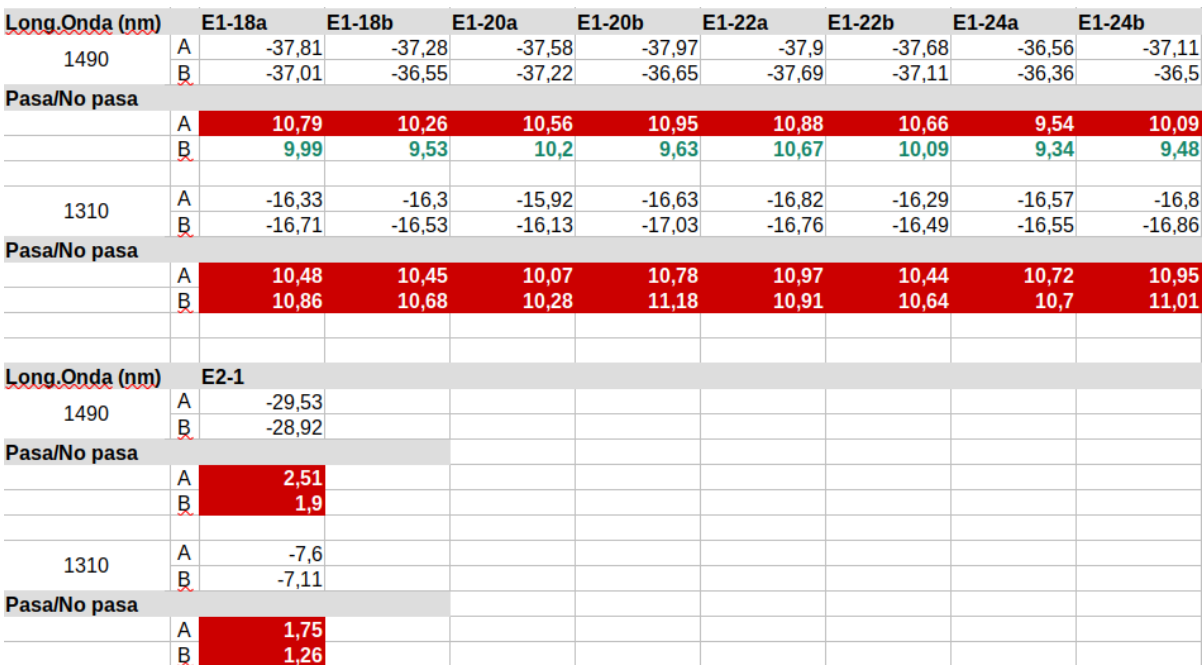

Los resultados resaltados en rojo incumplen los márgenes de pérdida establecidos por el fabricante/normativa. La solución es la incorporar en el enlace T4 un atenuador de fibra óptica de 10dB, y en el enlace AT4 dos atenuadores de 10dB.

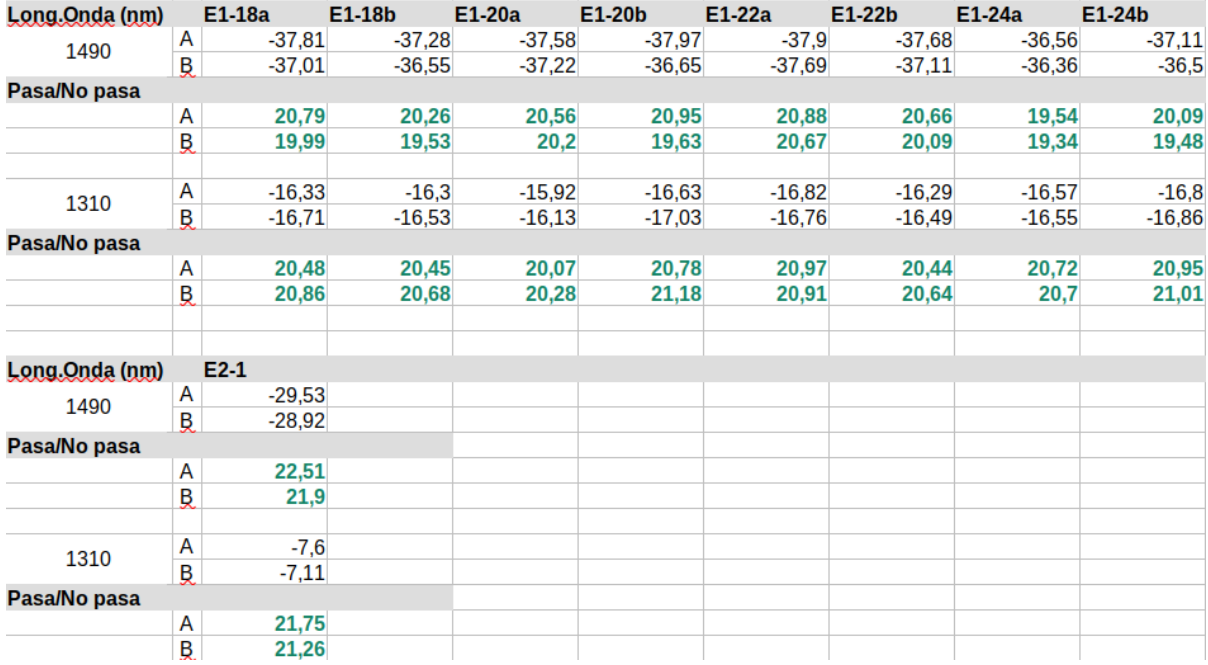

Con la incorporación de los atenuadores indicados los valores de atenuación obtenidos son correctos.

#### **Análisis de los resultados obtenidos**

Los parámetros de transmisión/recepción de la interfaz GPON B+ Televés son los siguientes:

- OLT TX: Mean launched power MIN (+1.5 dBm) / Mean launched power MAX (+5.0 dBm)
- OLT RX: Minimum sensitivity (-28.0 dBm) / Minimum overload (-8.0 dBm)

Aplicando los valores de señal trasmitidos por el OLT TX sobre los resultados de atenuación de cada enlace, permitirá determinar si el nivel de señal recibido en el extremo no supera los límites de sensibilidad y overload del OLT RX.

Analizando el pero/mejor caso para cada enlace, los resultados son los siguientes:

*Enlaces OLT-T4 (1490nm)*

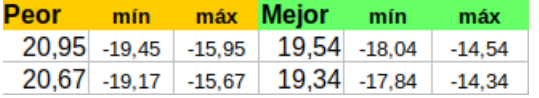

Se aprecia que la señal recibida en el extremo del enlace es superior en todos los casos a los -28dBm establecidos como umbral de sensibilidad mínima.

*Enlaces OLT-T4 (1310nm)*

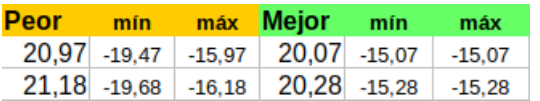

Se aprecia que la señal recibida en el extremo del enlace es superior en todos los casos a los -28dBm establecidos como umbral de sensibilidad mínima.

*Enlace OLT-AT4 (1490nm)*

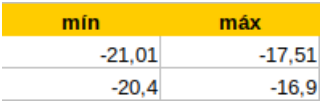

Se aprecia que la señal recibida en el extremo del enlace es superior en todos los casos a los -28dBm establecidos como umbral de sensibilidad mínima.

*Enlace OLT-AT4 (1310nm)*

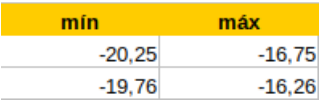

En resumen, todos los enlaces cumplen con los requisitos de atenuación y se logra una señal óptica dentro de los umbrales establecidos por el fabricante. Por todo ello, la configuración de los enlaces ópticos son válidos y se puede proceder a la instalación y configuración de los equipos GPON.

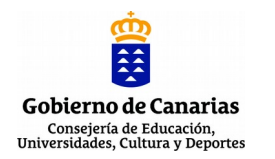

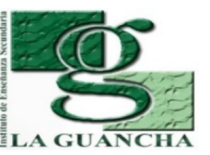

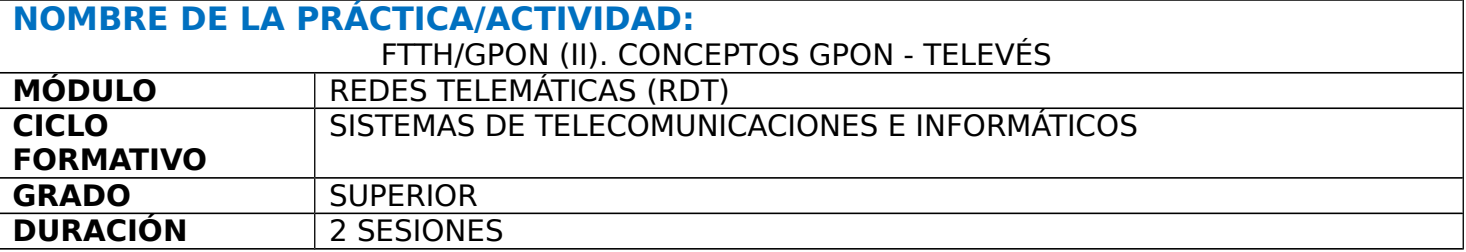

# **NOMBRE DE LA UNIDAD DIDÁCTICA EN LA QUE ESTÁ INCLUIDA: Unidad 03: Redes encaminadas. Routers**

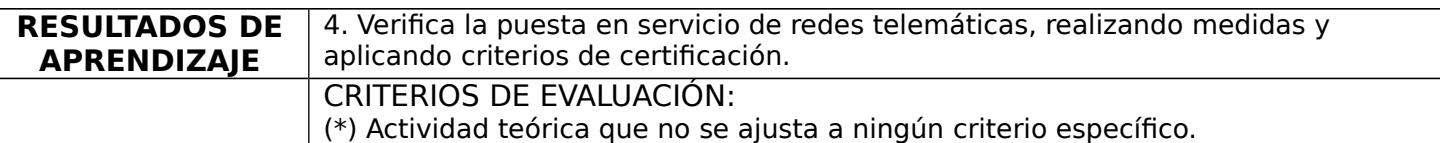

# **INTRODUCCIÓN. INNOVACIÓN ALCANZADA**

Sabemos que el significado de GPON es Gigabit Passive Optical Network. La principal característica de GPON es el uso de divisor pasivo (splitter) en la red de distribución de fibra, lo que permite que una sola fibra de alimentación del proveedor sirva para múltiples hogares y pequeñas empresas. GPON emerge a través de varias técnicas de PON como APON y BPON y finalmente está estandarizado por IEEE y ITU. GPON solo tiene componentes ópticos pasivos en la red de acceso. Los componentes activos solo se instalan en la oficina central (Optical Line Terminal, OLT) y en las instalaciones del cliente (Optical Network Terminals, ONT). Entre OLT y ONT se encuentra la red óptica pasiva, que incluye enlaces de fibra, splitters pasivos y conectores.

La principal innovación que se pretende alcanzar a través de esta actividad es la capacitación y especialización del alumnado en el diseño/instalación de redes ópticas pasivas GPON.

# **CONCEPTOS PREVIOS**

El alumnado debe disponer de conocimientos relacionados con la instalación y verificación de instalaciones de fibra óptica:

- Fundamentos de la fibra óptica (tipos, conectores, trasmisión,…)
- Estructura y elementos de una red GPON
- Operatoria con fibra óptica (empalmes por fusión, conexionado, manipulación, limpieza, ...)
- Medida e inspección de fibra óptica

### **METODOLOGÍA**

Visualización de las dos primeras sesiones de formación realizadas en el taller de innovación con la participación de un especialista de Televés. Posteriormente, realización de un cuestionario de evaluación sobre los temas tratados en los vídeos.

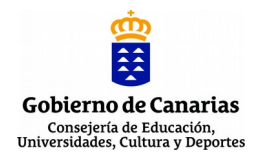

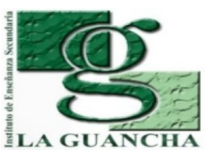

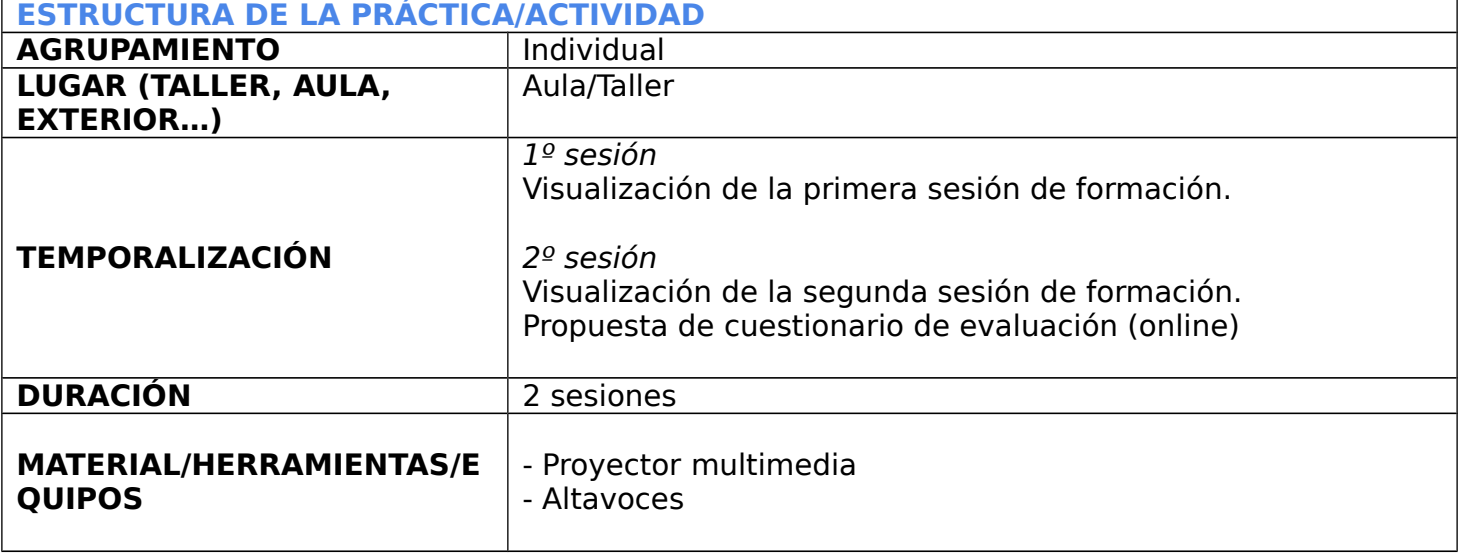

# **DESARROLLO/TÉCNICA**

En esta actividad se el alumnado asiste a la proyección de las dos primeras sesiones de curso de formación realizado en el Taller de Innovación. Una vez finalizadas las proyecciones, se propone al alumnado realizar un cuestionario sobre los contenidos técnicos expuestos por el técnico de Televés.

# **PAUTAS DE REDUCCIÓN/ELIMINACIÓN DE RESIDUOS**

No procede.

# **EPI´S/NORMAS DE SEGURIDAD E HIGIENE**

No procede.

# **EVALUACIÓN DE LA ACTIVIDAD (SI FUERA DE EVALUACIÓN)**

La evaluación de la actividad se corresponde con la suma de los resultados obtenido a través de los siguientes instrumentos de evaluación:

• Cuestionario (100%). Resultado obtenido en el cuestionario propuesto.

# **OBSERVACIONES**

# **Infraestructura FO-GPON**

proyecto: Taller Innovación FP 2020 - FTTH/GPON - IES La Guancha Versión: 2 - Actualizado el 17 Jan 2021 a las 22:22 por Leopoldo Hernández

**Descripción**

Instalación/configuración y pruebas de la infraestructura de fibra óptica GPON

#### **Introducción**

Como paso previo a la puesta en funcionamiento del equipamiento GPON es necesario configurar los enlaces de fibra óptica y verificar que su atenuación se ajusta a los límites establecidos por el fabricante (Televés), garantizando que el nivel de señal (dBm) recibido por los terminales OLT es suficiente (Minimum sensitivity) y no supera los límites permitidos por el equipo (Minimum overload).

En este informe se describe el procedimiento realizado y los resultados obtenidos durante los trabajos de preparación de la red de fibra óptica del departamento y las pruebas de medición de potencia óptica de cada enlace.

#### **Red de fibra óptica**

El departamento de Electricidad y Electrónica del IES La Guancha cuenta con una instalación de fibra óptica que conecta sus aulas y talleres, tal y como se muestra en el siguiente esquema. Esta red de fibra óptica será utilizada para el despliegue de la infraestructura GPON prevista en el taller de innovación 2020/2021.

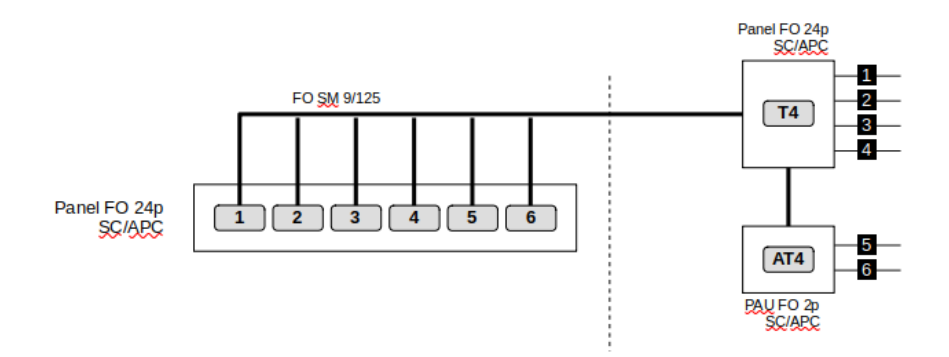

En la propuesta inicial del proyecto se planteaba hacer uso de la instalación de fibra de la imagen anterior, ubicado toda la electrónica de red (switch L3, OLT GPON) y servidores (IPBPX y NAS) en el rack del Aula 6. No obstante, se ha considerado más oportuno realizar algunos cambios:

- Instalar todos los equipos en un rack ubicado en el Taller 4, lo que facilitaría su acceso para el desarrollo de actividades prácticas con el alumnado (el aula es más amplia)
- Modificar el conexionado de fibra óptica para configurar el rack del Taller 4 como nodo principal de la red GPON.

#### **Replanteamiento de la red de distribución de FO**

La reconfiguración de la red de fibra óptica se realiza atendiendo al siguiente esquema:

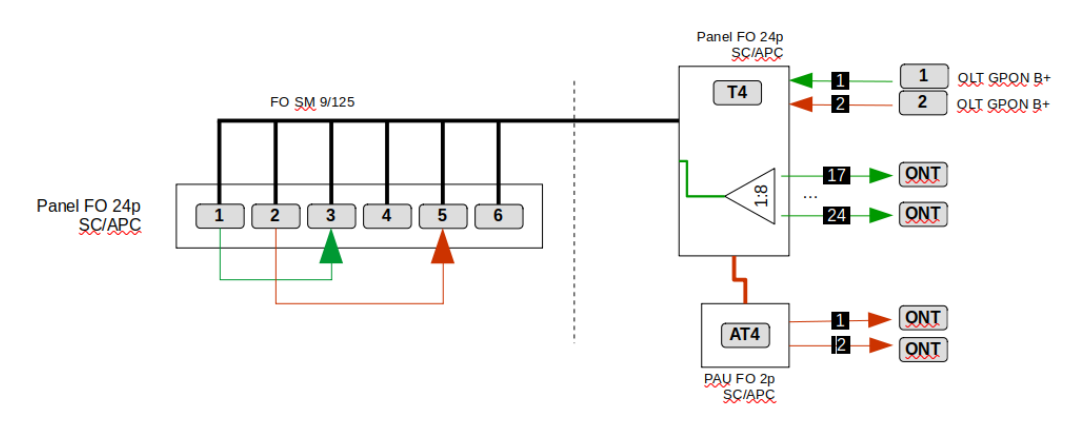

#### **Parámetros de la red de fibra óptica**

#### *Referencia:* Manual del [Televés OLT512](https://www.televes.com/es/769401-modulo-olt512.html) (Ref. 769401), pág 42,43

De acuerdo con las especificaciones del estándar GPON establecidas por la ITU en la norma G.984 y atendiendo a los parámetros técnicos de las interfaces GPON B+ Televés a instalar, los parámetros de la red de fibra óptica serán los siguientes:

- Fibra óptica: **monomodo 9/125um (1 fibra)**
- Banda de longitud de onda operativa de las interfaces GPON B+: **TX/Download (1480-1550nm) RX/Upload (1260-1360nm)**

El rango de pérdidas objetivo para los enlaces B+ OLT-ONU son los siguientes:

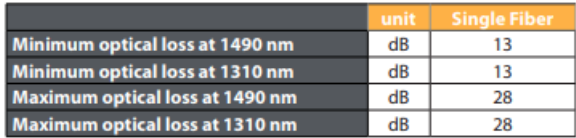

#### **Instalación y comprobación de la infraestructura de FO**

#### **Configuración de la distribución de fibra óptica**

#### *Panel del Aula 6.*

Conexionado de los enlaces para configurar la cabecera GPON en el T4 y posterior comprobación visual utilizando un láser visible.

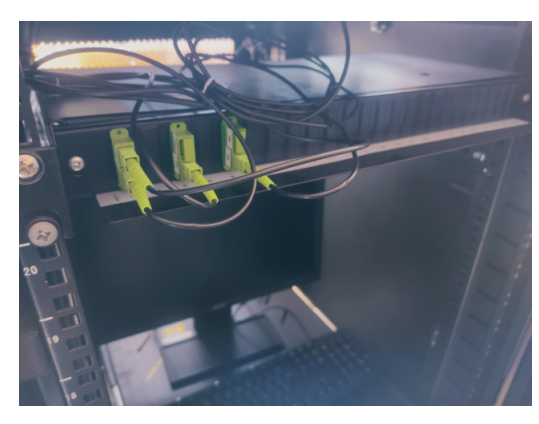

#### *Panel del Taller 4*

Panel de conexión de FO del Taller 4 con detalle del splitter (1:8) instalado.

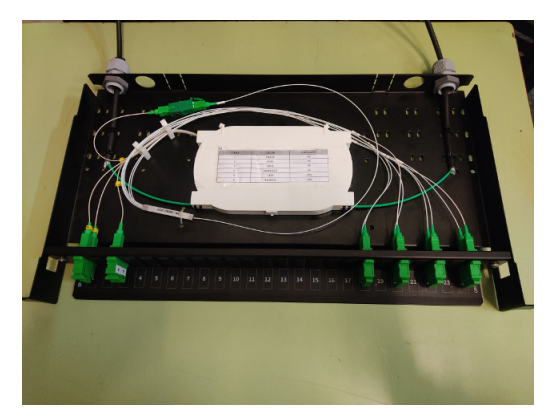

#### **Medición de potencia óptica**

*Equipo de medida:* Fibercom [F/OPM-SMPON-APC](http://tienda.fibercom.es/medidor-optico-potencia-sm-pon-1310-1490-1550nm-filtrado-conector-sc-apc.html)

El esquema para realizar las medidas de potencia de los enlaces OLT-ONT es el siguiente:

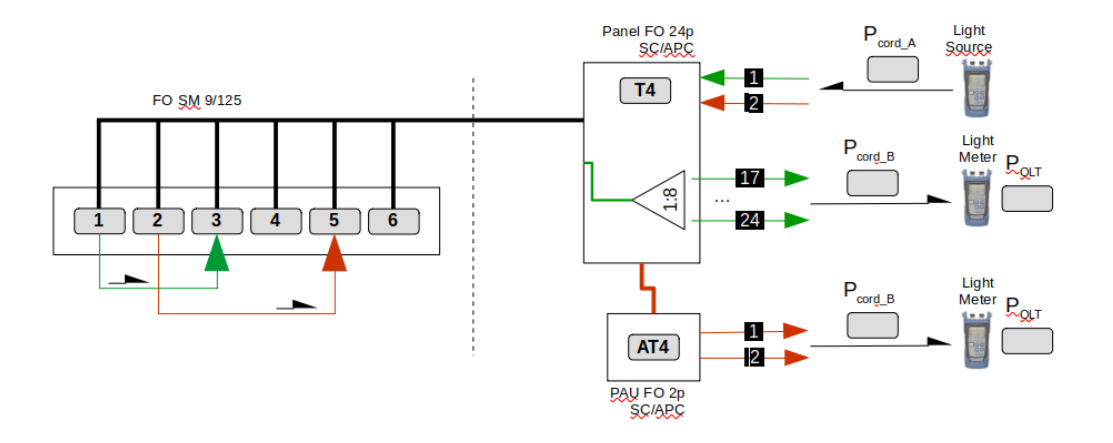

#### **Two-cord reference**

Para determinar las pérdidas de potencia óptica en cada uno de los enlaces se ha utilizado el procedimiento denominado **Two-cord reference** (método A). En las siguientes imágnes se muestra los dos pasos del método, donde LS (Light source) y PM (Power meter).

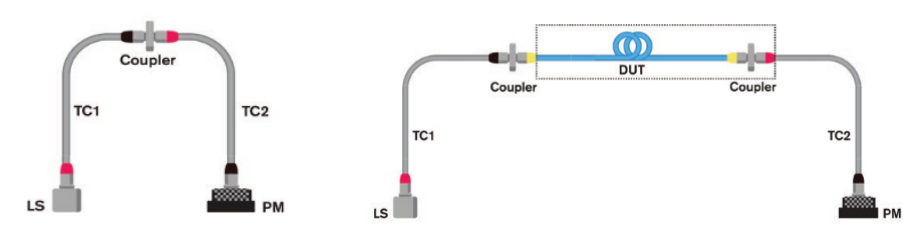

#### **Procedimiento:**

Para cada una de las longitudes de onda en estudio:

- 1. Establece un nivel de señal óptica de referencia enfrentando los latiguillos de prueba entre el emisor y medidor de potencia (figura izquierda).
- 2. Conectar el emisor en un extremo del enlace y el medidor en el otro extremo. Registrar la lectura de potencia óptica recibida (figura derecha).
- 3. Repetir el procedimiento anterior en sentido opuesto.
- 4. La pérdida de potencia del enlace se corresponde con la diferencia entre la medida registrada en el extremo del distribuidor/pau y la potencia de referencia.

#### **Resultados obtenidos**

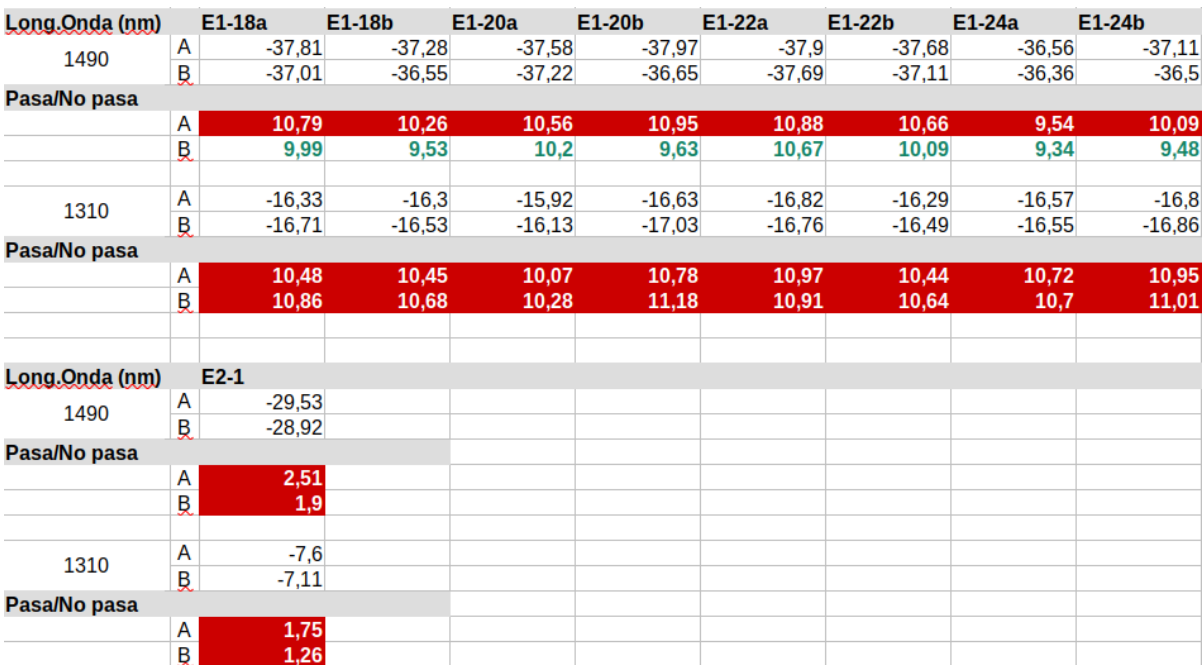

Los resultados resaltados en rojo incumplen los márgenes de pérdida establecidos por el fabricante/normativa. La solución es la incorporar en el enlace T4 un atenuador de fibra óptica de 10dB, y en el enlace AT4 dos atenuadores de 10dB.

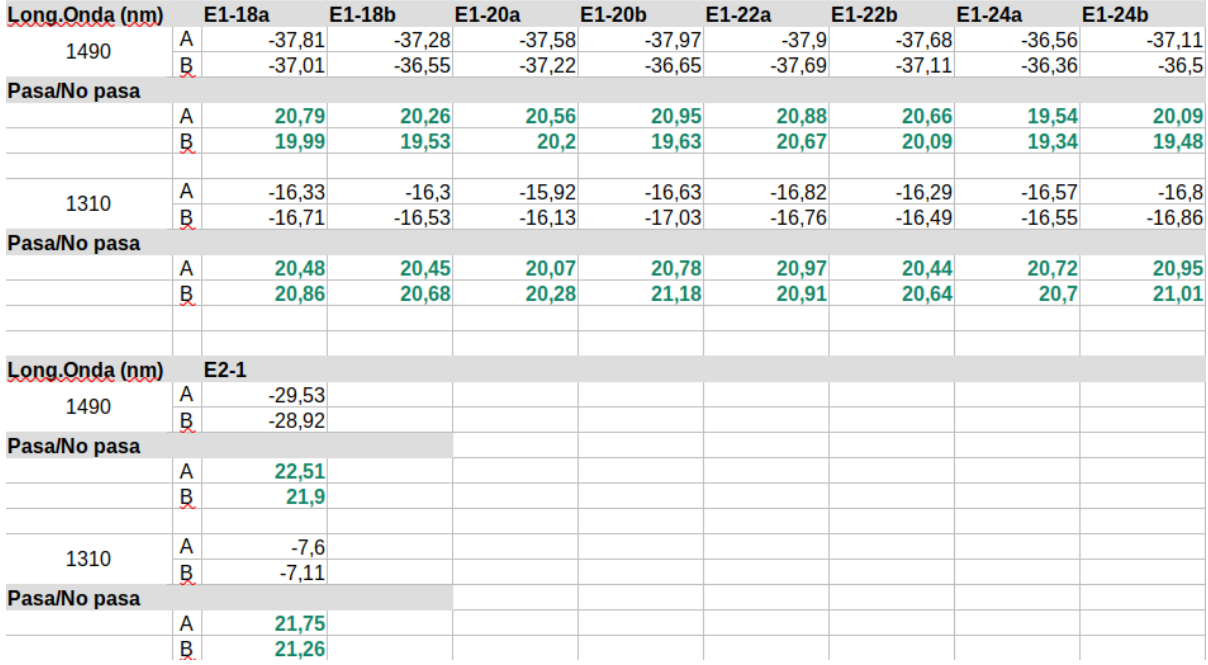

Con la incorporación de los atenuadores indicados los valores de atenuación obtenidos son correctos.

#### **Análisis de los resultados obtenidos**

Los parámetros de transmisión/recepción de la interfaz GPON B+ Televés son los siguientes:

- OLT TX: Mean launched power MIN (+1.5 dBm) / Mean launched power MAX (+5.0 dBm)
- OLT RX: Minimum sensitivity (-28.0 dBm) / Minimum overload (-8.0 dBm)

Aplicando los valores de señal trasmitidos por el OLT TX sobre los resultados de atenuación de cada enlace, permitirá determinar si el nivel de señal recibido en el extremo no supera los límites de sensibilidad y overload del OLT RX.

Analizando el pero/mejor caso para cada enlace, los resultados son los siguientes:

*Enlaces OLT-T4 (1490nm)*

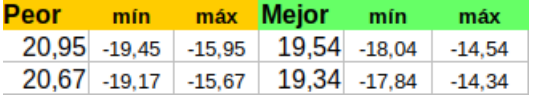

Se aprecia que la señal recibida en el extremo del enlace es superior en todos los casos a los -28dBm establecidos como umbral de sensibilidad mínima.

*Enlaces OLT-T4 (1310nm)*

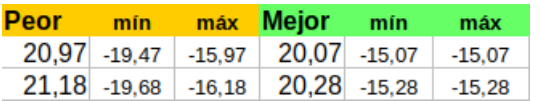

Se aprecia que la señal recibida en el extremo del enlace es superior en todos los casos a los -28dBm establecidos como umbral de sensibilidad mínima.

*Enlace OLT-AT4 (1490nm)*

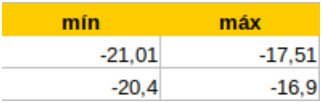

Se aprecia que la señal recibida en el extremo del enlace es superior en todos los casos a los -28dBm establecidos como umbral de sensibilidad mínima.

*Enlace OLT-AT4 (1310nm)*

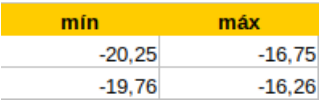

En resumen, todos los enlaces cumplen con los requisitos de atenuación y se logra una señal óptica dentro de los umbrales establecidos por el fabricante. Por todo ello, la configuración de los enlaces ópticos son válidos y se puede proceder a la instalación y configuración de los equipos GPON.

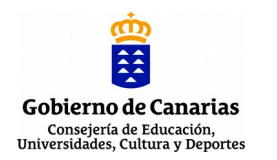

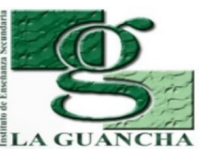

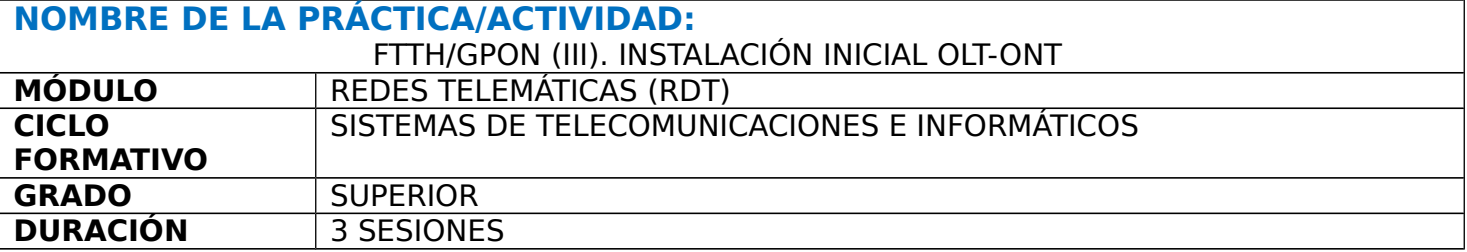

# **NOMBRE DE LA UNIDAD DIDÁCTICA EN LA QUE ESTÁ INCLUIDA: Unidad 03: Redes encaminadas. Routers**

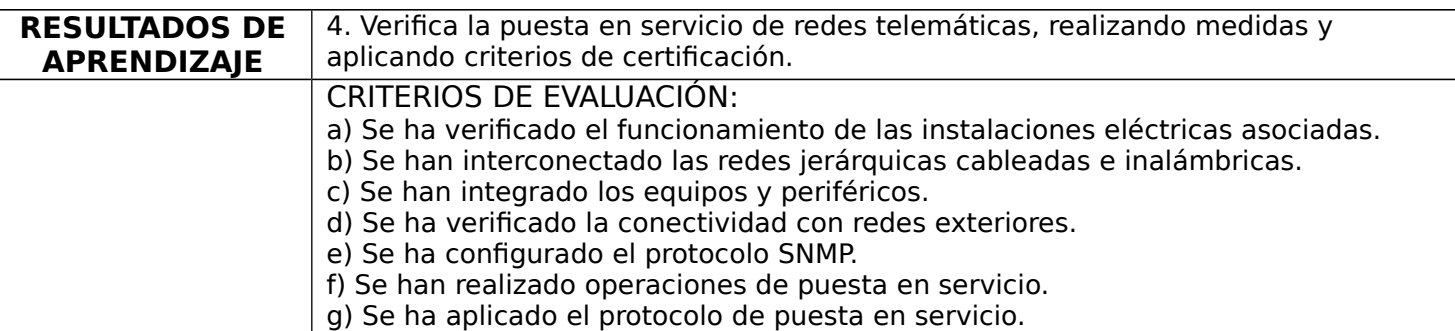

# **INTRODUCCIÓN. INNOVACIÓN ALCANZADA**

El **Terminal Óptico de Línea (OLT)** es una cabecera que distribuye servicios por fibra óptica utilizando el protocolo GPON. Se encarga de gestionar y adaptar los servicios a los perfiles de abonados y sus dispositivos, permitiendo la distribución y comercialización de señales Quad Play (internet, TV, telefonía, etc).

La **ONT, Terminal Óptico de Red (Optical Network Unit)**, es un equipo de abonado (CPE), ya que se encarga de entregar los servicios contratados en el hogar del suscriptor.

La principal innovación que se pretende alcanzar a través de esta actividad es la capacitación y especialización del alumnado en la instalación/configuración inicial de ONT y OLT.

# **CONCEPTOS PREVIOS**

El alumnado debe disponer de conocimientos relacionados con la instalación de equipos electrónicos de red GPON:

- Características, instalación y configuración inicial de un OLT
- Características, instalación y configuración inicial de un ONT
- Estructura y elementos de una red GPON
- Operatoria con fibra óptica (conexionado, manipulación, limpieza, ...)

### **METODOLOGÍA**

El desarrollo de la actividad combina una revisión inicial de la documentación técnica de los equipos a instalar y su posterior instalación y conexionado a la red de fibra óptica. Finalmente, configuración de los parámetros básicos y revisión de su correcto funcionamiento.

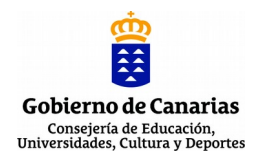

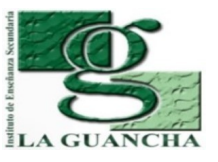

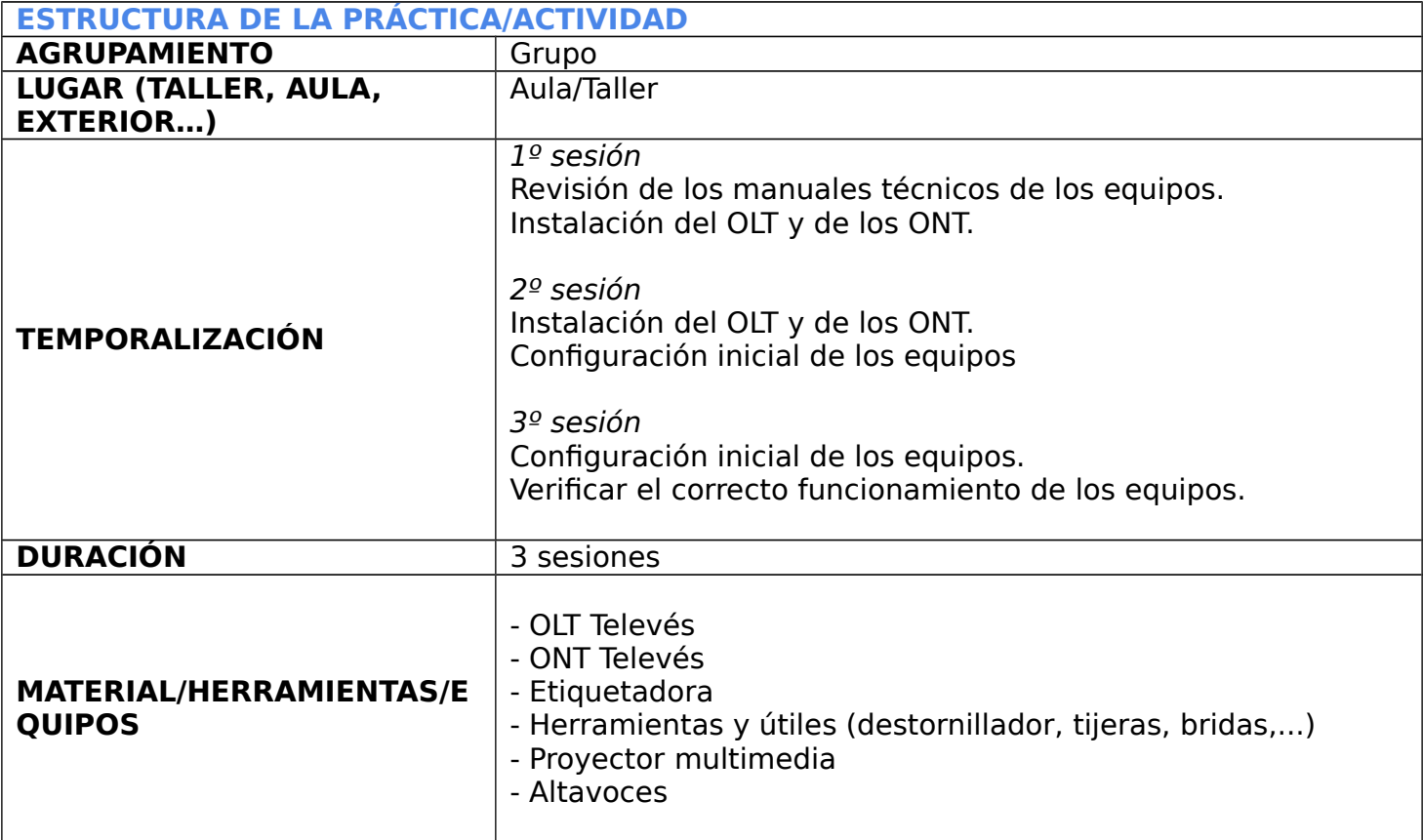

# **DESARROLLO/TÉCNICA**

En esta actividad se propone la instalación del OLT y los ONT; y su puesta en funcionamiento con una configuración básica.

Las tareas a realizar son las siguientes:

- 1. Instalación y conexionado del OLT en el rack de comunicaciones.
- 2. Instalación y conexionado de los ONT en los PAU de fibra óptica.
- 3. Puesta en funcionamiento inicial del OLT y de los ONT.
- 4. Configuración inicial de los parámetros de red (IP) de los equipos instalados.
- 5. Verificación de su correcto funcionamiento
- 6. Medición de nivel de señal en el OLT y en los NT.

El desarrollo de estas tareas se detallan en el informe-memoria adjunto.

# **PAUTAS DE REDUCCIÓN/ELIMINACIÓN DE RESIDUOS**

Depositar en los contenedores adecuados los residuos generados durante el desempaquetado de los equipos; especialmente cartón y plástico.

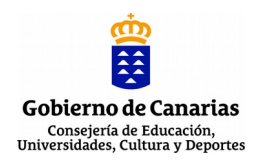

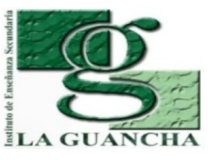

# **TALLER DE INNOVACIÓN 2020-2021** *INFRAESTRUCTURA Y SERVICIO FTTH/GPON Dpto. de Electricidad y Electrónica (IES La Guancha)*

# **EPI´S/NORMAS DE SEGURIDAD E HIGIENE**

Normas de seguridad (https://www.insst.es/normativa)

# Normas de seguridad [\(https://www.insst.es/normativa\)](https://www.insst.es/normativa)

- Real Decreto 773/1997 (Directiva 89/656/CEE) relativo al uso de los EPI
- Real Decreto 486/1997, de 14 de abril, por el que se establecen las disposiciones
- mínimas de seguridad y salud en los lugares de trabajo.

EPI's mínimos

- Guantes de látex
- Chaleco reflectante identificativo

# **EVALUACIÓN DE LA ACTIVIDAD (SI FUERA DE EVALUACIÓN)**

La evaluación de la actividad se corresponde con la suma de los resultados obtenido a través de los siguientes instrumentos de evaluación:

- Desarrollo de la actividad (60%). Valoración de las tareas realizadas y los resultados obtenidos en cada uno de los apartados de la actividad.
- Informe-memoria (30%). Valoración del informe presentado (contenido, formato, ortografía, expresión, etc.)
- Actitud (10%). Valoración del "hacer" del alumno/a durante la realización de la actividad (puntualidad, orden, iniciativa, desempeño, organización,...)

**OBSERVACIONES**

# **Televes OLT512 - Instalación y configuración inicial**

proyecto: Taller Innovación FP 2020 - FTTH/GPON - IES La Guancha Versión: 2 - Actualizado el 28 Jan 2021 a las 13:22 por Leopoldo Hernández

**Descripción**

Instalación y configuración inicial de los equipos GPON Televés.

#### **Instalación Televes OLT512**

El equipo Televes OLT512 se instala en rack que se muestra en la siguiente imagen, donde se aprecian las siguientes conexiones:

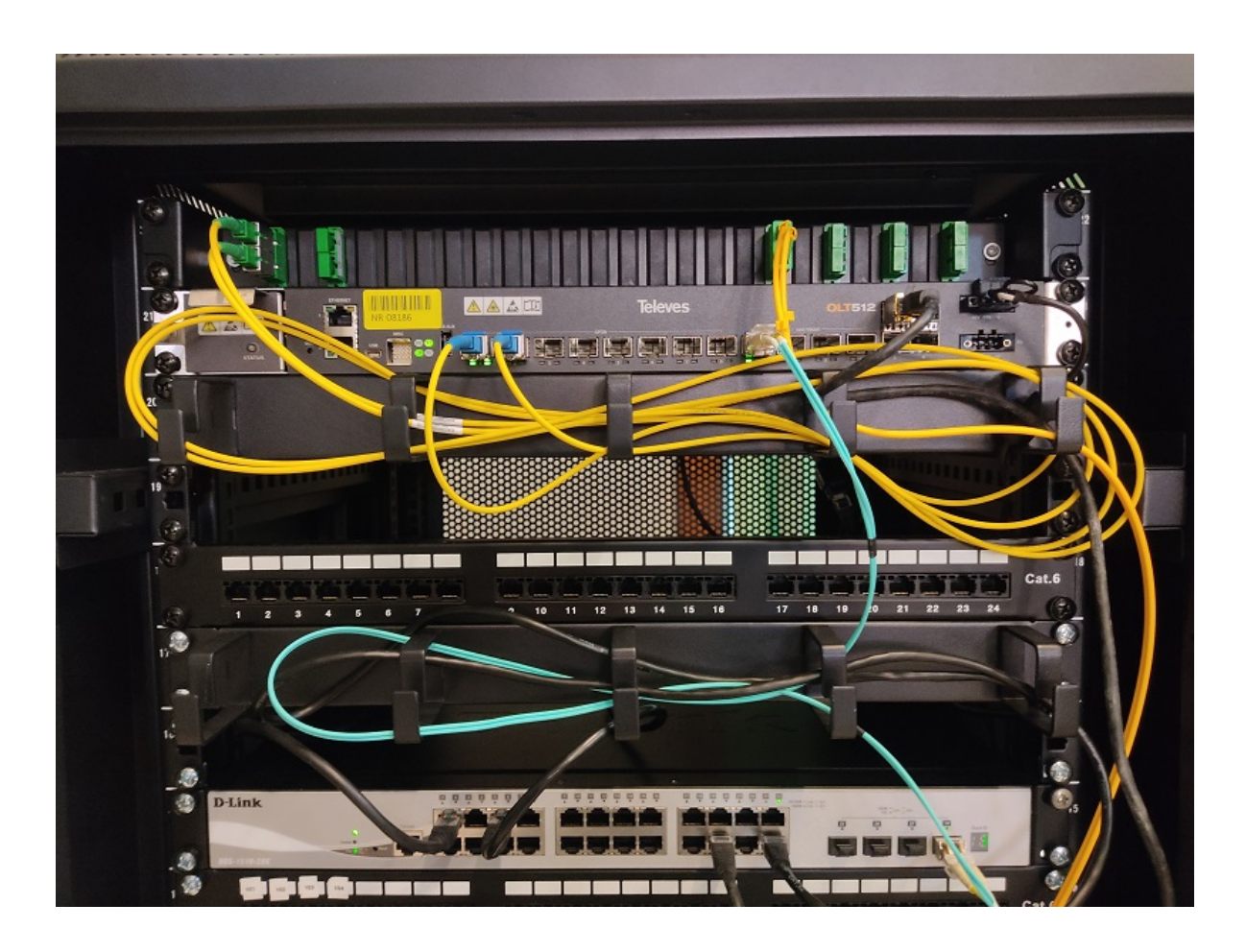

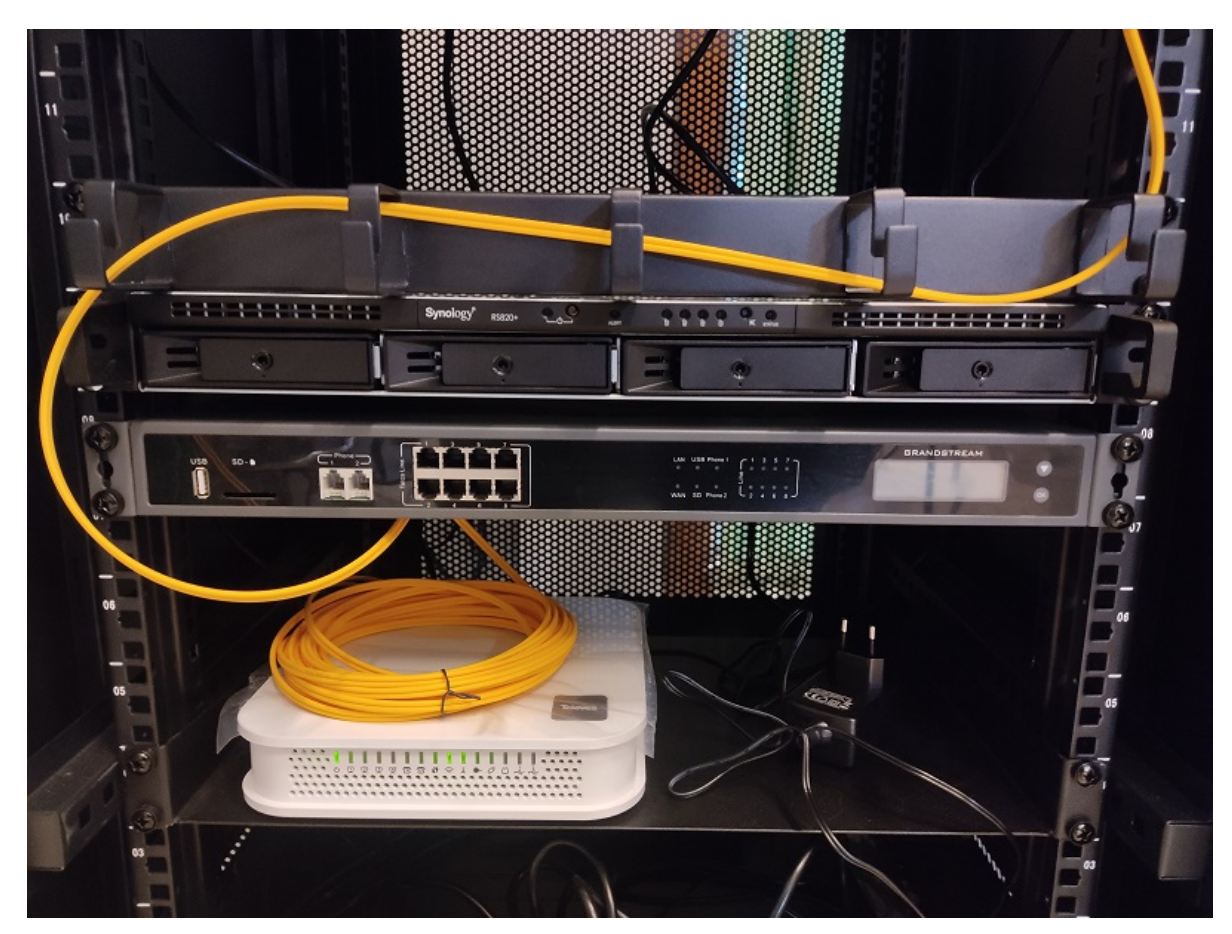

- **Power Supply (P1/P2).** En extremo derecho del equipo existen dos conectores para la conexión del OLT, a través de un adaptador de corriente +48VDC, a la red eléctrica.
- **GPON (x8).** Se han instalado dos transceivers GPON B+ (puerto 1 y puerto 2) para dar servicio GPON a los enlaces de FO del T4 y AT4. La conexión se realiza utilizando latiguillos de fibra óptica SC/APC-SC/UPC.
- **ETH (G1/G2).** Para realizar la configuración inicial del equipo se hace uso de un ordenador conectado al puerto G2 con un latiguillo UTP.
- **Conexión 10GbE.** El OLT se conecta a la red del aula a través de un enlace Ethernet a 10Gbps con el switch D-Link DGS1510.

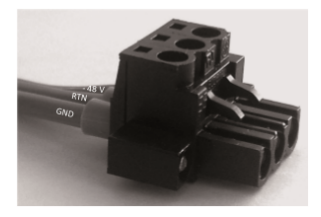

#### *Conector de alimentación +48VDC (H03VV-F)*

El OLT se integra en un rack que alberga el resto de equipos que ofrecen los servicios de telefonía (IP-PBX) y vídeo (Servidor NAS), tal y como se muestra en la siguiente imagen.

\*\*\* Insertar imagen del rack con todos los elementos del sistema GPON \*\*\*

#### **Configuración Televes OLT512**

El primer acceso al OLT se realiza a través del puerto G2 (*interface eth*), que permite una conexión local Ethernet (UTP) a través de una dirección IP fija.

- El ordenador conectado al OLT se debe configurar con la dirección IP: **192.168.200.200/24**
- La dirección IP del OLT es: **192.168.200.101/24**
- La configuración del OLT se realizará a través de la aplicación web WEBTI

Según el manual del OLT, se han de seguir las siguientes pautas:

- Activar la compatibilidad IE8/IE9 para mostrar correctamente el contenido de WEBTI
- Eliminar el historial del navegador (ficheros temporales y cookies)
- Incluir como sitio seguro la IP del OLT y deshabilitar la opción de verificación https.
- Para acceder a WEBIT, introducir en la URL del navegador la IP del OLT.

#### **Acceso a WEBIT**

Se accede a WEBIT introduciendo en el navegador la URL (dirección IP) del OLT. Los datos de conexión de administrador son: usuario (**admin**), contraseña (**admin**).

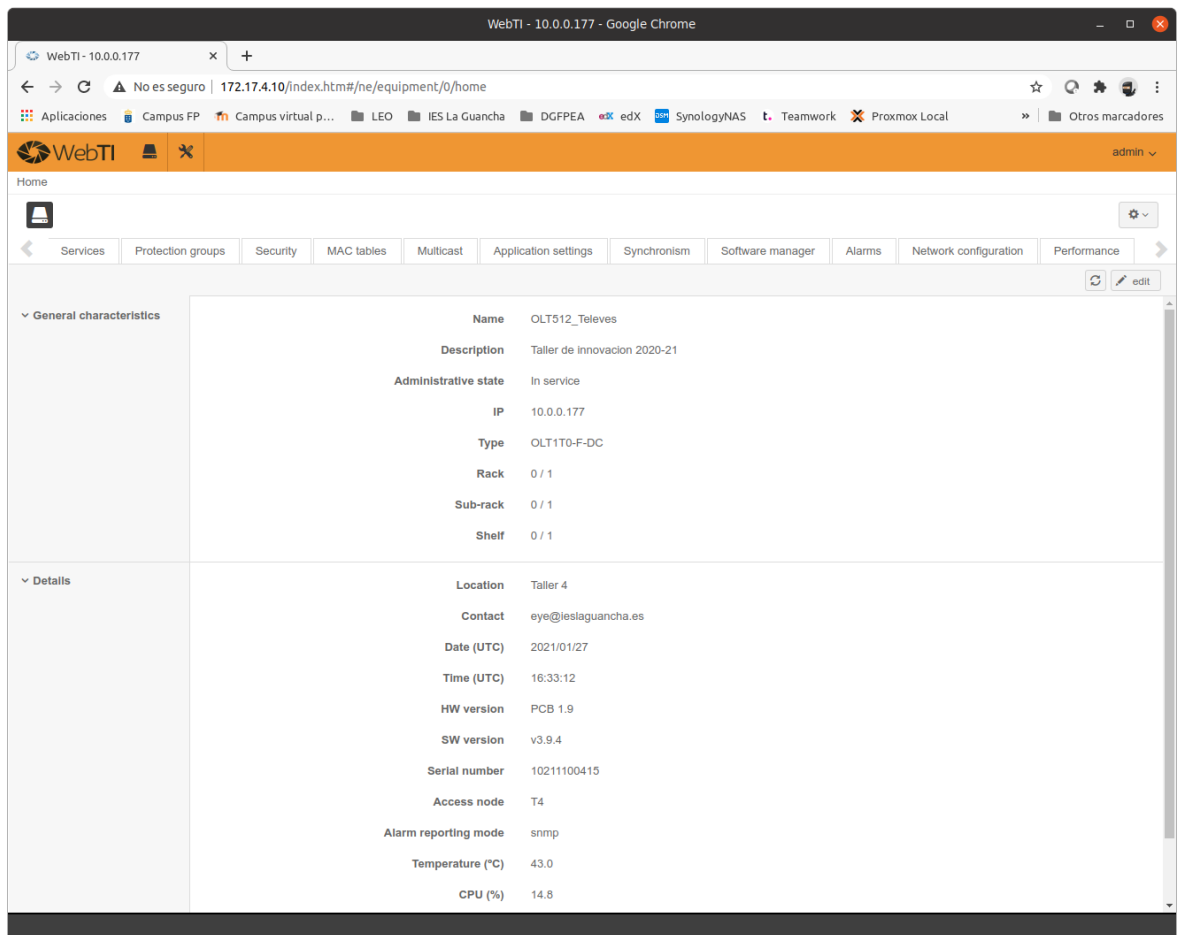

#### **Gestión Ethernet (InBand)**

Para gestionar el OLT de forma remota a través de las interfaces Ethernet (Uplinks) 1GbE/10GbE es necesario asignar una IP válida a la interfaz InBand, de acuerdo al direccionamiento de la red LAN a la que estén conectados las interfaces Ethernet. En nuestro caso, el OLT está conectado a la red del T4 (172.17.4.0/24). La interfaz InBand puede incluir una o varias interfaces Uplink (1GbE/10GbE), las cuales responderán a la misma dirección IP. En este caso, tal y como se muestra en la siguiente imagen, la IP asignada es **172.17.4.10/24**, con conexión a través de un puerto 10GbE.

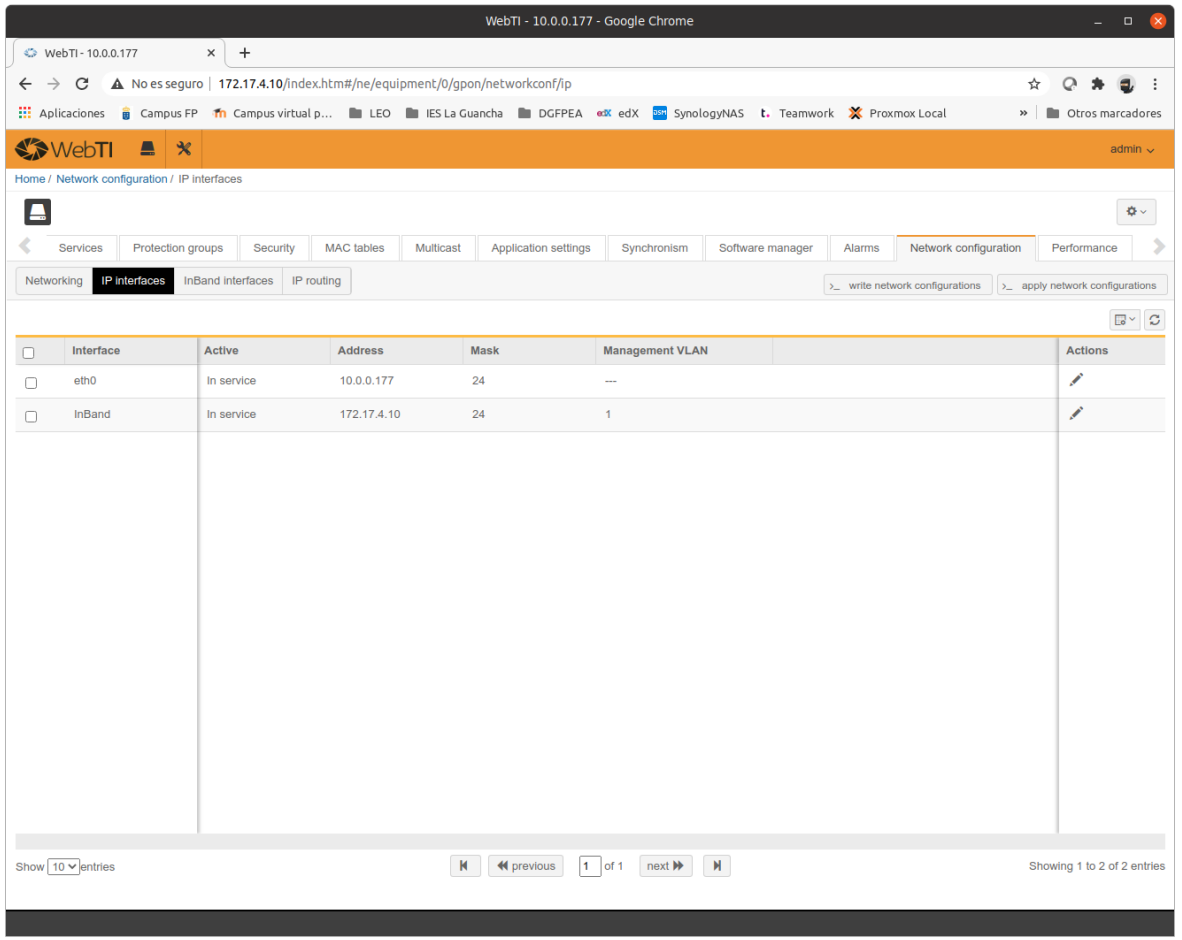

También es recomendable configurar la ruta por defecto (0.0.0.0) en la tabla de enrutamiento para permitir el acceso al OLT a Internet para la correcta configuración NTP.

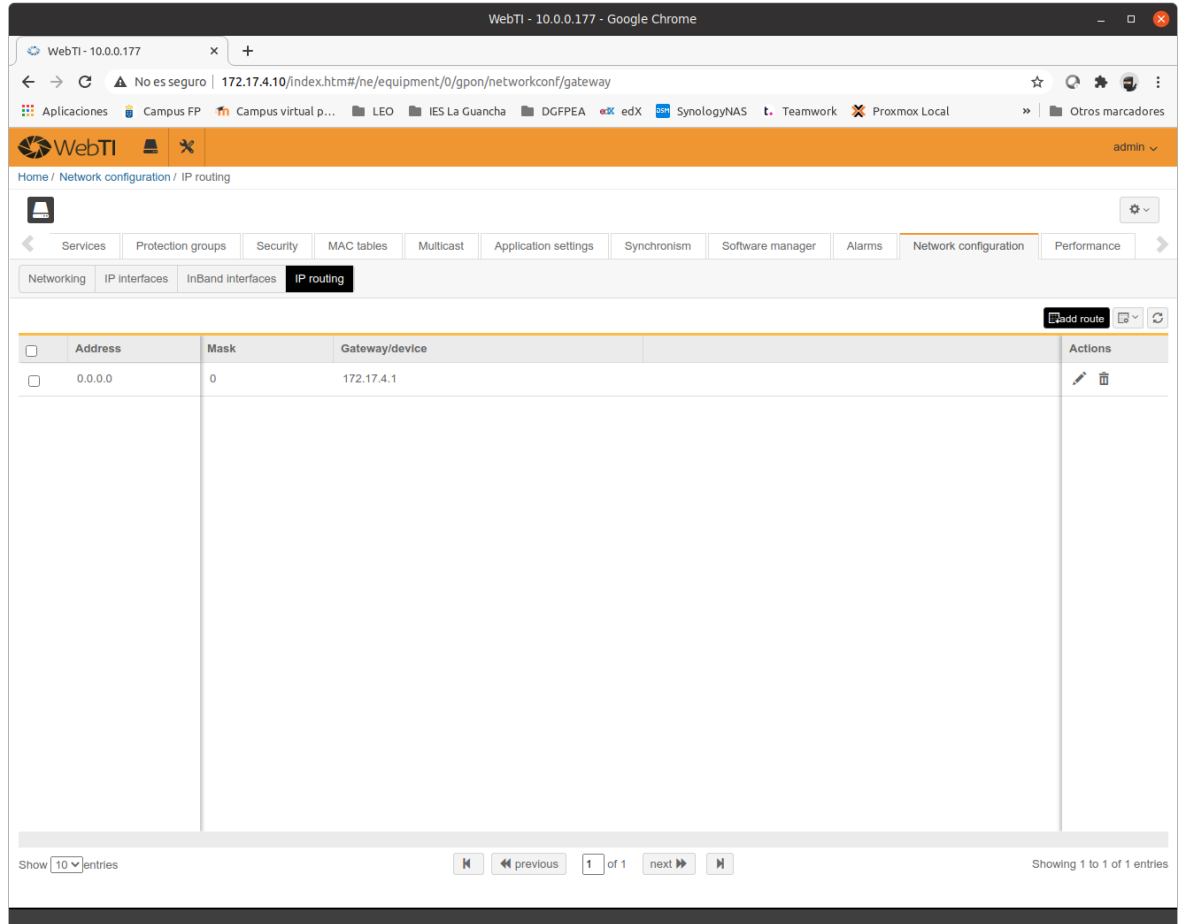

#### **NTP (Network Time Protocol)**

Para establecer la configuración horaria (fecha/hora) del OLT configuraremos el servicio NTP. Para ello, es necesario activarlo y registrar los servidores NTP correspondientes:

- 0.es.pool.ntp.org (51.38.162.10)
- 1.es.pool.ntp.org (162.159.200.1)

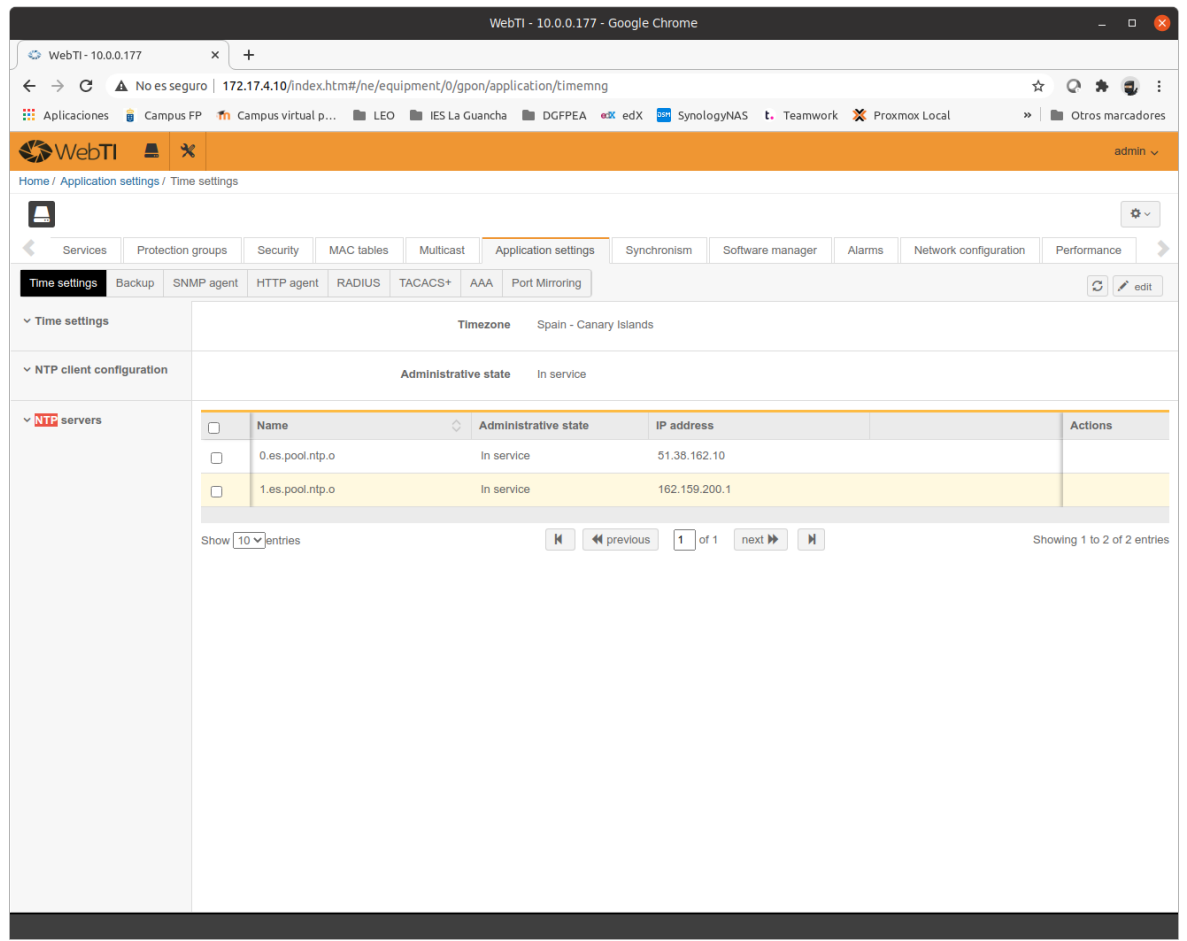

Para verificar que se ha establecido correctamente la fecha/hora/zona horaria en el sistema se puede consultar su estado a través de la línea de comandos, tal y como se aprecia en la siguiente captura.

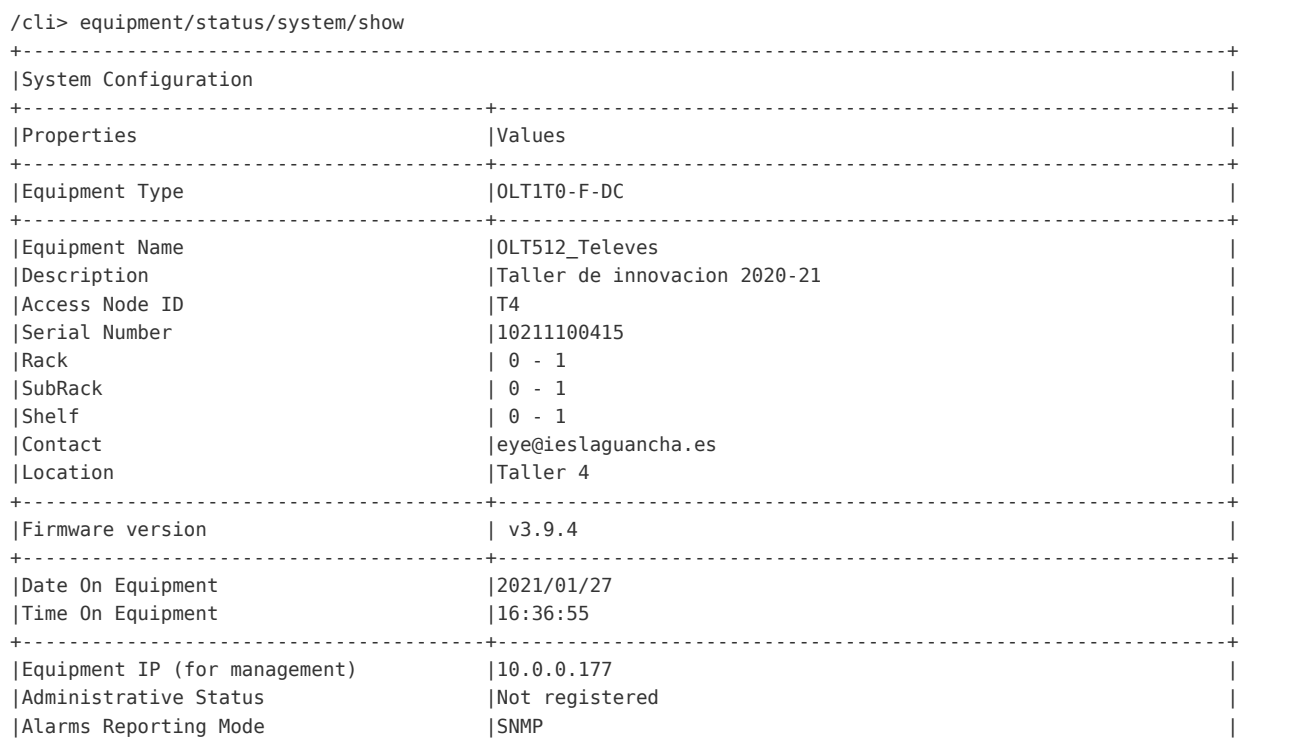

#### **SNTP (Simple Network Management Protocol)**

El departamento utiliza la aplicación Observium ([https://www.observium.org/\)](https://www.observium.org/) para la monitorización de los dispositivos críticos de la red. Se va a configurar el servicio SNMP del OLT para registrar todos los eventos del sistema en Observium.

\*\* Insertar imagen con la configuración SNMP del OLT \*\*

\*\* Insertar imagen con los datos registrados en Observium \*\*\*

#### **Registro de eventos (Logs)**

Otra herramienta importante para monitorizar el estado del OLT es la consulta periódica del registro de eventos (logs)

+----------------------------------------+---------------------------------------------------------------+

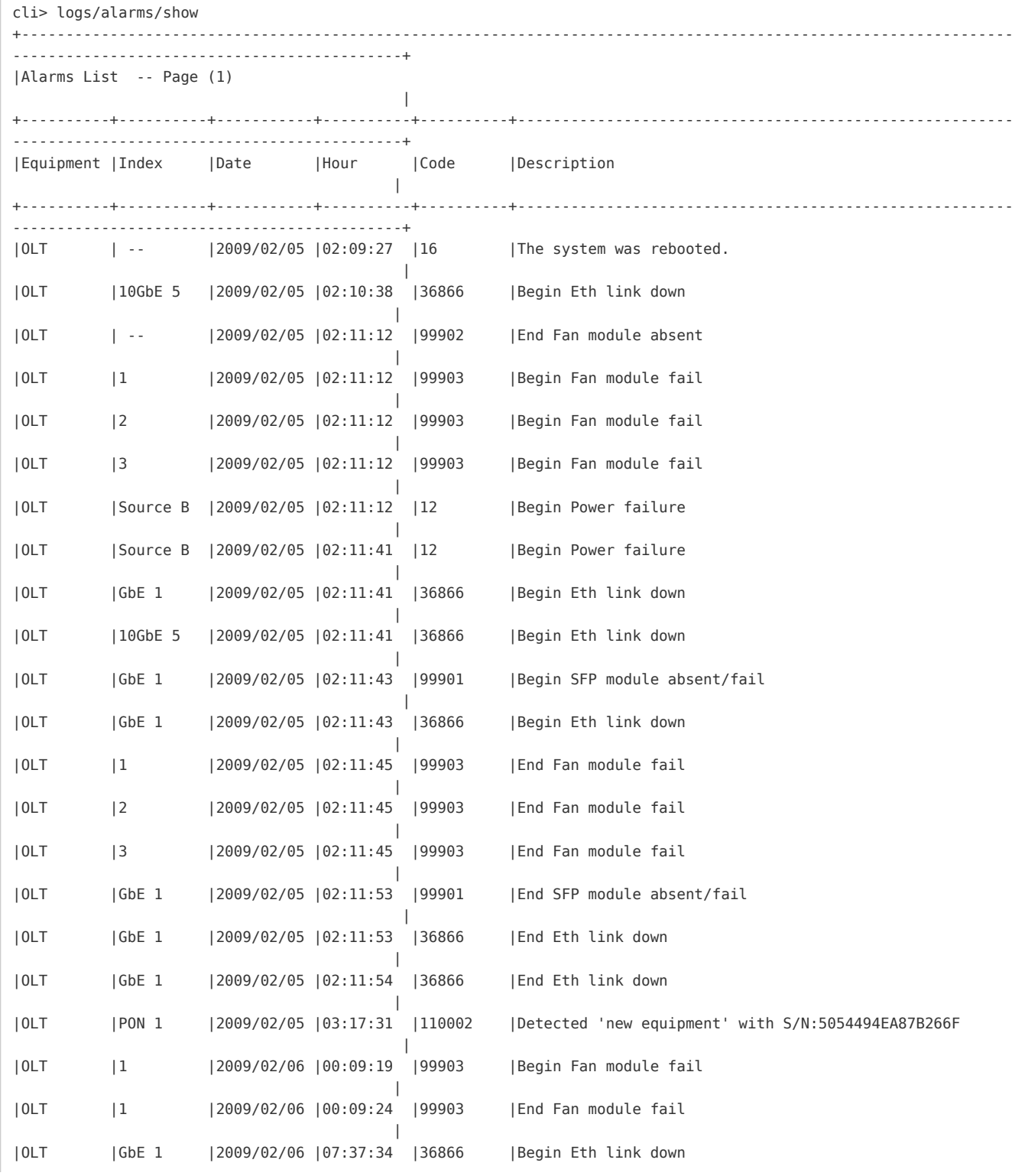

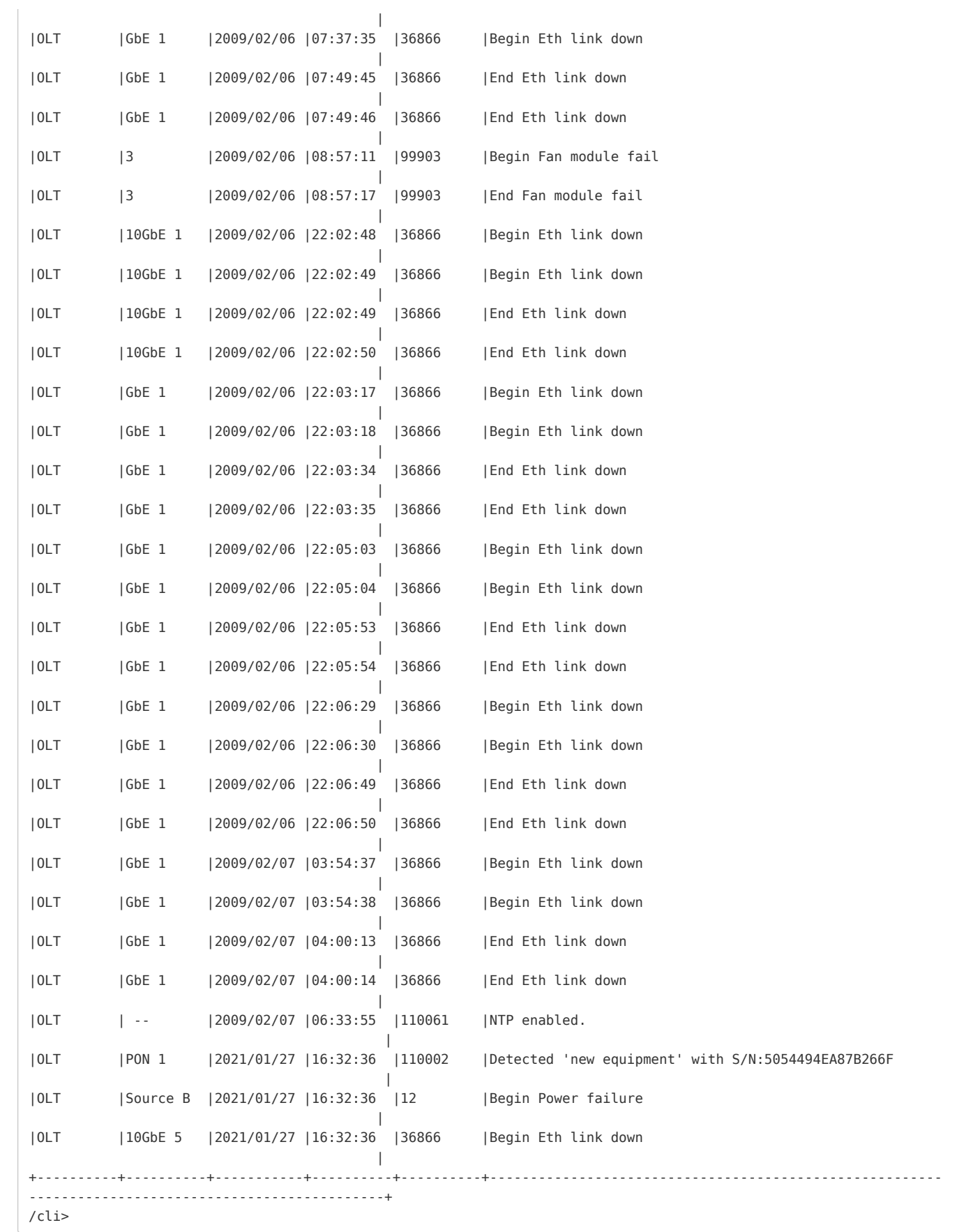

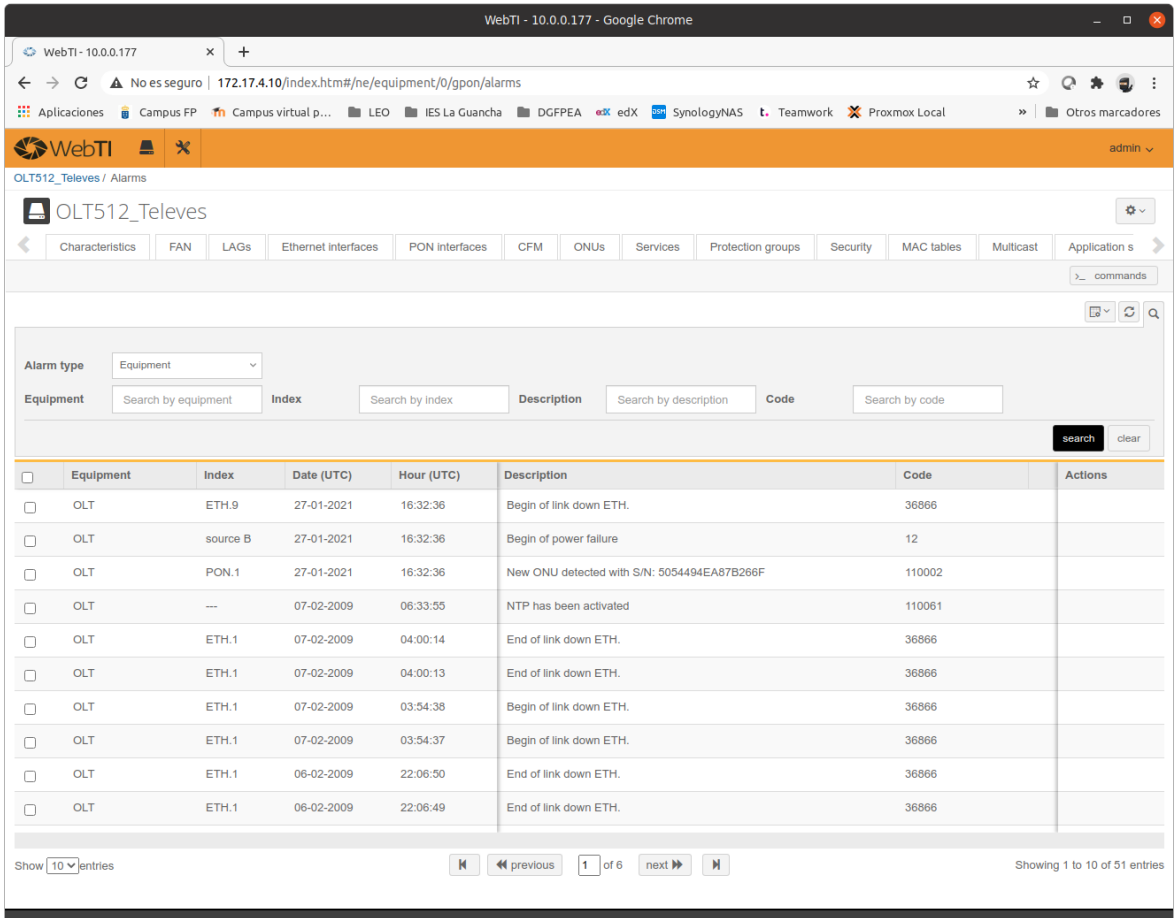

#### **Usuarios**

El OLT dispone de varios perfiles de usuarios: (\*\*\* REVISAR \*\*\*)

- admin
- standard
- guestuser

Se han creado dos nuevos usuarios: profesor (usuario standard) y alumno (guestuser).

```
/cli/users> show
+---------------------------------------------------------------+
|Users Configurations |
+---------------+---------------+---------------+---------------+
|Login          |Permissions    |Auto-Removal   |Timeout        |
+---------------+---------------+---------------+---------------+
|admin          |administrator  |--             |--             |
|\text{standard} |poweruser |-- |-- |-- |
|guestuser| |guest |-- |-- |--|profesor       |poweruser      |--             |--             |
| alumno | guest | -- | -- |+---------------+---------------+---------------+---------------+
/cli/users>
```
#### **Estado del sistema**

Desde línea de comandos se muestra información sobre el sistema y su estado.

```
/cli/equipment> status
+----------------+
|Equipment Status|
+----------------+
|Status          |
+----------------+
|OK              |
+----------------+
```
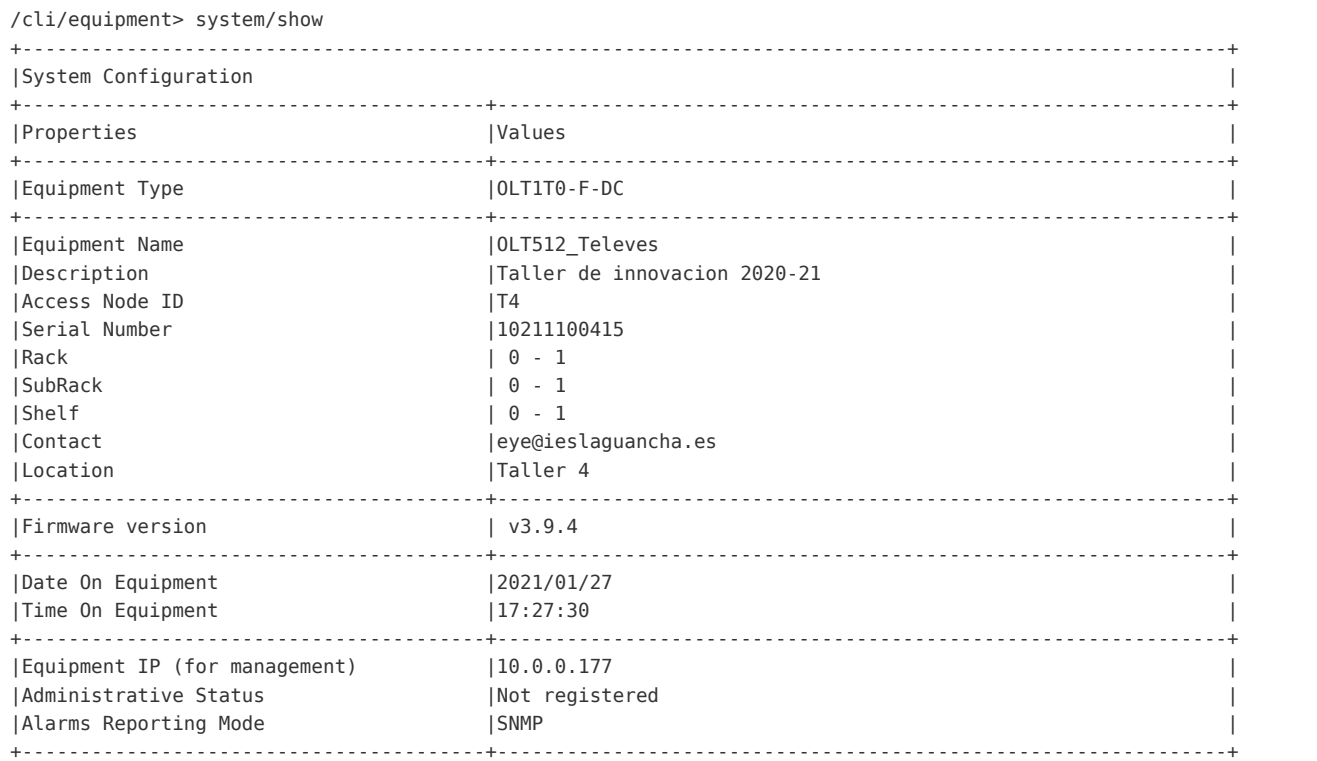

#### /cli/equipment> system/show System Configuration *<u>|Properties</u>* |Values  $\overline{1}$ Equipment Type  $|$  OLT1T0 - F - DC |OLT512\_Televes | Equipment Name |Taller de innovacion 2020-21 *Description* | Access Node ID  $|T4$ |Serial Number |10211100415 **IRack**  $\begin{bmatrix} 0 & -1 \\ 0 & -1 \end{bmatrix}$ | SubRack  $\begin{bmatrix} 0 & -1 \\ 1 & 0 \\ 0 & -1 \end{bmatrix}$ |Shelf  $\begin{bmatrix} 0 & -1 \\ 0 & -1 \end{bmatrix}$ | Contact |eye@ieslaguancha.es | Location |Taller 4 Firmware version  $| v3.9.4$  $-4$ |2021/01/27 |Date On Equipment  $\overline{1}$ | Time On Equipment  $|17:27:30$  $-+$ | Equipment IP (for management) | 10.0.0.177  $\overline{\phantom{a}}$ Not registered | Administrative Status  $\overline{\phantom{a}}$ | SNMP | Alarms Reporting Mode  $-+$

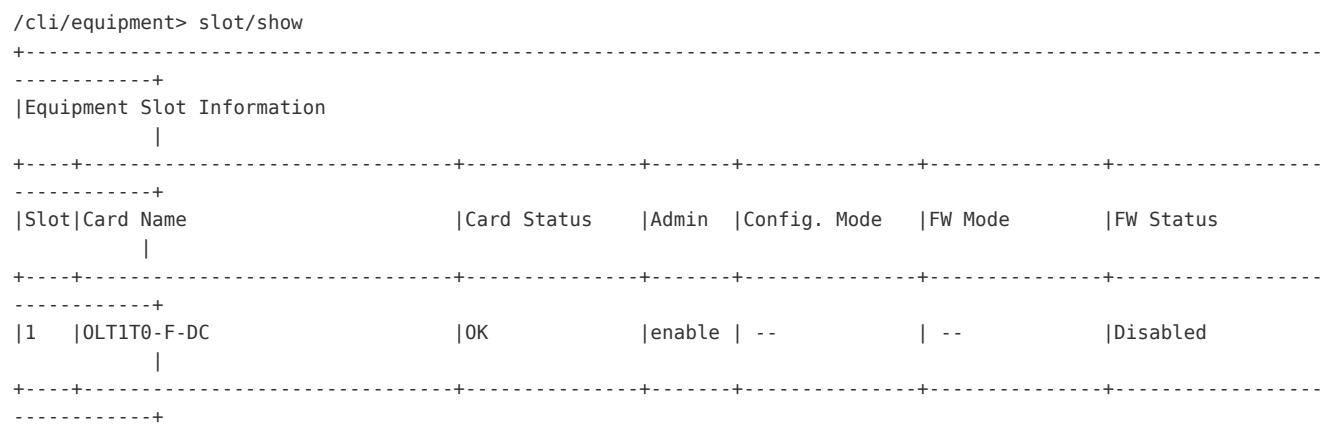

#### **Copia de seguridad del sistema (Backup)**

Esta es una tarea básica en la administración de cualquier sistema informático. En este apartado se realiza una copia de seguridad del OLT, que incluye todas configuraciones realizadas en este cuaderno.

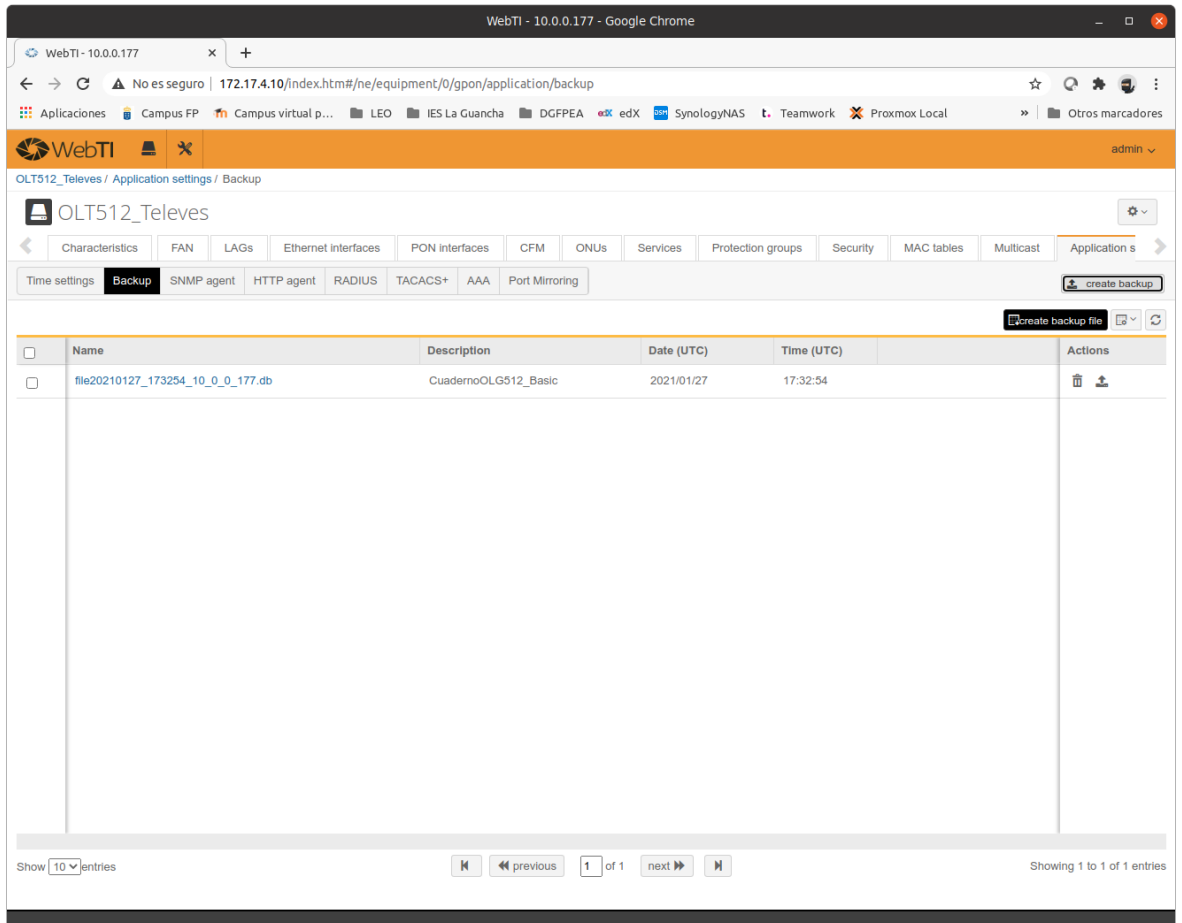

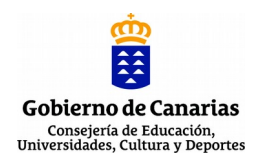

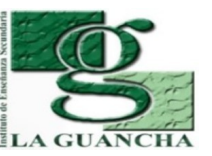

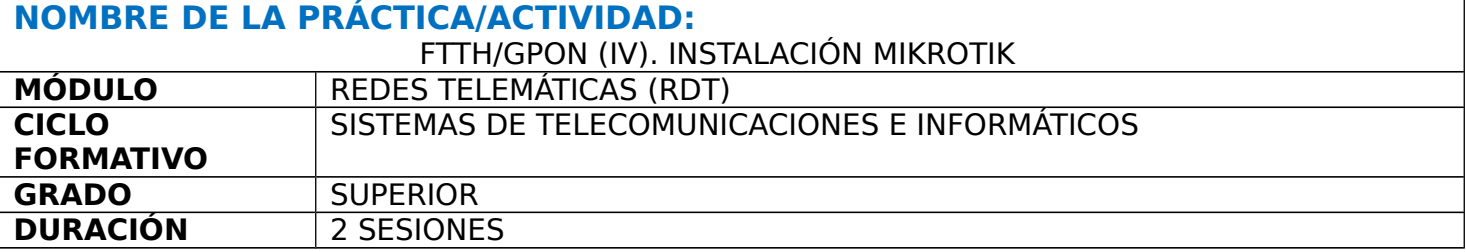

# **NOMBRE DE LA UNIDAD DIDÁCTICA EN LA QUE ESTÁ INCLUIDA: Unidad 03: Redes encaminadas. Routers**

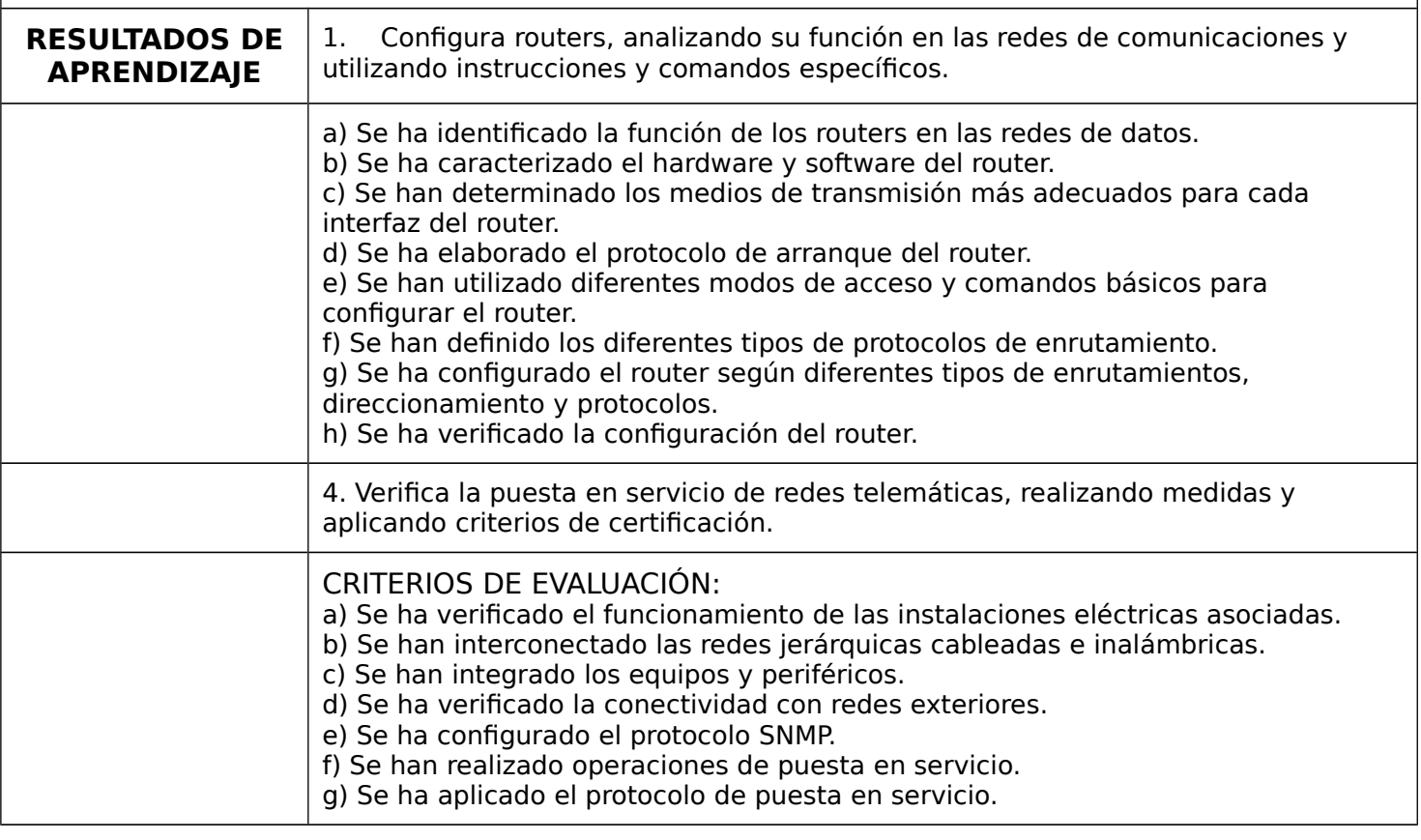

# **INTRODUCCIÓN. INNOVACIÓN ALCANZADA**

Para el correcto desarrollo de la actividad, el alumno debe estar familiarizado con los siguientes conceptos en su configuración en un router Mikrotik.:

- Router Mikrotik [\(https://help.mikrotik.com/docs/\)](https://help.mikrotik.com/docs/)
- Bridge [\(https://help.mikrotik.com/docs/display/ROS/Bridge\)](https://help.mikrotik.com/docs/display/ROS/Bridge)
- VLAN [\(https://help.mikrotik.com/docs/display/ROS/Dot1X\)](https://help.mikrotik.com/docs/display/ROS/Dot1X)
- DHCP [\(https://help.mikrotik.com/docs/display/ROS/DHCP\)](https://help.mikrotik.com/docs/display/ROS/DHCP)
- NAT [\(https://help.mikrotik.com/docs/display/ROS/NAT\)](https://help.mikrotik.com/docs/display/ROS/NAT)

La principal innovación que se pretende alcanzar a través de esta actividad es la capacitación y especialización del alumnado en la instalación/configuración de un router Mikrotik para ofrecer los servicios DHCP, VLAN, NAT,... a la red GPON.

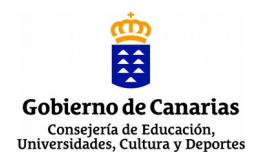

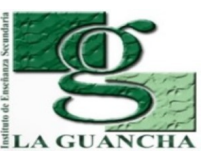

# **TALLER DE INNOVACIÓN 2020-2021** *INFRAESTRUCTURA Y SERVICIO FTTH/GPON Dpto. de Electricidad y Electrónica (IES La Guancha)*

# **CONCEPTOS PREVIOS**

El alumnado debe disponer de conocimientos relacionados con la instalación/configuración básica de router Mikrotik:

- Características, instalación y configuración inicial
- Herramientas de gestión de un router
- Configuración Ethernet IP
- Configuración Bridge, VLAN, DHCP, NAT

# **METODOLOGÍA**

El desarrollo de la actividad combina una revisión inicial de la documentación técnica disponible en la web Mikrotik [\(https://help.mikrotik.com/docs/\)](https://help.mikrotik.com/docs/) y la posterior instalación, conexionado y configuración del router sobre la red GPON:

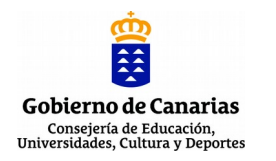

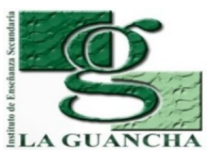

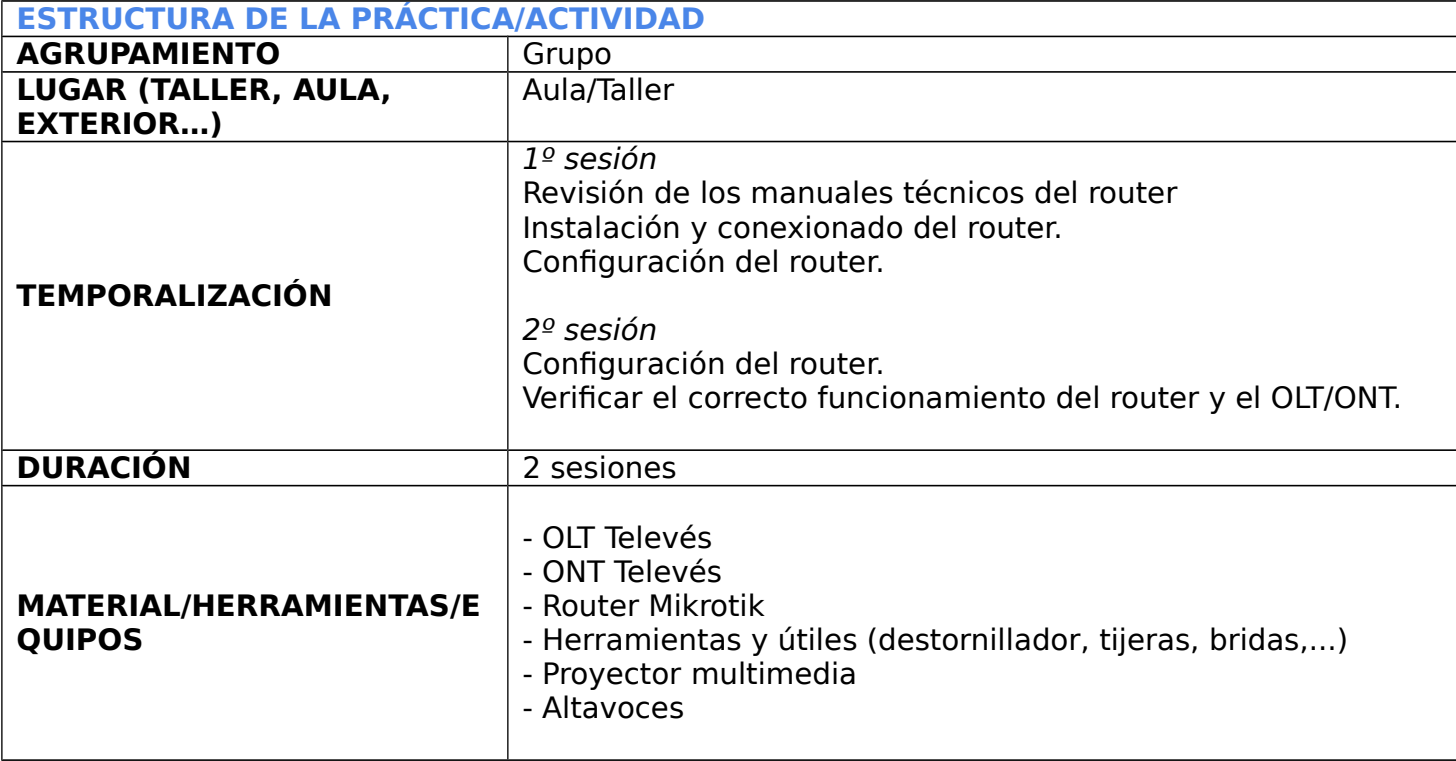

# **DESARROLLO/TÉCNICA**

En esta actividad se propone la instalación/configuración del router Mikrotik; y su puesta en servicio para ofrecer a la red GPON los servicios necesarios para su correcto funcionamiento.

Las tareas a realizar son las siguientes:

- 1. Instalación y conexionado del router en el rack de comunicaciones.
- 2. Conexionado del router al OLT.
- 3. Configuración IP: direccionamiento, servicio DHCP
- 4. Configuración de redes de servicio: Bridge, VLAN
- 5. Configuración del acceso a Internet: NAT

El desarrollo de estas tareas se detallan en el informe-memoria adjunto.

# **PAUTAS DE REDUCCIÓN/ELIMINACIÓN DE RESIDUOS**

Depositar en los contenedores adecuados los residuos generados durante el desempaquetado de los equipos; especialmente cartón y plástico.

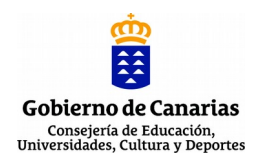

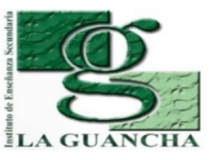

# **TALLER DE INNOVACIÓN 2020-2021** *INFRAESTRUCTURA Y SERVICIO FTTH/GPON Dpto. de Electricidad y Electrónica (IES La Guancha)*

# **EPI´S/NORMAS DE SEGURIDAD E HIGIENE**

Normas de seguridad (https://www.insst.es/normativa)

# Normas de seguridad [\(https://www.insst.es/normativa\)](https://www.insst.es/normativa)

- Real Decreto 773/1997 (Directiva 89/656/CEE) relativo al uso de los EPI
- Real Decreto 486/1997, de 14 de abril, por el que se establecen las disposiciones
- mínimas de seguridad y salud en los lugares de trabajo.

EPI's mínimos

- Guantes de látex
- Chaleco reflectante identificativo

# **EVALUACIÓN DE LA ACTIVIDAD (SI FUERA DE EVALUACIÓN)**

La evaluación de la actividad se corresponde con la suma de los resultados obtenido a través de los siguientes instrumentos de evaluación:

- Desarrollo de la actividad (60%). Valoración de las tareas realizadas y los resultados obtenidos en cada uno de los apartados de la actividad.
- Informe-memoria (30%). Valoración del informe presentado (contenido, formato, ortografía, expresión, etc.)
- Actitud (10%). Valoración del "hacer" del alumno/a durante la realización de la actividad (puntualidad, orden, iniciativa, desempeño, organización,...)

**OBSERVACIONES**
### **GPON 4 # Configuración Mikrotik**

proyecto: Taller Innovación FP 2020 - FTTH/GPON - IES La Guancha

Versión: 1 - Actualizado el 25 May 2021 a las 08:52 por Leopoldo Hernández

### **Descripción**

Descripción general del supuesto a desarrollar y configuración del router Mikrotik.

### **Introducción**

GPON es un protocolo de capa 2 implementado en equipos de red (OLT y ONT) que se apoya en otros dispositivos (routers, servidores, etc.) para transportar los servicios a través de la red. Por lo tanto, antes de configurar la OLT y los ONT es necesario configurar en primer lugar el router Mikrotik, responsable de ofrecer los servicios de red.

En esta actividad se trabajará en la configuración de un red GPON típica para un entorno hotelero, donde se ofrecen tres servicios: **red de telefonía**, **red de Internet** y r**ed de gestión**. Esta última es de uso interno para la administración de los equipos GPON.

El esquema general es el que se muestra en la siguiente imagen:

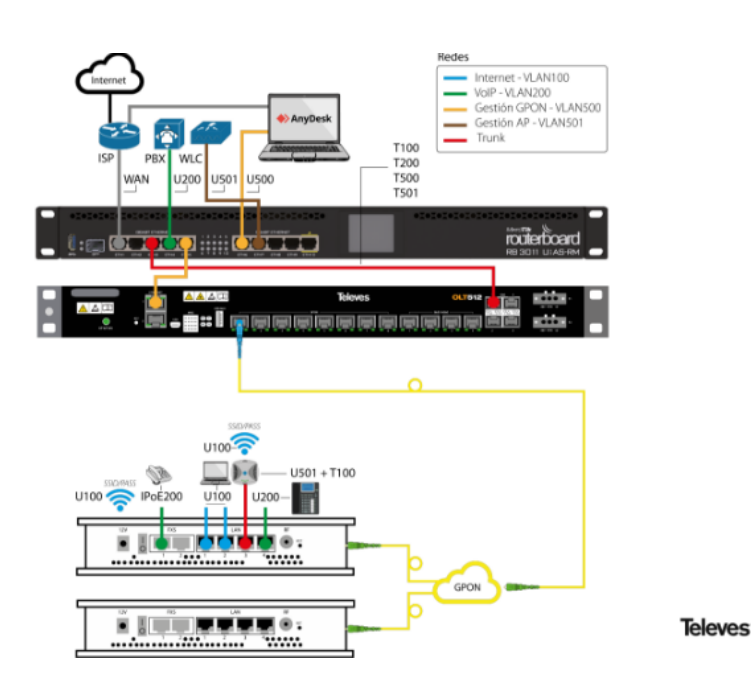

donde:

- Aunque en la imagen sólo se muestra una troncal de fibra óptica GPON, el OLT instalado cuenta con dos interfaces GPON que ofrece servicio al T4 y al AT4; donde se instalarán sendos ONT.
- A través de los ONT, los usuario podrán acceder a los servicios de Internet, VoIP, WiFi y IPTV (no mostrado en el esquema)
- El router Mikrotik será el responsable de crear las redes necesarias para dar soporte a los servicios del OLT.
- La gestión de todos los equipos se realizará a través de una red específica (administración).
- La comunicación de todo el tráfico etiquetado (tag) entre el router Mikrotik el OLT se realizará a través de enlace trunk entre los puertos ether3 (Mikrotik) 1GbE (OLT).

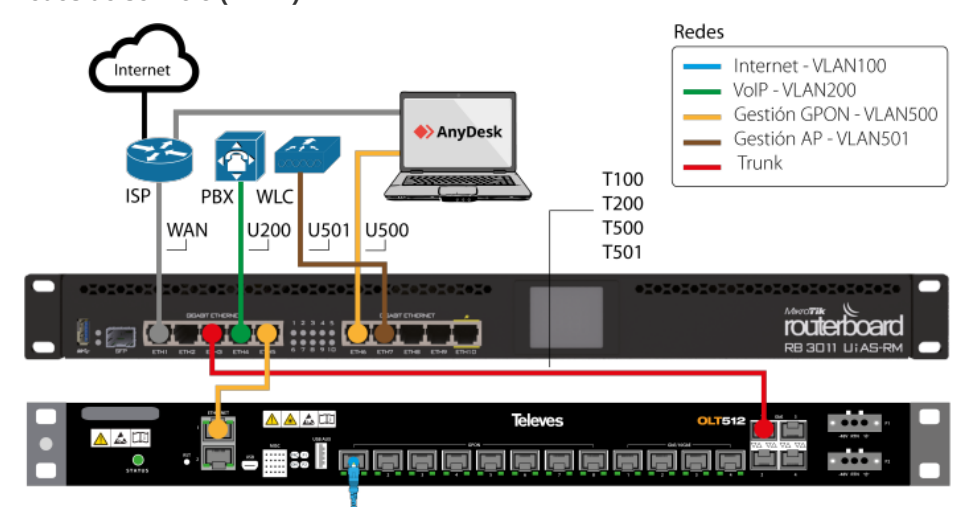

### **Redes de servicio (VLAN)**

#### **TRUNK ROUTER MIRKOTIK - OLT (ROJO)**

El tráfico etiquetado de todas las redes se transmite al OLT a través de un trunk configurado en el puerto **ether3** del router Mikrotik y la interfaz 1GbE del OLT.. En el esquema se identifica en color rojo.

#### **VLAN 100: CONEXIÓN A INTERNET (GRIS)**

El puerto **ether1** del router se conecta con la red del T4, dando acceso a Internet al conjunto de toda la red GPON. Puesto que no hay ningún otro equipo conectado al router que necesite acceso a Internet, la VLAN sólo consta de un puerto. Si se quisiese instalar algún equipo con conexión a Internet (servidor web, hotspot, ...) basta con conectarlo en alguno de los puertos ethernet disponibles en el router y añadirlo a la VLAN Internet.

### **VLAN 200: TELEFONÍA (VERDE)**

La VLAN200 transporta todo el tráfico telefónico. La centralita IP Grandstream se conectará en el puerto **ether4** del router Mikrotik.

#### **VLAN 500: GESTION GPON (NARANJA)**

La gestión de todos los ONT y de la propia OLT se realizará a través de la VLAN500 desde el PC conectado en el puerto **ether6** del switch Mikrotik. Para alcanzar al OLT y los ONT, se establece una conexión entre la OLT (puerto **G1**) y el router Mikrotik (**ether5),** permitiendo dar una IP a la OLT dentro de la VLAN500.. Todas las ONT tomarán su IP a través de esta VLAN, generada por el Mikrotik y propagada a través del trunk a todas las interfaces PON. En definitiva, todos los equipos de la red GPON pertenecerán a la red de gestión VLAN500, de donde obtendrán su dirección IP. *Importante:* Esta VLAN no puede propagarse más allá del OLT. Por lo tanto, para la gestión de los AP de alta concurrencia es necesario una VLAN diferenciada.

#### **(opcional) VLAN 501: GESTION AP (MARRÓN)**

La infraestructura de red incluye un conjunto de puntos de acceso inalámbricos (AP) de alta concurrecia que también interesa gestionar desde una controladora WiFi (WLC), que se conectará al puerto ether7 del router asociado a la VLAN 501. Todos los AP conectados en los ONT a través del puerto 3 (rojo) serán accesibles a través de la VLAN 501 para ser gestionados.

#### **Anydesk**

Se dispone un ordenador conectado a la red del T4 (Internet) a través de una conexión inalámbrica, permitiendo la conexión remota al PC haciendo uso de la aplicación Anydesk. Además, el ordenador está conectado al puerto **ether6** del router Mikrotik para poder acceder a la OLT y ONT a través de la VLAN500.

En resumen, cada uno de los servicios se asocian a una VLAN, que se propagan a la OLT a través de un trunk (rojo) como tráfico etiquetado, que a su vez llega a las ONT por los puertos PON. En los ONT, el tráfico de cada VLAN se asocia a las interfaces disponibles, dependiendo del tipo de servicio a ofrecer.

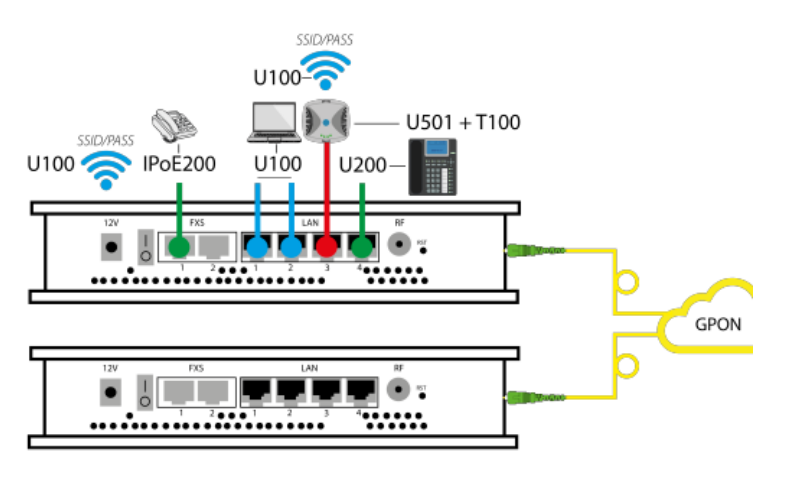

#### **• EX1 | AN4**

El servicio de telefonía se configura en los puertos FXS1 (teléfono analógico) y LAN4 (teléfono IP) asociados a la VLAN200 (verde). El tráfico VoIP se recibe sin etiquetar.

#### **LAN1, LAN2, WiFi**

El servicio de acceso a Internet se configura en los puertos LAN1, LAN2 y WiFi. Los equipos conectados en los puertos LAN reciben tráfico de la VLAN100 (azul) sin etiquetar.

**LAN3**

Este puerto recibe tráfico de las VLAN100 (etiquetado) y VLAN501 (sin etiquetar). La primera para ofrecer acceso a Internet a la AP de alta concurrencia conectado a LAN3; la segunda permite la gestión centralizada de los todos los AP conectados en los ONT.

### **Tareas para la configuración GPON**

La configuración de un sistema GPON se puede planificar en una serie de pasos:

- 1. Definir los servicios que se van a ofrecer, sus VLAN, puertos de la OLT a utilizar (GbE/10GbE/PON) y el direccionamiento IP asociado.
- 2. Definir los perfiles de subida (GPON DBA Profiles) para cada uno de los servicios.
- 3. Definir los perfiles (tipos) de las ONT instalados en la red GPON.
- 4. Activación de las interfaces Uplink y GPON
- 5. Descubrimiento de los ONT conectados
- 6. Provisionamiento de servicios y perfiles de tráfico para cada ONT.
- 7. Configuración de las ONT a través del servicio de gestión (VLAN 500).

Las tareas 1-7 se realizan en la OLT. La tarea 7 se realiza en las ONT. Todas ellas se pueden realizar a través de la interfaz web (OLT/ONT), En el caso de disponer de muchas ONT, las tareas 5 y 6 se pueden automatizar utilizado la aplicación *OLT Manager*. En casos de alta densidad de ONT, la tarea 7 se puede realizar mediante el uso del servidor de gestión FMT.

#### *Planificación direccionamiento IP*

#### **Direccionamiento IP**

Internet - VLAN100

- $\cdot$  Red: 172.16.0.0/22
- Rango IP: 172.16.0.1 172.16.3.254
- 172.16.0.1 (gateway Mikrotik)
- 172.16.0.10 172.16.3.254 (Pool Internet)

Gestión - VLAN500/VLAN501

- Red: 192.168.50.0/24
- Rango IP: 192.168.50.1 192.168.50.254
- 192.168.50.1 (ether5 Mikrotik)
- 192.168.50.2 (G1-OLT), No dispone dhcp-cliente, hay que asignarla manualmente.
- 192.168.50.11 192.168.50.254 (Pool ONT)

VoIP - VLAN200: 192.168.20.0/24

- Red: 192.168.20.0/24
- Rango IP: 192.168.20.1 192.168,20.254
- 192.168,20.1 (ether4 Mikrotik)
- 192.168,20. 10 (PBX IP)

#### *Configuración router Mikrotik*

La configuración del Mikrotik se puede realizar por tres vías: utilizando una conexión Telnet/SSH, a través de la interfaz Web, utilizando la aplicación Winbox. Además, utilizando la herramienta Winbox, es posible establecer la conexión a través de su IP o de su dirección MAC.

El PC conectado en el puerto **ether6** recibe una dirección IP de la configuración por defecto del router (red 192.168.88.0/24). La dirección por defecto del router, y puerta de enlace, es **192.168.88.1.** La credenciales de conexión del administrador son **admin/(sin contraseña).**

### **DHCP Client**

Por defecto, el router Mikrotik configura el puerto ether1 en modo DHCP-Client, de tal manera que la configuración IP se obtiene directamente del servidor DHCP instalado en la reed del T4.

```
# may/20/2021 14:33:13 by RouterOS 6.48.1
# software id = GVXZ-7MC1
#
Flags: X - disabled, I - invalid, D - dynamic 
 #   INTERFACE           USE ADD-DEFAULT-ROUTE STATUS        ADDRESS           
  0   ether1              yes yes               bound         172.17.4.117/24
```
#### **VLAN's**

Se crean todas las VLAN utilizadas por los servicios GPON que propagarán por el trunk configurado en la interfaz **ether3**:

```
# may/20/2021 13:53:41 by RouterOS 6.48.1
# software id = GVXZ-7MC1
#
Flags: X - disabled, R - running
# NAME MTU ARP VLAN-ID INTERFACE
0 R ETH3 100 INTERNET 1500 enabled 100 ether3
1 R ETH3_200_VOIP 1500 enabled 200 ether3
2 R ETH3_500_GESTION 1500 enabled 500 ether3
3 R ETH3_501_GESTIONAP 1500 enabled 501 ether3
```
### **Bridges**

Se crean los bridges necesarios para configurar las redes Internet, Gestión y Telefonía.

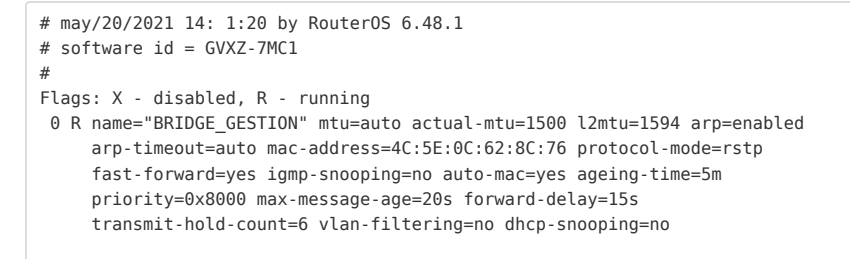

 1 R name="BRIDGE\_VOIP" mtu=auto actual-mtu=1500 l2mtu=1594 arp=enabled arp-timeout=auto mac-address=4C:5E:0C:62:8C:75 protocol-mode=rstp fast-forward=yes igmp-snooping=no auto-mac=yes ageing-time=5m priority=0x8000 max-message-age=20s forward-delay=15s transmit-hold-count=6 vlan-filtering=no dhcp-snooping=no

A continuación, agrupamos las interfaces en los *bridges* correspondientes para poder vincular dispositivos a las diferentes redes.

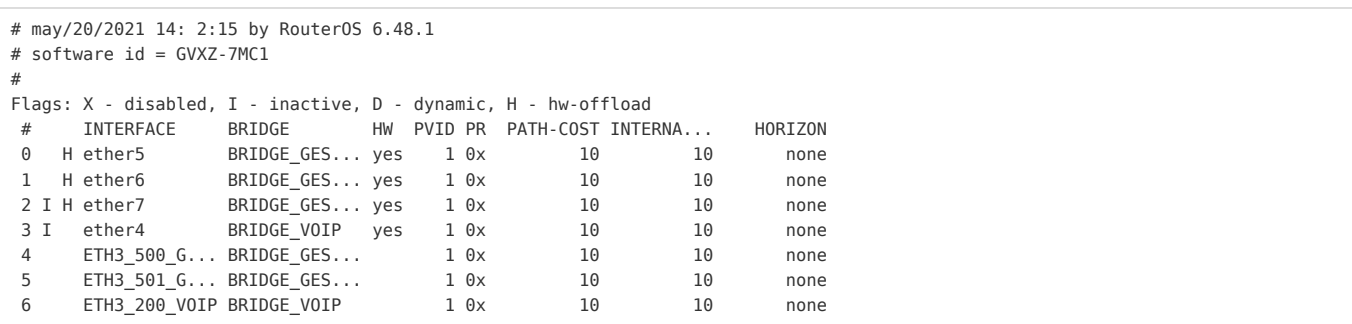

donde

- BRIDGE\_VOIP: ether4 (PBX-IP) + VLAN ETH3\_200\_VOIP (ether3) para la propagación del servicio al OLT por el trunk.
- BRIDGE\_GESTION: ether5 (G1-OLT) + ether6 (PC) + ether7 (WLC)+ETHE3\_500\_GESTION+ETHE3\_501\_GESTION

#### **Servidores DHCP**

El *BRIDGE\_GESTION* será la interfaz que asignará direcciones IP a los ONT de la red; El *BRIDGE\_VOIP* será la interfaz que asigne direcciones IP a todos los teléfonos conectados en los ONT. Por lo tanto, es necesario configurar un servidor DHCP en cada una de estas interfaces. Previamente, hay que asignar a cada bridge una dirección IP dentro de la red a la que pertenece.

*Direcciones IP (Bridges)*

```
# may/20/2021 14:27:37 by RouterOS 6.48.1
# software id = GVXZ-7MC1
#
Flags: X - disabled, I - invalid, D - dynamic 
  #   ADDRESS            NETWORK         INTERFACE                              
  0   192.168.50.1/24    192.168.50.0    BRIDGE_GESTION                         
  1   192.168.20.1/24    192.168.20.0    BRIDGE_VOIP                            
  2   172.16.0.1/22      172.16.0.0      ETH3_100_INTERNET                      
  3 D 172.17.4.117/24    172.17.4.0      ether1
```
donde:

- 172.17.4.117/24 se asigna automáticamente vía DHCP-Client.
- 172.16.0.1/22 se asigna a la VLAN que dará acceso a Internet a toda la red GPON.

*DHCP Server*

```
# may/20/2021 14:37:12 by RouterOS 6.48.1
# software id = GVXZ-7MC1
#
Flags: D - dynamic, X - disabled, I - invalid 
 #    NAME           INTERFACE        RELAY           ADDRESS-POOL    LEASE-TIME ADD-ARP
 0    SERVERGESTION  BRIDGE_GESTION                   POOLGESTION     10m       
 1    SERVERVOIP     BRIDGE_VOIP                      POOLVOIP        10m       
  2    SERVERINTERNET ETH3_100_INTERNET                POOLINTERNET    10m
```
**Importante:** Si los servidores DHCP se configuran manualmente, es necesario habilitarlos (enable) también de forma manual. En caso contrario, no estarán operativos y no suministrarán direccionamiento IP a las peticiones DHCP.

*DHCP Pool*

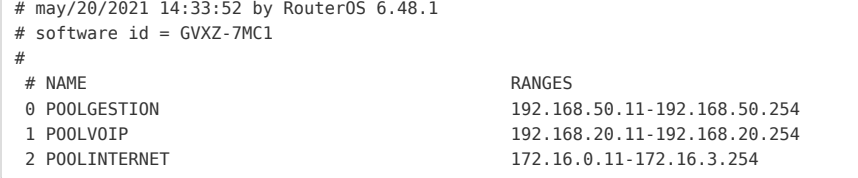

*DHCP Networks*

```
# may/20/2021 14:42:47 by RouterOS 6.48.1
# software id = GVXZ-7MC1
#
Flags: D - dynamic 
 #   ADDRESS            GATEWAY         DNS-SERVER          WINS-SERVER     DOM
  0   172.16.0.0/22      172.16.0.1
```
 1 192.168.20.0/24 192.168.20.1 2 192.168.50.0/24 192.168.50.1

*DHCP Leases*

```
# may/25/2021  9:48:56 by RouterOS 6.48.1
# software id = GVXZ-7MC1
#
Flags: X - disabled, R - radius, D - dynamic, B - blocked 
 #   ADDRESS            MAC-ADDRESS       HOS... SERVER    RAT... STATUS 
 0 D 192.168.50.251     CC:19:A8:7B:16:6B        SERVER...        bound  
 1 D 192.168.50.250     CC:19:A8:7B:26:6F        SERVER...        bound  
 2 D 192.168.50.249     00:1C:23:8E:4B:44 roo... SERVER...        bound
```
La dirección resaltada en negrita (192.168.50.249) se corresponde con la IP asignada al PC conectado en el puerto ether6, dentro de la VLAN500 (gestión).

#### **Acceso Internet**

Finalmente, es necesario configurar el router Mikrotik para proporcionar conexión a Internet a las redes configuradas anteriormente.

*DHCP Client*

Se configura un DHCP-Client en la interfaz *ether1*, que está conectada a la red del T4, que simula la conexión al servicio ofrecido por el ISP. Una vez configurado el DHCP-Client, hay que activarlo (enable) para que se realice la conexión.

```
# may/22/2021 17:32:58 by RouterOS 6.48.1
# software id = GVXZ-7MC1
#
Flags: X - disabled, I - invalid, D - dynamic 
 0   interface=ether1 add-default-route=yes default-route-distance=1 
          use-peer-dns=yes use-peer-ntp=yes dhcp-options=hostname,clientid 
          status=bound address=172.17.4.117/24 gateway=172.17.4.1 
          dhcp-server=172.17.4.1 primary-dns=172.17.4.1 primary-ntp=162.159.200.1 
          secondary-ntp=5.56.160.3 expires-after=2h15m51s
```
*Firewall - NAT*

Finalmente, es necesario establecer una relación *srcnat* entre las redes internas e Internet. Así, cualquier tráfico IP interior que quiera salir hacia el exterior pueda hacerlo a través de la dirección asignada a la interfaz *ether1*.

```
# may/22/2021 17:35:42 by RouterOS 6.48.1
# software id = GVXZ-7MC1
#
Flags: X - disabled, I - invalid, D - dynamic 
0     chain=srcnat action=masquerade out-interface=ether1 log=no log-prefix=""
```
Se verifica la conexión a Internet con un ping a [www.google.es](http://www.google.es/).

```
[admin@MikroTik] > ping www.google.es
 SEO HOST SEQUELLE STATUS STATUS STATUS
        0 216.58.205.195                             56 111 62ms 
       1 216.58.205.195                             56 111 62ms 
       2 216.58.205.195                             56 111 63ms 
       3 216.58.205.195                             56 111 69ms 
   4 216.58.205.195
        sent=5 received=5 packet-loss=0% min-rtt=61ms avg-rtt=63ms max-rtt=69ms
```
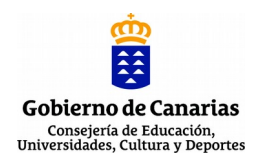

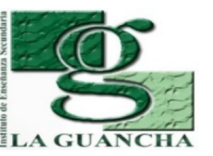

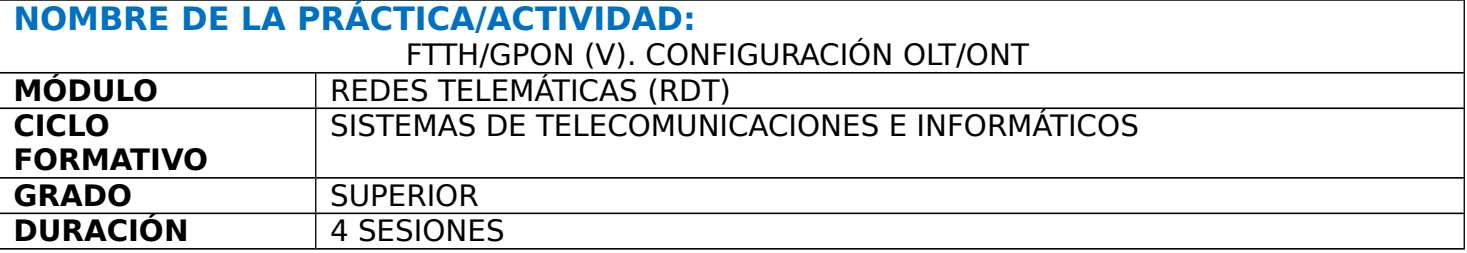

## **NOMBRE DE LA UNIDAD DIDÁCTICA EN LA QUE ESTÁ INCLUIDA: Unidad 03: Redes encaminadas. Routers**

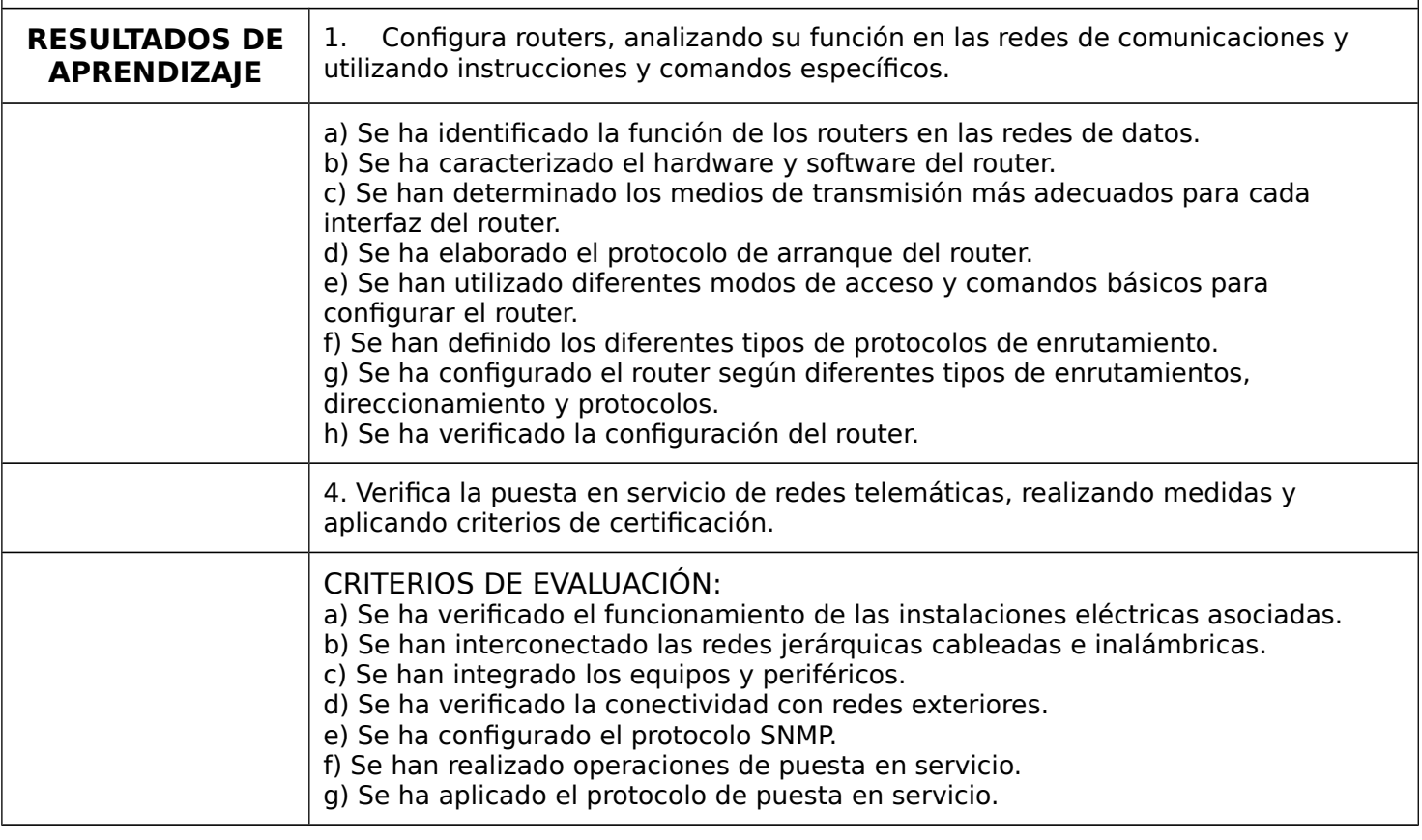

## **INTRODUCCIÓN. INNOVACIÓN ALCANZADA**

Para el correcto desarrollo de la actividad, el alumno debe estar familiarizado con los siguientes conceptos relacionados con la configuración del router Mikrotik y de la OLT/ONT : • Router Mikrotik [\(https://help.mikrotik.com/docs/\)](https://help.mikrotik.com/docs/)

- Bridge [\(https://help.mikrotik.com/docs/display/ROS/Bridge\)](https://help.mikrotik.com/docs/display/ROS/Bridge)
- VLAN [\(https://help.mikrotik.com/docs/display/ROS/Dot1X\)](https://help.mikrotik.com/docs/display/ROS/Dot1X)
- DHCP [\(https://help.mikrotik.com/docs/display/ROS/DHCP\)](https://help.mikrotik.com/docs/display/ROS/DHCP)
- NAT [\(https://help.mikrotik.com/docs/display/ROS/NAT\)](https://help.mikrotik.com/docs/display/ROS/NAT)
- ONT/OLT Televes [\(https://www.televes.com\)](https://www.televes.com/)

La principal innovación que se pretende alcanzar a través de esta actividad es la capacitación y especialización del alumnado en la configuración de los servicios GPON en equipos de cabecera/usuario Televes.

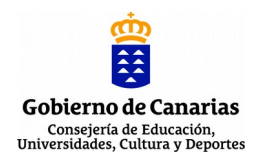

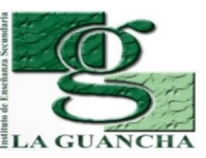

## **CONCEPTOS PREVIOS**

El alumnado debe disponer de conocimientos relacionados con la instalación/configuración básica de router Mikrotik y equipos OLT/ONT Televes:

- Características, instalación y configuración inicial

- Herramientas de gestión

- Configuración Ethernet

## **METODOLOGÍA**

El desarrollo de la actividad combina la revisión de los conceptos técnicos/procedimentales para la configuración de la OLT/ONT; y la posterior configuración del OLT y de los ONT para el aprovisionamiento de servicios GPON al usuario.

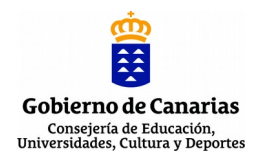

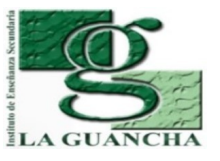

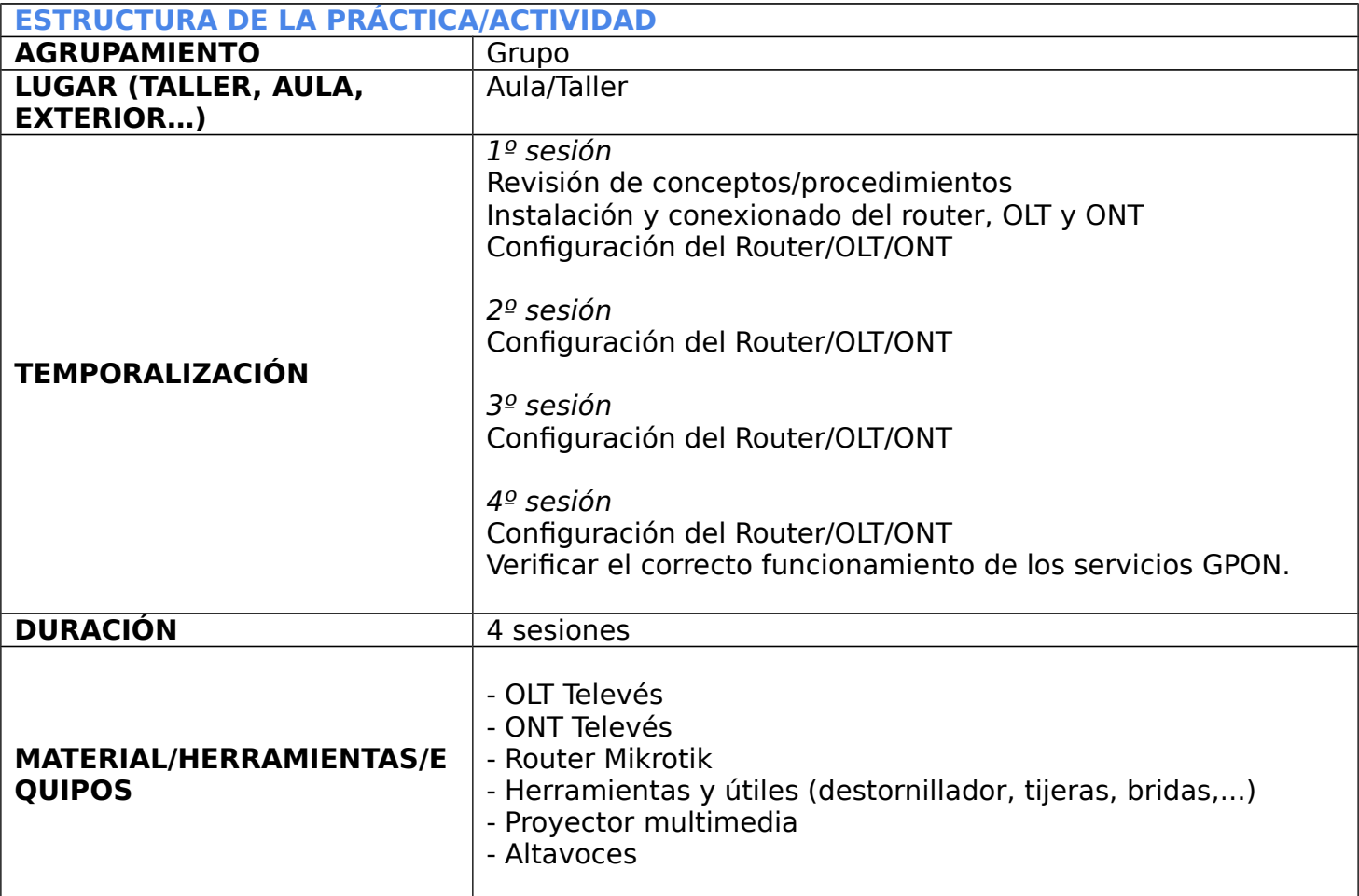

## **DESARROLLO/TÉCNICA**

En esta actividad se propone la instalación/configuración de equipamiento básico de la red GPOB: router Mikrotik, OLT y ONT Televes; y su puesta en servicio para ofrecer a la red GPON los servicios necesarios para su correcto funcionamiento.

Las tareas a realizar son las siguientes:

- 1. Conexionado del router, OLT y ONT.
- 2. Configuración del direccionamiento IP del OLT/ONT
- 3. Configuración de los servicios en el OLT
- 4. Configuración de los perfiles de subida en el OLT
- 5. Registro de ONU en el OLT y asignación de perfiles/servicios
- 6. Configuración de interfaces y servicios en los ONT

El desarrollo de estas tareas se detallan en el informe-memoria adjunto.

**PAUTAS DE REDUCCIÓN/ELIMINACIÓN DE RESIDUOS**

Depositar en los contenedores adecuados los residuos generados durante el desempaquetado de los equipos; especialmente cartón y plástico.

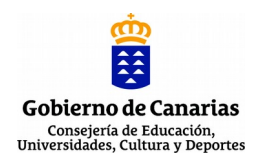

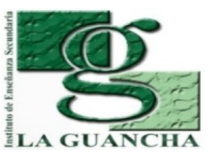

## **EPI´S/NORMAS DE SEGURIDAD E HIGIENE**

Normas de seguridad (https://www.insst.es/normativa)

## Normas de seguridad [\(https://www.insst.es/normativa\)](https://www.insst.es/normativa)

- Real Decreto 773/1997 (Directiva 89/656/CEE) relativo al uso de los EPI
- Real Decreto 486/1997, de 14 de abril, por el que se establecen las disposiciones
- mínimas de seguridad y salud en los lugares de trabajo.

EPI's mínimos

- Guantes de látex
- Chaleco reflectante identificativo

# **EVALUACIÓN DE LA ACTIVIDAD (SI FUERA DE EVALUACIÓN)**

La evaluación de la actividad se corresponde con la suma de los resultados obtenido a través de los siguientes instrumentos de evaluación:

- Desarrollo de la actividad (60%). Valoración de las tareas realizadas y los resultados obtenidos en cada uno de los apartados de la actividad.
- Informe-memoria (30%). Valoración del informe presentado (contenido, formato, ortografía, expresión, etc.)
- Actitud (10%). Valoración del "hacer" del alumno/a durante la realización de la actividad (puntualidad, orden, iniciativa, desempeño, organización,...)

**OBSERVACIONES**

### **GPON 5 # Configuración OLT/ONT**

proyecto: Taller Innovación FP 2020 - FTTH/GPON - IES La Guancha

Versión: 2 - Actualizado el 27 May 2021 a las 13:02 por Leopoldo Hernández

#### **Descripción**

Configuración y aprovisionamiento de los servicios en la OLT y en los ONT.

### **Introducción**

En esta actividad se trabajará en la configuración de un red GPON típica para un entorno hotelero, donde se ofrecen tres servicios: **red de telefonía**, **red de Internet** y r**ed de gestión**. Esta última es de uso interno para la administración de los equipos GPON.

El esquema general es el que se muestra en la siguiente imagen:

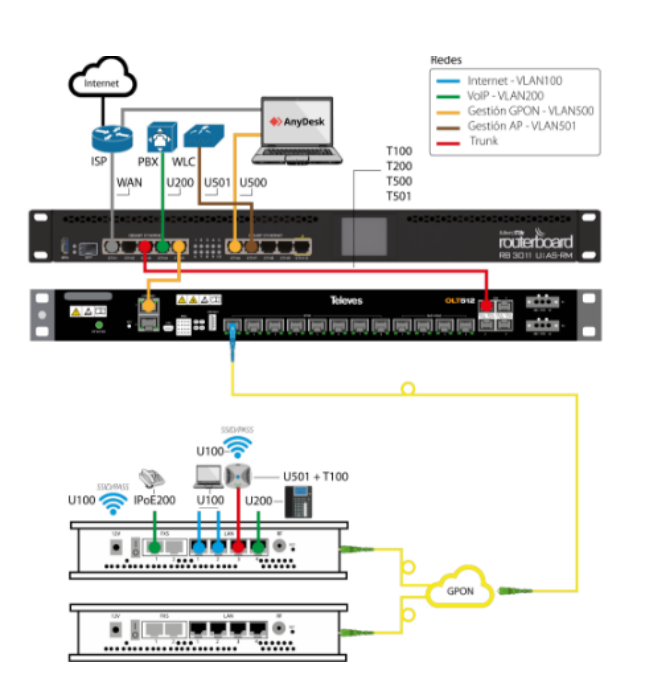

**Televes** 

donde:

- Aunque en la imagen sólo se muestra una troncal de fibra óptica GPON, el OLT instalado cuenta con dos interfaces GPON que ofrece servicio al T4 y al AT4; donde se instalarán sendos ONT.
- A través de los ONT, los usuario podrán acceder a los servicios de Internet, VoIP, WiFi y IPTV (no mostrado en el esquema)
- El router Mikrotik será el responsable de crear las redes necesarias para dar soporte a los servicios del OLT.
- La gestión de todos los equipos se realizará a través de una red específica (administración).
- La comunicación de todo el tráfico etiquetado (tag) entre el router Mikrotik el OLT se realizará a través de enlace trunk entre los puertos ether3 (Mikrotik) 1GbE (OLT).

#### **Configuración IP**

El primer paso es la configuración IP de la OLT que, según el esquema anterior, deberá pertenecer a la VLAN500 (Gestión).

#### *Network Configuration | IP interfaces*

Desde este se pueden establecer las direcciones IP de las interfaces disponibles en la OLT:

- **eth0**: interfaz de gestión (G1) conectada al puerto ether5 del router Mikrotik.
- **Inband**: interfaz que se puede asignar a través de alguna de las interfaces de servicio (1GbE/10GbE).

**Importante:** Si se quiere acceder a la OLT a través de una VPN, es necesario configurar uno de los puertos de servicio en la interfaz InBand y asignarle una IP de la red VPN

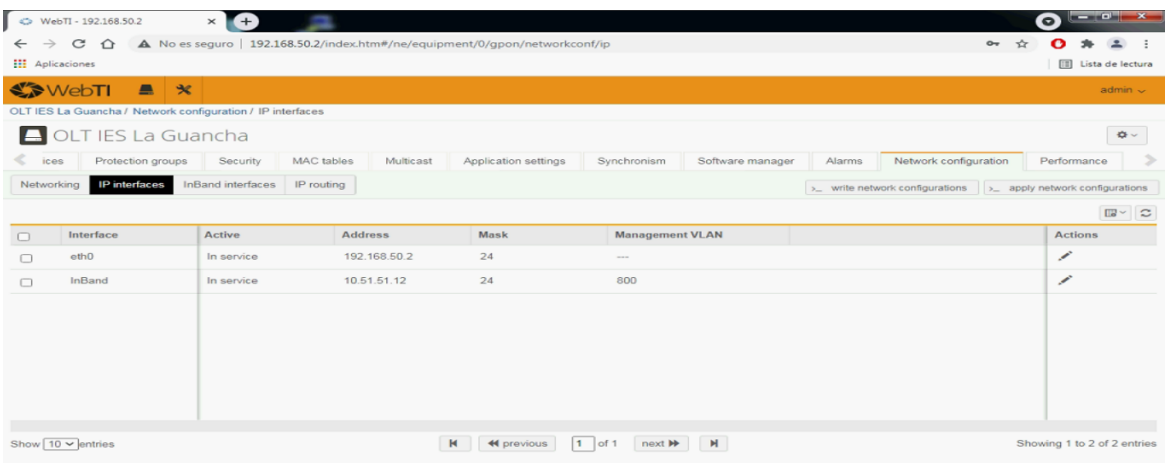

#### *Network Configuration | IP routing*

Para que el OLT tenga accedo a la red WAN (Internet) es necesario configurar su puerta por defecto según la siguiente regla:

Red de destino: 0.0.0.0 Gateway: 192.168.50.1

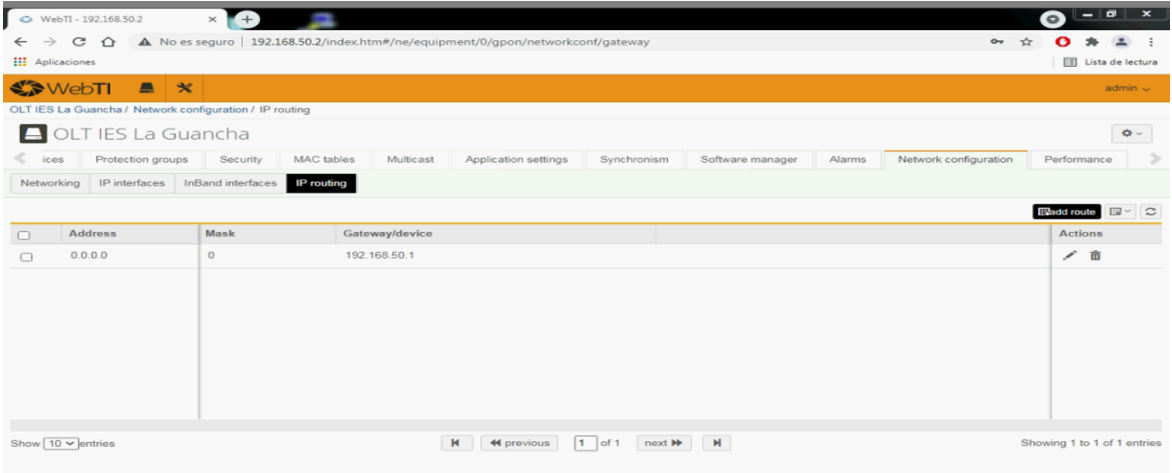

### **Reinicio a valores por defecto (opcional)**

Si fuese necesario reiniciar la OLT a valores por defecto, basta con elegir la opción reset defaults del menú "rueda dentada". Esta acción borra todas las configuraciones de la OLT excepto la dirección IP 192.168.200.254 y la configurada en la interfaz eth0.

### **Servicios GPON**

Se procede a la configuración de los servicios de red transportados por la OLT a través de las diferentes VLAN creadas en el router Mikrotik.

#### *Services | Network Services*

Los parámetros a configurar son los siguientes:

- Name: Descripción del servicio asociado (Internet, Telefonía, Gestión, Gestión\_AP)
- *Administrative state*: In service (operativo), Blocked (no operativo)
- *Type*: MAC Bridge (Otros) / Multicast (IPTV)
- DHCP Relay V4: Es necesario habilitarlo para conocer las IP de los equipos ONT desde la OLT sin necesidad de acceder al DHCP-Server.
- NNI S-TAG: VLAN de entrada (desde la interfaz de servicio)
- UNI C-TAG: VLAN de salida (en la red GPON)
- IGMP: Activar procolo para multicast
- Multicast flood: Para servicios multicast con dispositivos que utilizan descubrimiento multicast (p.e. Chromecast).
- Interfaces: Especificar las interfaces asociadas, tanto las de servicio/entrada (1GbE/10GbE) como las PON/salida.

Los servicios definidos en la OLT son los siguientes:

downlink-ports=1.1,1.2,1.3,1.4,1.5,1.6,1.7,1.8 --admin=enable

/services/create --serviceName="**Telefonia**" --uni-ctag=200 --nni-stag=200 --type="macbridge" --stacked=disable --mc-flood=disable --dhcp-v4=disable --dhcp-v6=disable --pppoe=disable --igmp=disable --dai=disable --mc-proxy=disable --add-uplink-ports=1.1 --adddownlink-ports=1.1,1.2,1.3,1.4,1.5,1.6,1.7,1.8 --admin=enable

/services/create --serviceName="**Gestion**" --uni-ctag=500 --nni-stag=500 --type="macbridge" --stacked=disable --mc-flood=disable - dhcp-v4=enable --dhcp-v6=disable --pppoe=disable --igmp=disable --dai=disable --mc-proxy=disable --add-uplink-ports=1.1 --adddownlink-ports=1.1,1.2,1.3,1.4,1.5,1.6,1.7,1.8 --admin=enable

/services/create --serviceName="**GestionAP**" --uni-ctag=501 --nni-stag=501 --type="macbridge" --stacked=disable --mc-flood=disable --dhcp-v4=disable --dhcp-v6=disable --pppoe=disable --igmp=disable --dai=disable --mc-proxy=disable --add-uplink-ports=1.1 --adddownlink-ports=1.1,1.2,1.3,1.4,1.5,1.6,1.7,1.8 --admin=enable

### **Perfiles GPON (anchos de banda)**

Desde el OLT es posible gestionar los anchos de banda utilizados por cada uno de los clientes/servicios, tal y como lo hacen los operadores.

- El **tráfico de bajada** es reenviado por el OLT a todos los ONT; que se encargará de tomar sólo el tráfico que le corresponde, ignorando el resto. Su gestión/limitación/monitorización se realiza desde el router Mikrotik. Aunque esta gestión se podría realizar a través del OLT, pero consume muchos recursos y es preferible gestionarlo desde la fuente; en este caso, el router Mikrotik.
- El **tráfico de subida** es diferente, y limitado a 1,25Gps. Cada ONT emite su señal en un determinado slot de tiempo, para poder compartir la fibra con todos los ONT. Por lo tanto, todos los servicios tendrán un perfil de subida para limitar el ancho de banda.

#### *Ethernet bandwidth profiles*

Desde este menú se pueden configurar los perfiles de bajada de las interfaces de servicio (Ethernet). En este supuesto se dejarán los perfiles por defecto, realizando la gestión del ancho de banda de bajada en el router Mikrotik.

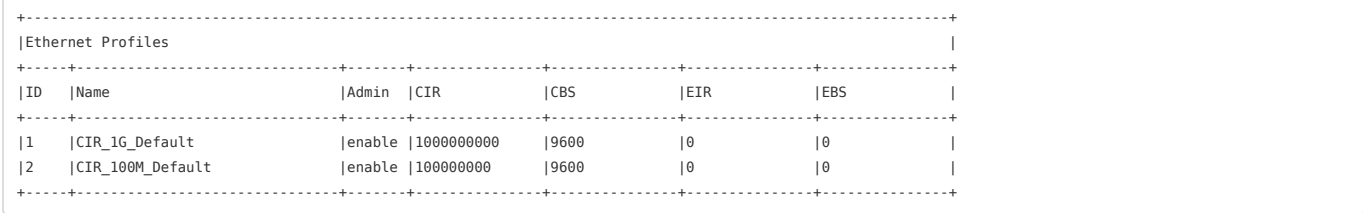

#### *GPON DBA profiles*

Por defecto el OLT ya trae preconfigurados varios perfiles de subida; tanto con ratio fija (para tráficos críticos) como dinámica. La asignación de ancho de banda debe tener en cuenta el límite de 1,25Gbps compartido en la red de un puerto PON; limitando el número de OLT soportadas.

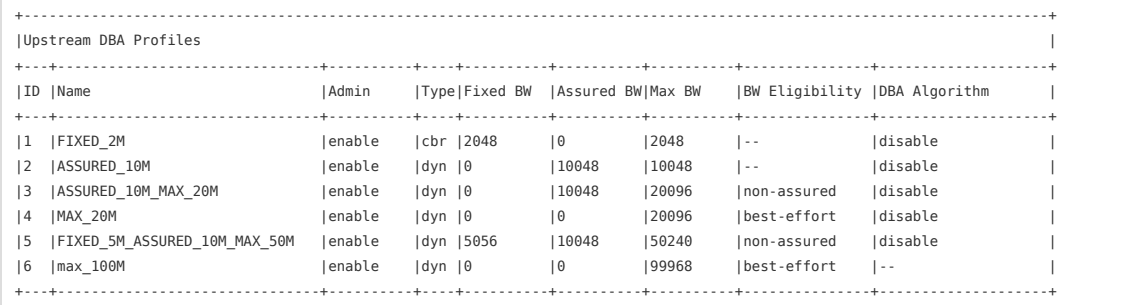

#### **Perfiles ONU**

#### *Equipment models*

Es necesario informar a la OLT de los modelos ONU que se va a encontrar en la red GPON, según los siguientes parámetros:

- *Name*: Nombre del perfil
- *Vendor*: Nombre del vendedor del ONU
- *Model*: Modelo del ONU
- *Administrative state*: In service (operativo), Blocked (no operativo)
- *Prototype*: Permite especificar las interfaces físicas/virtuales presentes en el ONT.

A cada ONT le llega un flujo de datos con todas las VLAN. Este tráfico de entrada por el puerto PON es recepcionado por una interfaz virtual (**VEIP- Virtual Ethernet Interface Port**) que, posteriormente, distribuye el tráfico de cada VLAN hacia las interfaces físicas; asociación VLAN-Interfaz física que es necesario configurar en cada ONU. Así, desde el punto de vista de servicio/VLAN los ONT sólo tienen una interfaz (VEIP).

Los perfiles ONU definidos son los siguientes:

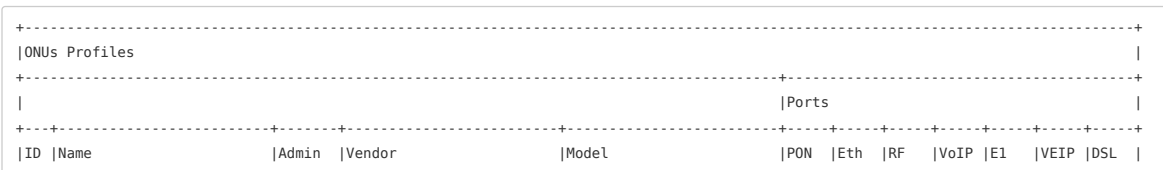

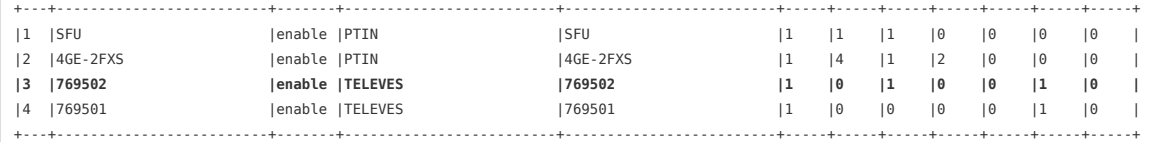

### **Interfaces Uplink y GPON**

#### *Ethernet interfaces*

Activación e identificación de la interfaz 1GbE, que establece la conexión trunk entre el OLT y el router Mikrotik mediante un transceiver SFP.

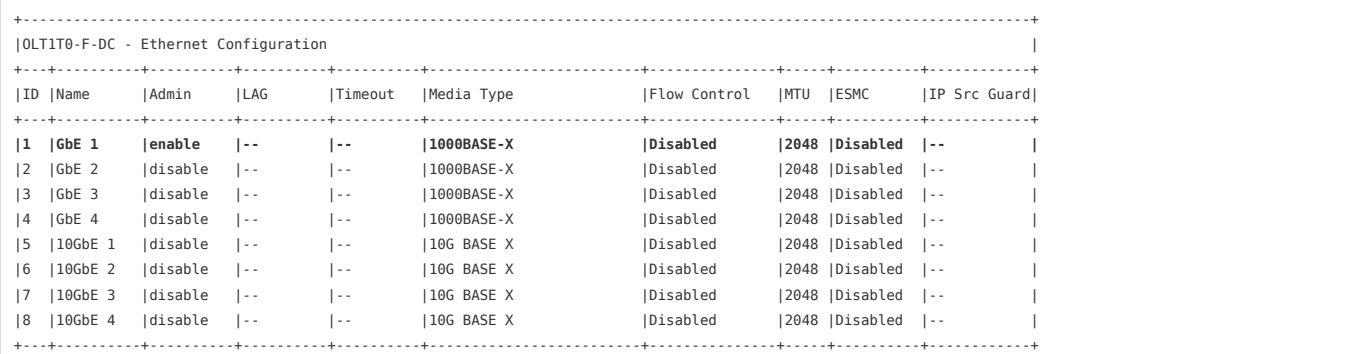

#### *PON interfaces*

Se realiza el mismo proceso para las interfaces PON1 del OLT.

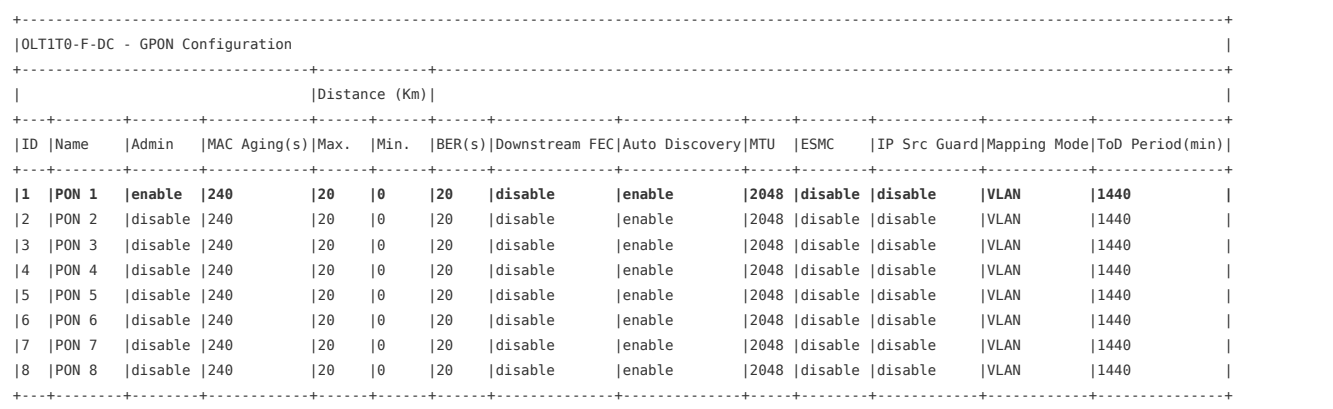

### **Equipos ONT**

#### *Descubrimiento de ONU/ONTs*

Una vez activada la interfaz PON1 se procede ha realizar el **descubrimiento automático de los ONT** instalados en la red de fibra de esta interfaz desde el menú ONUs.

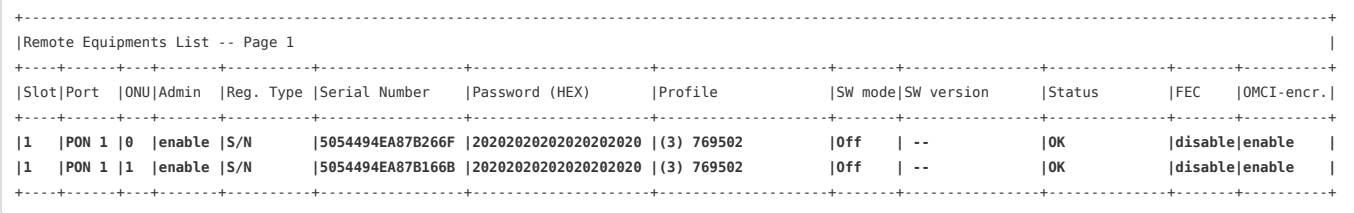

Es posible editar las características de cada ONT (**ONU Id, State, Name, Profile**) para personalizar sus datos acorde a su ubicación, uso, etc.

Cuando la ONT esté preparada para gestionar los servicios configurados en la OLT aparecerá en modo *Operational*.

**Importante**: Televés recomienda un máximo de 32 ONTs por puerto PON

### *Aprovisionamiento de servicios/perfiles a las ONT*

Desde la pestaña Servicios | Client services se propagan los servicios de red por los ONU clientes, configurando una entrada para cada uno de ellos:

- *Name*: Nombre del servicio
- *Administrative state*: In service (operativo), Blocked (no operativo)
- *Service:* GPON
- *Interface:* Interfaz PON donde está conectada la ONT que se está configurando.
- *ONU:* ID de la ONT
- *Network service:* Servicio del catálogo de la OLT que se pretende dar a la ONT.
- *Downstream traffic profile*: Perfil de bajada para la ONT (sin configurar)
- *Upstream traffic profile*: Perfil de subida para la ONT (se elige uno de los disponibles)
- *UNI C-TAG*: Etiqueta heredada del servicio de red
- IP management: Se activa si se correponde con el servicio utilizado para la gestión GPON.
- *Native VLAN*: Se activa si el servicio finaliza en una interfaz de la ONT sin etiquetar (p.e. en un ONU).
- *Interfaz*: Indicar la inferfaz extremo de la ONT que recibirá el servicio (VEIP, en este caso).

A continuación se muestra el aprovisionamiento de servicios (todos) a las dos ONT de la red GPON conectadas en el PON1.

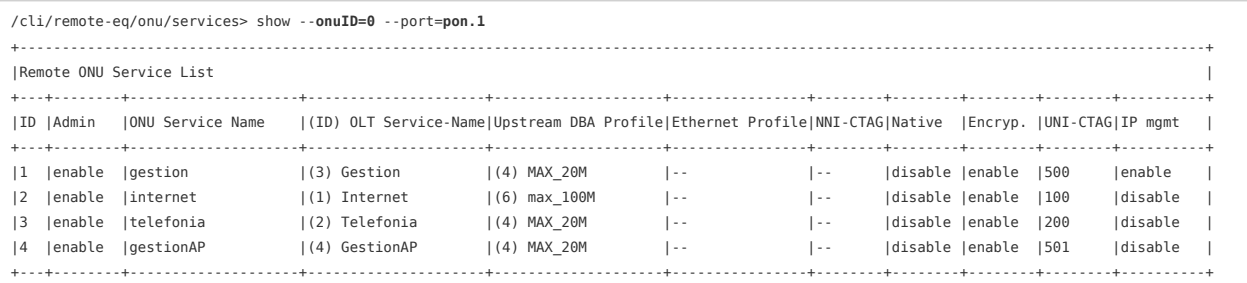

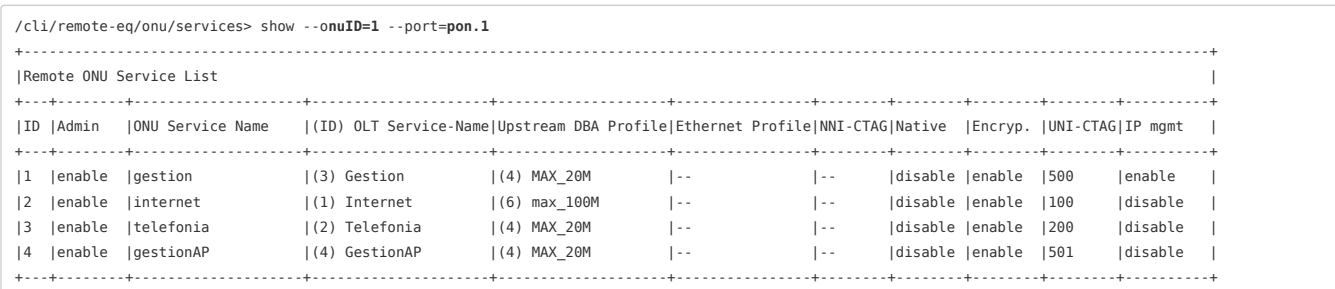

#### *Asignación IP a las ONT*

Para verificar que las ONT están recibiendo IP dentro de la red de Gestión (VLAN500), pueden consultarse las entradas en el DHCP Client del OLT; o bien, consultar DHCP Server del router Mikrotik.

OLT:

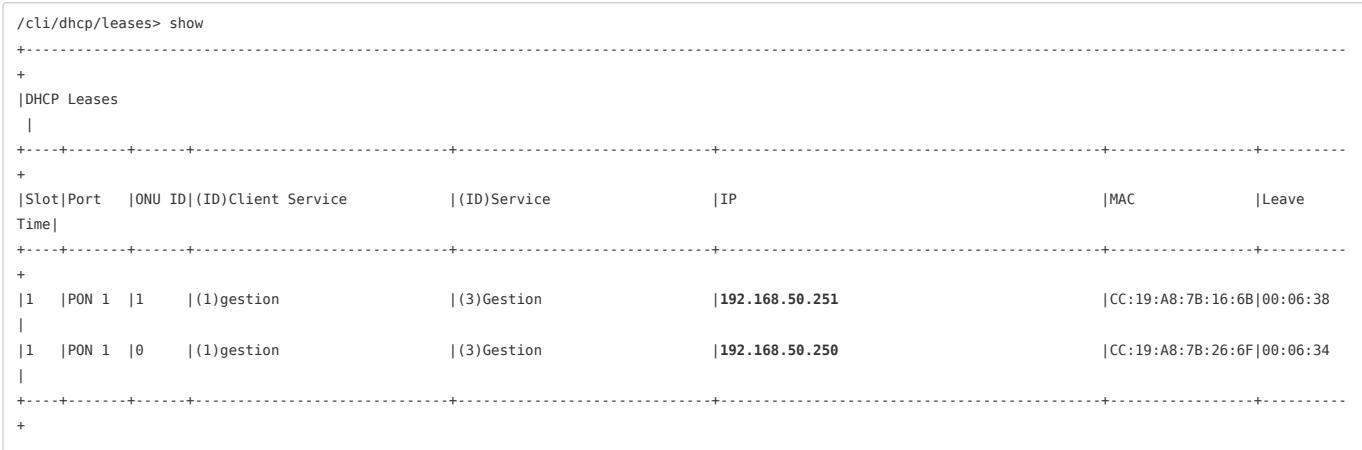

Router Mikrotik:

```
# may/25/2021 18: 1:32 by RouterOS 6.48.1
# software id = GVXZ-7MC1
#
Flags: X - disabled, R - radius, D - dynamic, B - blocked
 # ADDRESS MAC-ADDRESS HOS... SERVER RAT... STATUS
 0 D 192.168.50.251 CC:19:A8:7B:16:6B SERVER... bound
1 D 192.168.50.250 CC:19:A8:7B:26:6F SERVER... bound
2 D 192.168.50.249 00:1C:23:8E:4B:44 roo... SERVER... bound
```
Donde las IP resaltadas en negrita se corresponden con los dos ONT instalados en el PON1.

#### **Configuración ONTs**

Conocidas las IP de los ONTs es posible acceder a ellos a través de un navegador web con las credenciales por defecto (admin/admin).

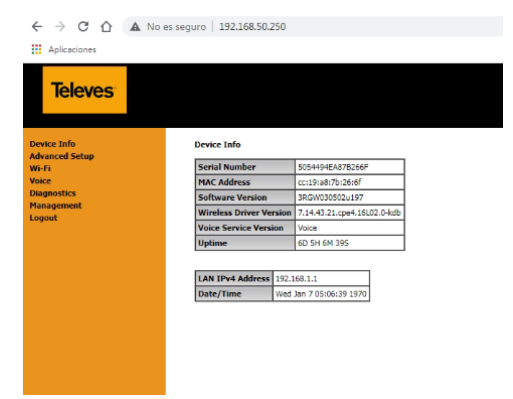

Los servicios que llegan a la ONT a través de la fibra óptica tienen que ser configurados a través de servicios WAN, de forma muy parecida a los servicios de operador sobre ADSL.

**Importante:** El servicio de gestión no es necesario darlo de alta. Ya está en servicio.

#### *Servicios WAN*

Desde el menú *WAN Services* se dan de alta los servicios que llegan al ONT a través de las diferentes VLANs.

#### *Internet*

- *Type:* **Bridging** (El servicio se propaga directamente desde el router Mikrotik hasta los equipos finales de los clientes). PPPoE/IPoE (El acceso al servicio se realiza a través de NAT, actuando el ONT como un router).
- *Allow as IGMP Multicast Source*: **No**. Se activa si el servicio si propaga tráfico multicast (p.e. IPTV).
- Service Description: Nombre del servicio (**Internet**)
- *802.1P Priority [0 (baja) 7(alta)]:* **4**
- *802.1Q VLAN ID:* **100**
- *VLAN TPID:* **0x8100 (ethernet)**

#### **Gestión AP**

- *Type:* **Bridging**
- *Allow as IGMP Multicast Source*: **No**
- Service Description: **GestionAP**
- *802.1P Priority [0 (baja) 7(alta)]:* **4**
- *802.1Q VLAN ID:* **501**
- *VLAN TPID:* **0x8100 (ethernet)**

#### **Telefonía**

En este caso, la ONT tiene un cliente telefónico ATA que se conectará con la centralita IP para su registro. El ATA recibe IP del DHCP Mikrotik, pero el tráfico Ethernet no se propaga por la ONT, puesto que el ATA es el cliente final. Por lo tanto, la conexión WAN será IPoE.

- *Type:* **IP over Ethernet**
- *Allow as IGMP Multicast Source*: **No**
- Service Description: **Telefonía**
- *802.1P Priority [0 (baja) 7(alta)]:* **7**
- *802.1Q VLAN ID:* **200**
- *VLAN TPID:* **0x8100 (ethernet)**

Si se consulta el DHCP-Server de la VLAN200, se comprueba que el ATA del ONT ya tiene asignado una IP (192.168.20.11).

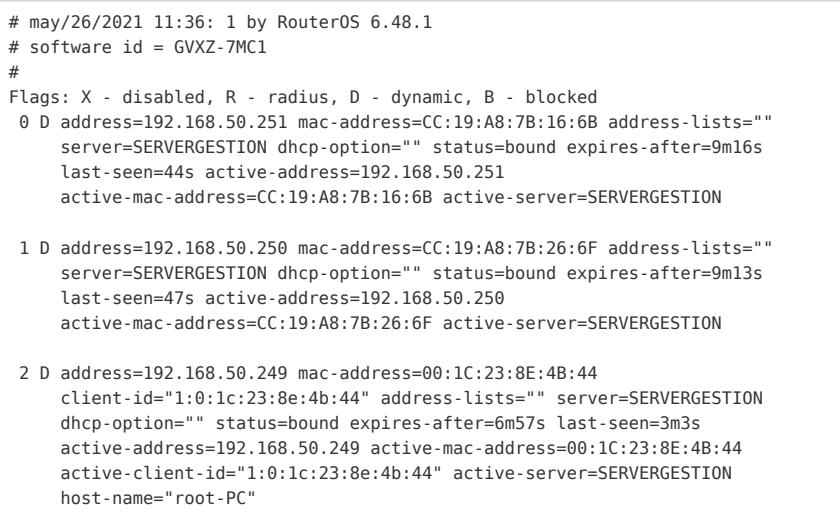

 3 D address=**192.168.20.11** mac-address=CC:19:A8:7B:26:74 address-lists="" server=**SERVERVOIP** dhcp-option="" status=bound expires-after=8m58s last-seen=1m2s active-address=192.168.20.11 active-mac-address=CC:19:A8:7B:26:74 active-server=SERVERVOIP

El registro de los puertos FXS1 y FSX2 de ATA en la PBX-IP se realiza desde el menú Voice | SIP Basic Setting configurando los siguientes parámetros:

- Global parameters:
	- Bound Interface Name: **veip0.3** (se corresponde con el servicio telefónico WAN)
	- IP Address Famility: **IPv4**
- Locale selection: **ES-SPAIN**
- SIP Registrar: **192.169.20.2** (IP de la PBX)
- SIP Registrar Port: **5060**
- SIP Account: indicar para cada cuenta los valores configurados en la PBX para las extensiones correspondientes.

#### **Telefonía IP**

Se configura en modo Bridge para dar servicio de VoIP sobre la VLAN200.

- *Type:* **Bridge**
- *Allow as IGMP Multicast Source*: **No**
- Service Description: **TelefoníaIP**
- *802.1P Priority [0 (baja) 7(alta)]:* **7**
- *802.1Q VLAN ID:* **200**
- *VLAN TPID:* **0x8100 (ethernet)**

En resumen, los servicios WAN configurados en el ONT son los siguientes. Se observa que aparece la IP asignada a la interfaz de telefonía(veip0.3).

#### **WAN Services Info**

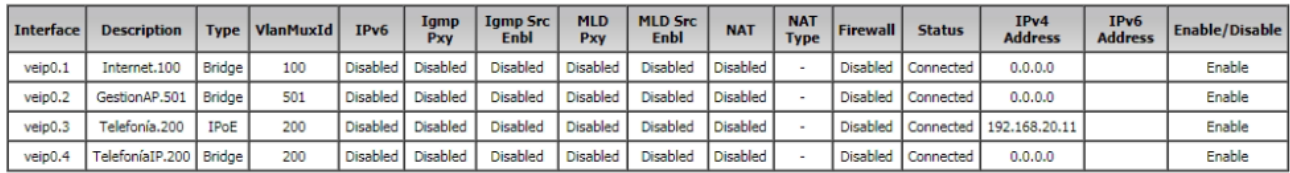

#### *Interfaces ONT*

El siguiente paso es vincular los servicios WAN hacia las diferentes interfaces físicas del ONT, previa.

#### **Wireless**

Configuración de la interfaz inalámbrica con los siguientes valores:

*Wi-Fi Basic*

- SSID: ONT\_T4
- Country: Spain

*Wi-Fi Security*

- Network Authentication: WPA2-PSK
- WPA passphrase: \*\*\*\*\*\*\*\*\*\*
- WPA Encryption: AES

### **LAN2 (eth2)**

En el eth2 de la ONT se propagarán dos servicios: uno sin etiquetar (VLAN 501 - GestiónAP) y otro etiquetado (VLAN100 - internet). Por lo tanto, es necesario crear una una nueva interfaz en la eht2, será **ether2.100**

Local Area Network (LAN) VLAN Setup

Select a LAN port: eth2/eth2 v

Enable VLAN Mode

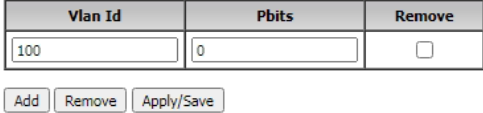

Finalmente, es necesario establecer la correspondencia entre las interfaces WAN (veip) y las interfaces LAN para llevar los servicios configurados a los puertos específicos del ONT.

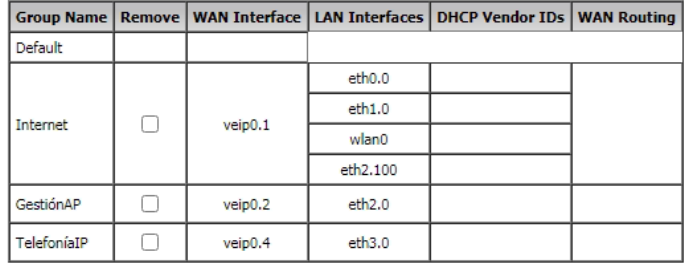

donde:

- El servicio de Internet (VLAN100) se propaga etiquetado hasta las interfaces eth0.0, eth1.0, wlan0 y eth2.100
- El servicio para la gestión de AP se propaga sin etiquetar a la interfaz eth2.0; donde se conectará el AP de alta concurrencia
- El servicio de telefonía IP (VLAN200) se propaga a la interfaz eth3.0, donde se conectará un teléfono IP.

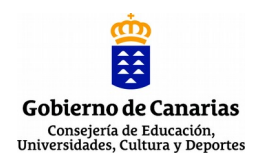

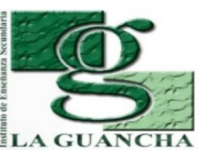

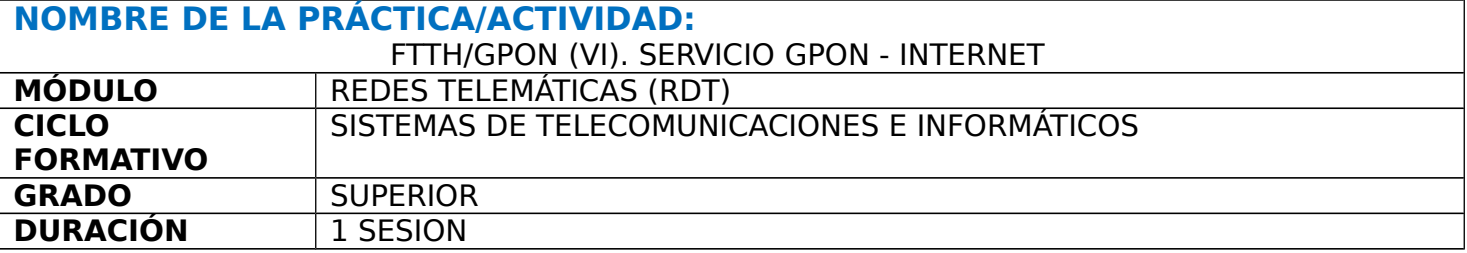

## **NOMBRE DE LA UNIDAD DIDÁCTICA EN LA QUE ESTÁ INCLUIDA: Unidad 03: Redes encaminadas. Routers**

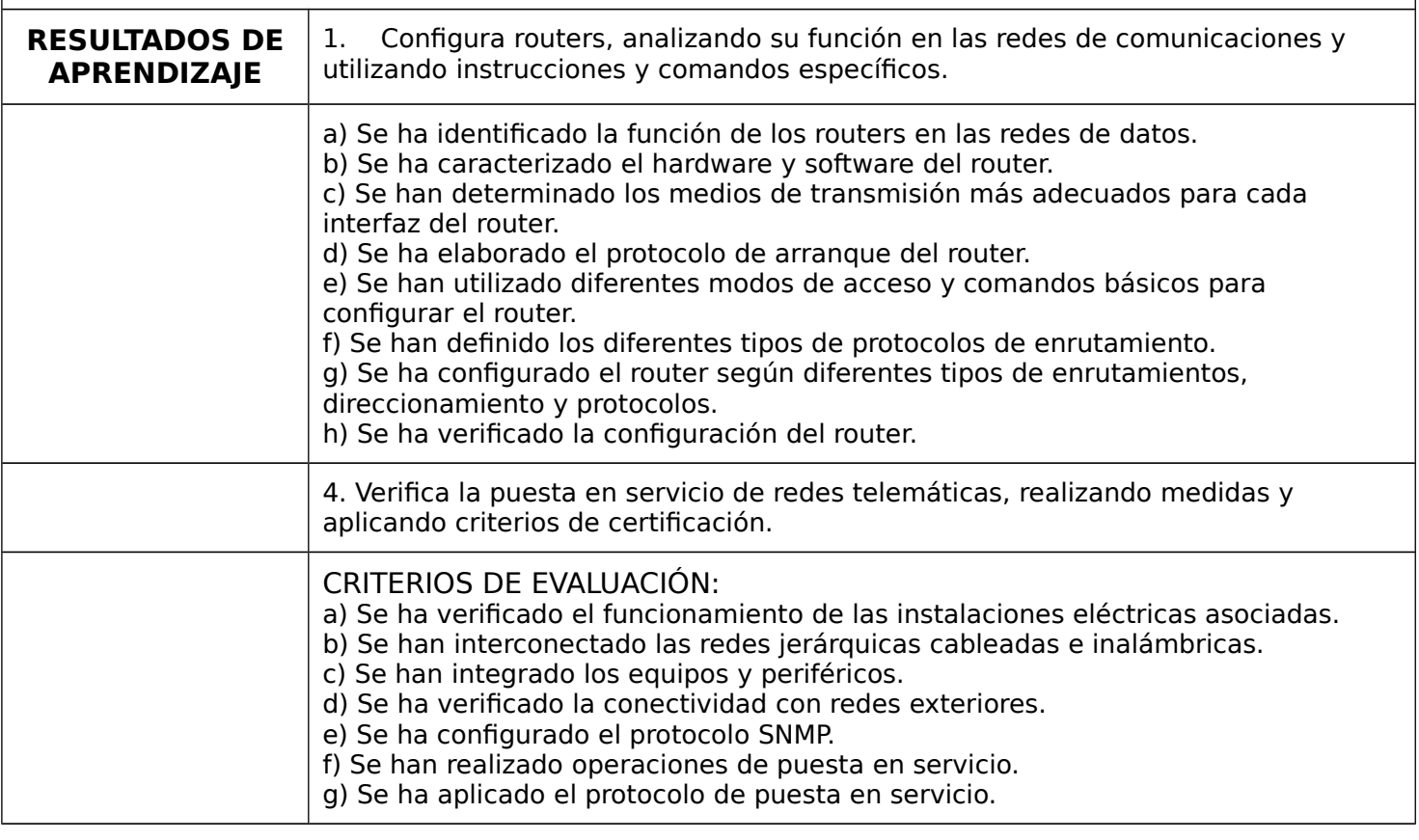

## **INTRODUCCIÓN. INNOVACIÓN ALCANZADA**

Para el correcto desarrollo de la actividad, el alumno debe estar familiarizado con los siguientes conceptos relacionados con la configuración del router Mikrotik y de la OLT/ONT : • Router Mikrotik [\(https://help.mikrotik.com/docs/\)](https://help.mikrotik.com/docs/)

- 
- Bridge [\(https://help.mikrotik.com/docs/display/ROS/Bridge\)](https://help.mikrotik.com/docs/display/ROS/Bridge)
- VLAN [\(https://help.mikrotik.com/docs/display/ROS/Dot1X\)](https://help.mikrotik.com/docs/display/ROS/Dot1X)
- DHCP [\(https://help.mikrotik.com/docs/display/ROS/DHCP\)](https://help.mikrotik.com/docs/display/ROS/DHCP)
- NAT [\(https://help.mikrotik.com/docs/display/ROS/NAT\)](https://help.mikrotik.com/docs/display/ROS/NAT)
- ONT/OLT Televes [\(https://www.televes.com\)](https://www.televes.com/)

Esta actividad tiene como objetivo confirmar el correcto funcionamiento del servicio de Internet a través de la red GPON.

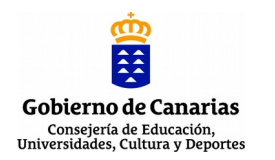

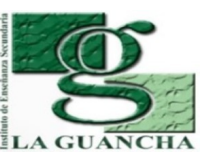

## **CONCEPTOS PREVIOS**

El alumnado debe disponer de conocimientos relacionados con la instalación/configuración básica de router Mikrotik y equipos OLT/ONT Televes:

- Características, instalación y configuración inicial

- Herramientas de gestión

- Configuración Ethernet

## **METODOLOGÍA**

El desarrollo de la actividad combina la revisión de los conceptos técnicos/procedimentales sobre la configuración del servicio de Internet en la red GPON; y la posterior verificación de su correcto funcionamiento.

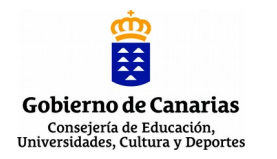

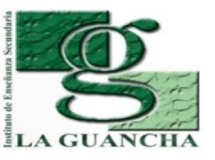

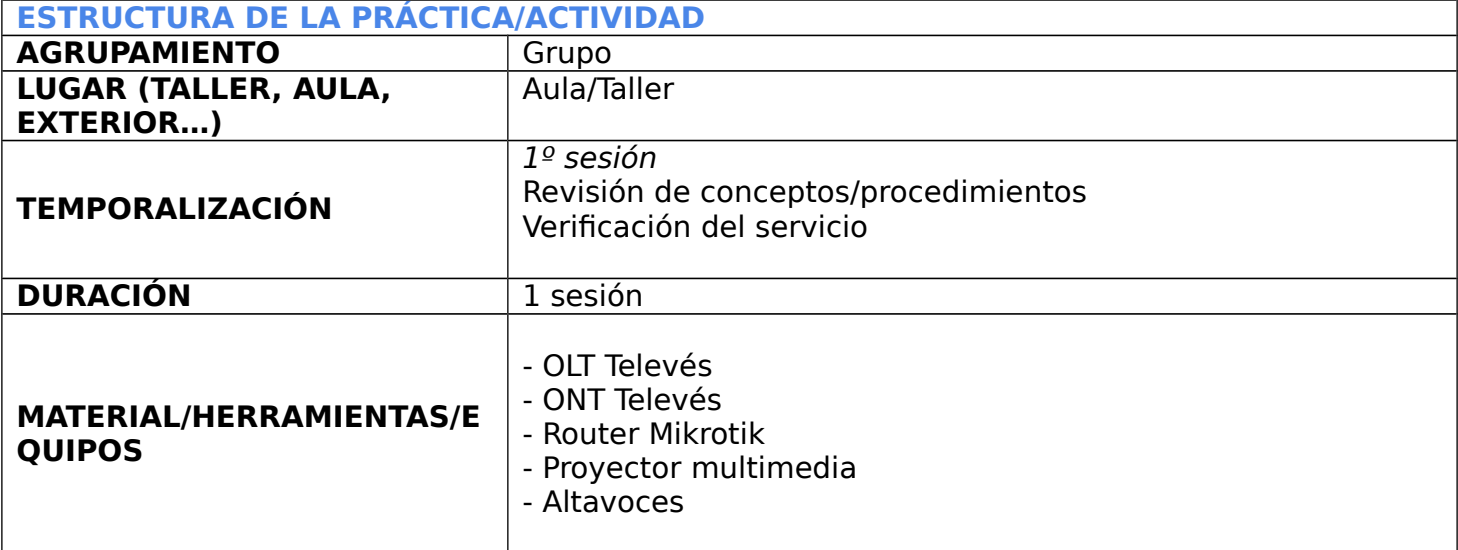

## **DESARROLLO/TÉCNICA**

En esta actividad se propone verificar el correcto funcionamiento del servicio de Internet en los equipos ONT; con conexión cableada e inalámbrica.

Las tareas a realizar son las siguientes:

- 1. Revisión del conexionado del router, OLT y ONT.
- 2. Revisión de la configuración IP del OLT/ONT
- 3. Conexión cableada al ONT y verificación del servicio Internet
- 4. Conexión inalámbrica al ONT y verificación del servicio Internet

El desarrollo de estas tareas se detallan en el informe-memoria adjunto.

## **PAUTAS DE REDUCCIÓN/ELIMINACIÓN DE RESIDUOS**

En esta actividad no se generan residuos.

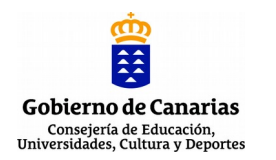

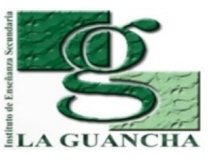

## **EPI´S/NORMAS DE SEGURIDAD E HIGIENE**

Normas de seguridad (https://www.insst.es/normativa)

## Normas de seguridad [\(https://www.insst.es/normativa\)](https://www.insst.es/normativa)

- Real Decreto 773/1997 (Directiva 89/656/CEE) relativo al uso de los EPI
- Real Decreto 486/1997, de 14 de abril, por el que se establecen las disposiciones
- mínimas de seguridad y salud en los lugares de trabajo.

EPI's mínimos

- Guantes de látex
- Chaleco reflectante identificativo

# **EVALUACIÓN DE LA ACTIVIDAD (SI FUERA DE EVALUACIÓN)**

La evaluación de la actividad se corresponde con la suma de los resultados obtenido a través de los siguientes instrumentos de evaluación:

- Desarrollo de la actividad (60%). Valoración de las tareas realizadas y los resultados obtenidos en cada uno de los apartados de la actividad.
- Informe-memoria (30%). Valoración del informe presentado (contenido, formato, ortografía, expresión, etc.)
- Actitud (10%). Valoración del "hacer" del alumno/a durante la realización de la actividad (puntualidad, orden, iniciativa, desempeño, organización,...)

**OBSERVACIONES**

### **GPON 6 # Servicio GPON - INTERNET**

proyecto: Taller Innovación FP 2020 - FTTH/GPON - IES La Guancha

Versión: 1 - Actualizado el 27 May 2021 a las 13:35 por Leopoldo Hernández

#### **Descripción**

Verificación del funcionamiento del servicio de acceso a Internet en la red GPON configurada.

### **Introducción**

En esta actividad se verificará el correcto funcionamiento del servicio de acceso a Internet desde los ONT. Para simplificar el proceso, se ha optado por realizar las pruebas en un único ONT, instalado en el T4.

El esquema general es el que se muestra en la siguiente imagen:

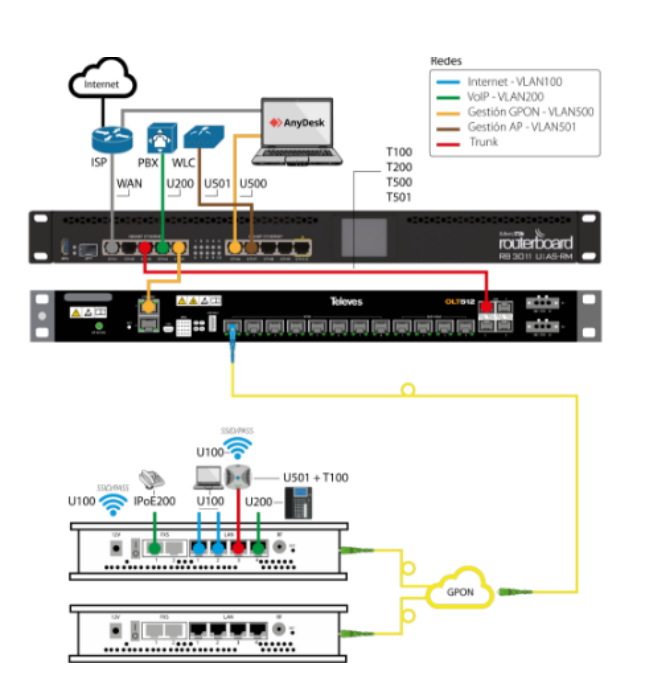

**Televes** 

donde:

- Aunque en la imagen sólo se muestra una troncal de fibra óptica GPON, el OLT instalado cuenta con dos interfaces GPON que ofrece servicio al T4 y al AT4; donde se instalarán sendos ONT.
- A través de los ONT, los usuario podrán acceder a los servicios de Internet, VoIP, WiFi y IPTV (no mostrado en el esquema)
- El router Mikrotik será el responsable de crear las redes necesarias para dar soporte a los servicios del OLT.
- La gestión de todos los equipos se realizará a través de una red específica (administración).
- La comunicación de todo el tráfico etiquetado (tag) entre el router Mikrotik el OLT se realizará a través de enlace trunk entre los puertos ether3 (Mikrotik) 1GbE (OLT).

### **Acceso inalámbrico (WiFi)**

El ONT instalado en el T4 ofrece un servicio WiFi identificado por el SSID (ONT\_T4), seguridad WPA2-PSK y direccionamiento 172.16.0.0/22.

Se solicita al alumnado la conexión a la red WiFi para comprobar su correcto funcionamiento. Se comprueba que los móviles reciben una configuración IP válida dentro de la red indicada.

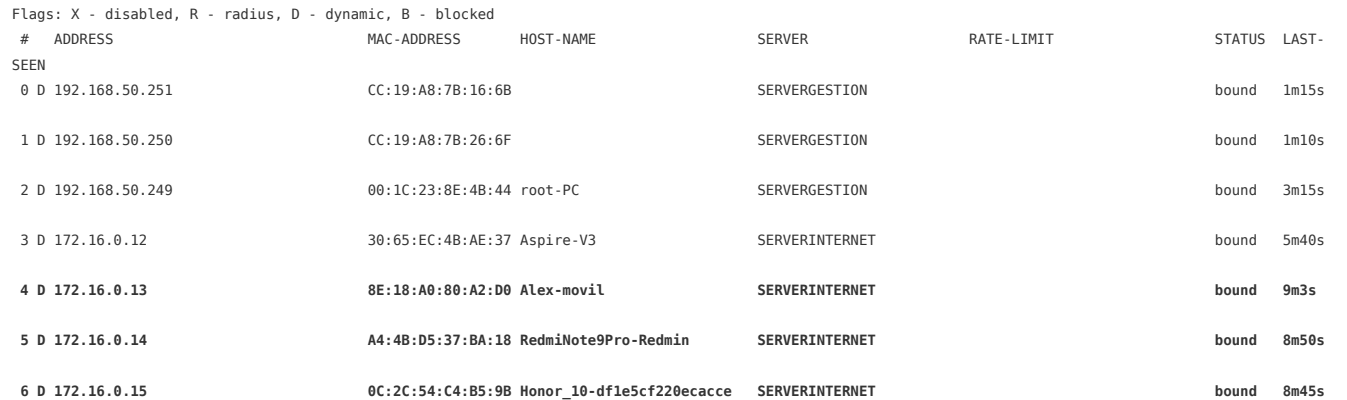

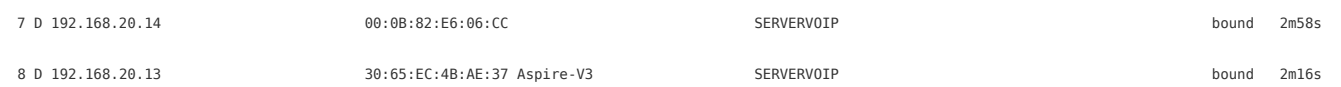

Los registros resaltados en negrita se corresponden con los móviles conectados a la red WiFi. Se verifica el correcto funcionamiento del servicio internet con el acceso desde los móviles a recursos en Internet.

### **Acceso cableado (RJ45)**

Para comprobar el correcto funcionamiento del servicio de Internet a través de los puertos LAN0 y LAN1 del ONT, se conecta un ordenador mediante un latiguillo de red RJ45. Una vez conectado, se revisa la tabla de asignación (Lease) del DHCP Server del router Mikrotik. El resultado es el siguiente:

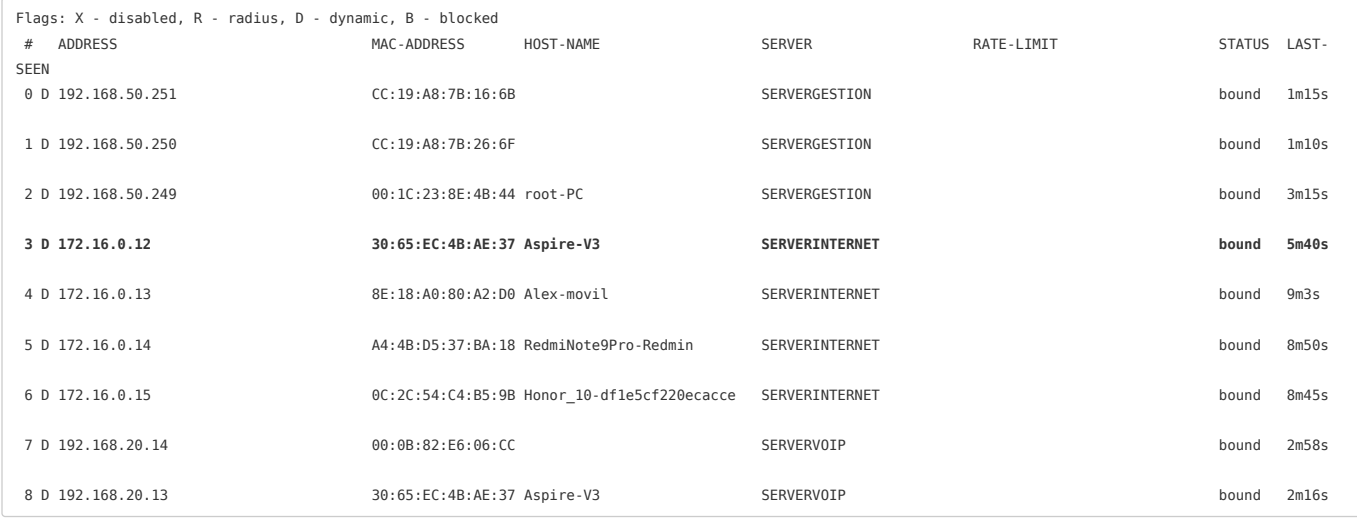

En negrita se resalta el registro del ordenador (Portátil ACER Aspire-V3) conectado al puerto LAN0/1 para verificar el acceso a la red 172.16.0.0/22. El ordenador accede a Internet.

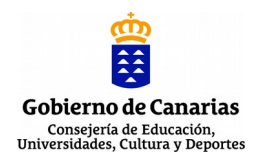

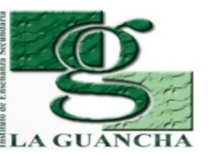

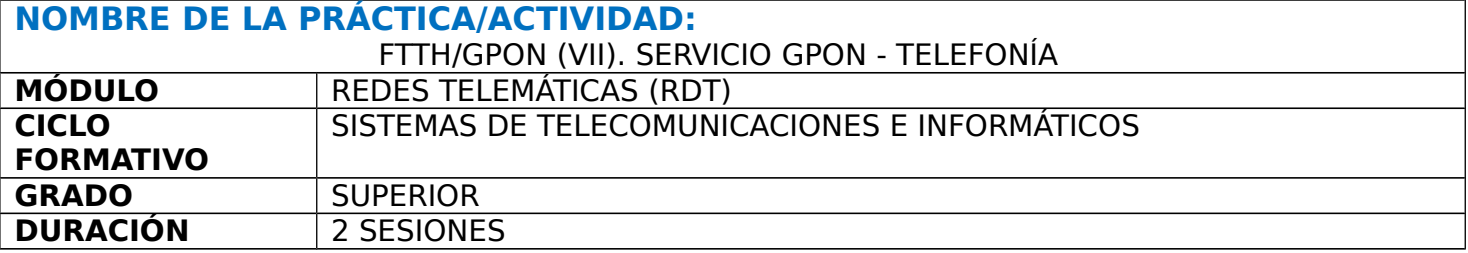

## **NOMBRE DE LA UNIDAD DIDÁCTICA EN LA QUE ESTÁ INCLUIDA: Unidad 03: Redes encaminadas. Routers**

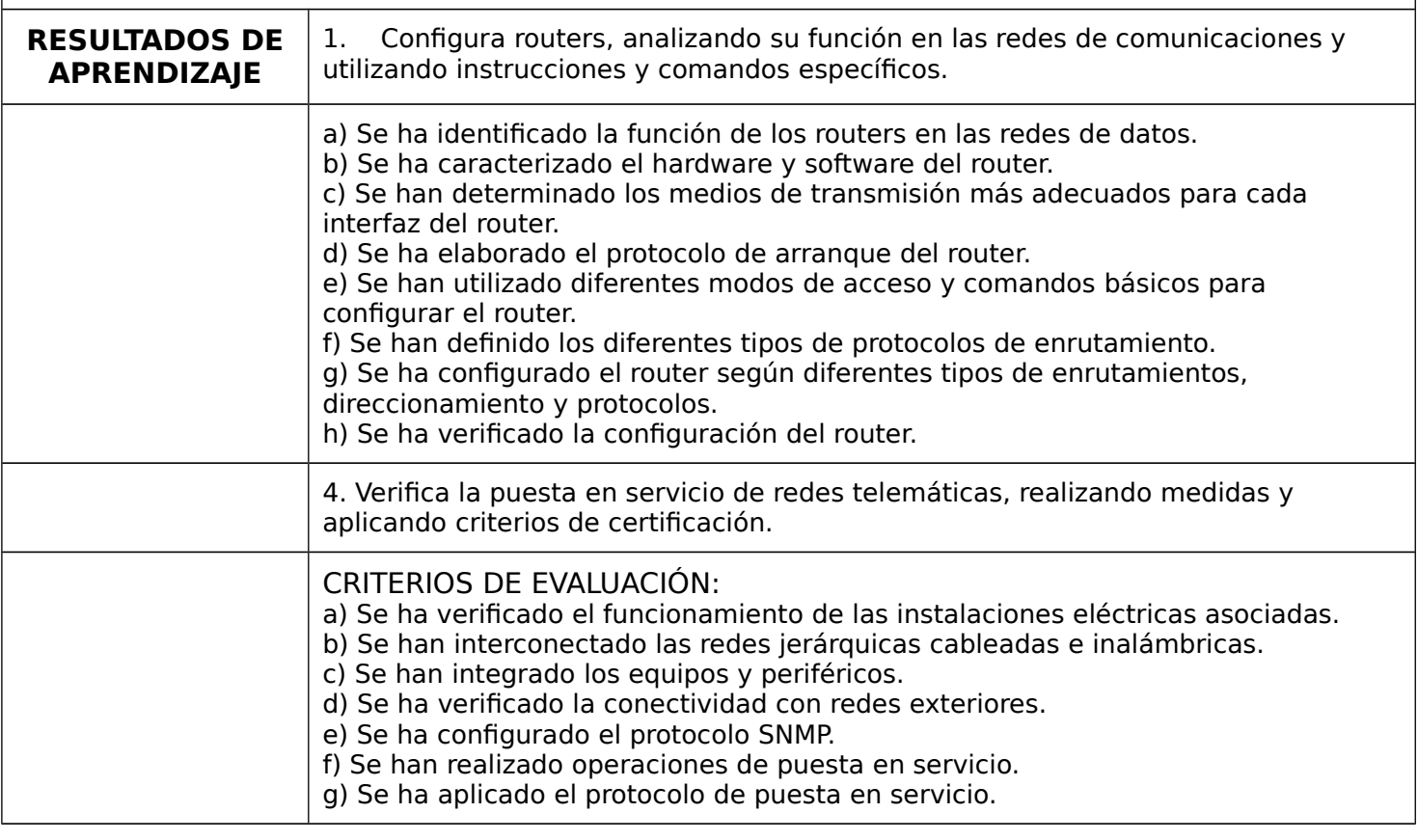

# **INTRODUCCIÓN. INNOVACIÓN ALCANZADA**

Para el correcto desarrollo de la actividad, el alumno debe estar familiarizado con los siguientes conceptos relacionados con la configuración del router Mikrotik y de la OLT/ONT :

- Router Mikrotik [\(https://help.mikrotik.com/docs/\)](https://help.mikrotik.com/docs/)
- Bridge [\(https://help.mikrotik.com/docs/display/ROS/Bridge\)](https://help.mikrotik.com/docs/display/ROS/Bridge)
- VLAN [\(https://help.mikrotik.com/docs/display/ROS/Dot1X\)](https://help.mikrotik.com/docs/display/ROS/Dot1X)
- DHCP [\(https://help.mikrotik.com/docs/display/ROS/DHCP\)](https://help.mikrotik.com/docs/display/ROS/DHCP)
- NAT [\(https://help.mikrotik.com/docs/display/ROS/NAT\)](https://help.mikrotik.com/docs/display/ROS/NAT)
- ONT/OLT Televes [\(https://www.televes.com\)](https://www.televes.com/)
- CENTRALITA GRANDSTREAM / TELÉFONOS IP

La principal innovación que se pretende alcanzar a través de esta actividad es la capacitación y especialización del alumnado en la configuración del servicio de telefonía IP.

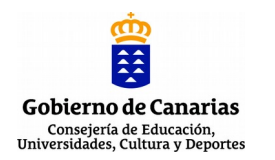

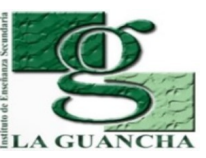

## **CONCEPTOS PREVIOS**

El alumnado debe disponer de conocimientos relacionados con la instalación/configuración básica de router Mikrotik, equipos OLT/ONT Televes y telefonía IP: - Características, instalación y configuración inicial

- Herramientas de gestión
- 
- Configuración Ethernet

## **METODOLOGÍA**

El desarrollo de la actividad combina la revisión de los conceptos técnicos/procedimentales sobre la configuración del servicio de telefonía en la red GPON; y la posterior puesta en funcionamiento y verificación de su correcto funcionamiento.

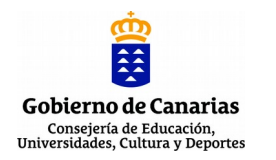

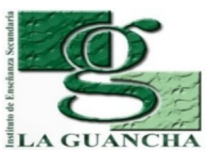

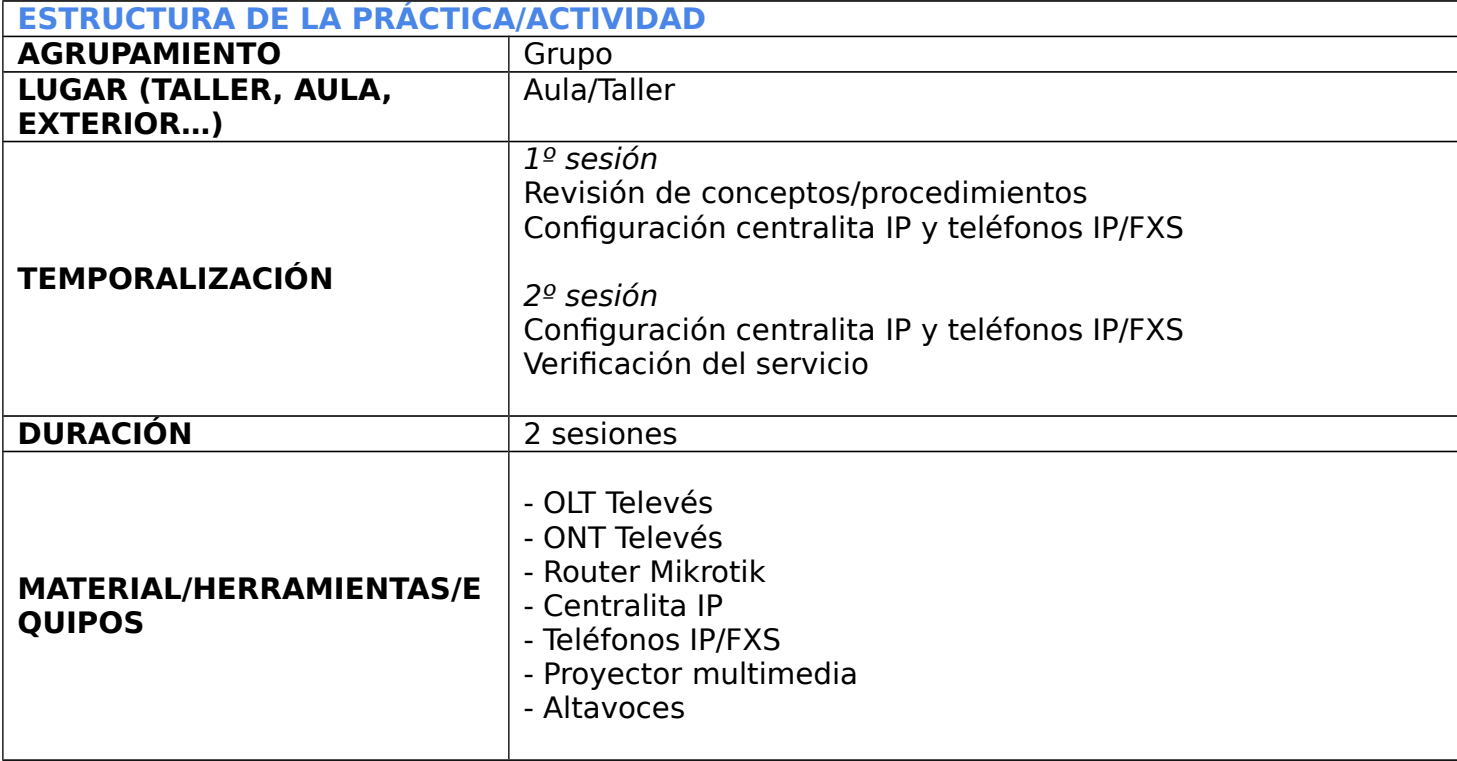

## **DESARROLLO/TÉCNICA**

En esta actividad se propone configurar, poner en funcionamiento y verificar el correcto funcionamiento del servicio de telefonía en los equipos ONT.

Las tareas a realizar son las siguientes:

- 1. Revisión del conexionado del router, OLT y ONT.
- 2. Conexionado y configuración de la centralita IP.
- 3. Conexionado y configuración de los teléfonos IP/FXS
- 4. Verificación del servicio telefonía IP

El desarrollo de estas tareas se detallan en el informe-memoria adjunto.

## **PAUTAS DE REDUCCIÓN/ELIMINACIÓN DE RESIDUOS**

En esta actividad no se generan residuos.

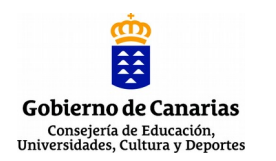

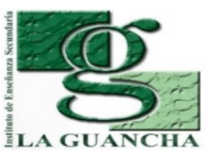

## **EPI´S/NORMAS DE SEGURIDAD E HIGIENE**

Normas de seguridad (https://www.insst.es/normativa)

## Normas de seguridad [\(https://www.insst.es/normativa\)](https://www.insst.es/normativa)

- Real Decreto 773/1997 (Directiva 89/656/CEE) relativo al uso de los EPI
- Real Decreto 486/1997, de 14 de abril, por el que se establecen las disposiciones
- mínimas de seguridad y salud en los lugares de trabajo.

EPI's mínimos

- Guantes de látex
- Chaleco reflectante identificativo

# **EVALUACIÓN DE LA ACTIVIDAD (SI FUERA DE EVALUACIÓN)**

La evaluación de la actividad se corresponde con la suma de los resultados obtenido a través de los siguientes instrumentos de evaluación:

- Desarrollo de la actividad (60%). Valoración de las tareas realizadas y los resultados obtenidos en cada uno de los apartados de la actividad.
- Informe-memoria (30%). Valoración del informe presentado (contenido, formato, ortografía, expresión, etc.)
- Actitud (10%). Valoración del "hacer" del alumno/a durante la realización de la actividad (puntualidad, orden, iniciativa, desempeño, organización,...)

**OBSERVACIONES**

### **GPON 7 # Servicio GPON - TELEFONIA**

proyecto: Taller Innovación FP 2020 - FTTH/GPON - IES La Guancha

Versión: 2 - Actualizado el 01 Jun 2021 a las 09:19 por Leopoldo Hernández

#### **Descripción**

Configuración y verificación del servicio de telefonía de la red GPON.

### **Introducción**

En esta actividad se completará la configuración del servicio de telefonía y su puesta en funcionamiento; así como la verificación de su correcto funcionamiento. Para simplificar el proceso, se ha optado por realizar las pruebas en un único ONT instalado en el T4.

El esquema general es el que se muestra en la siguiente imagen:

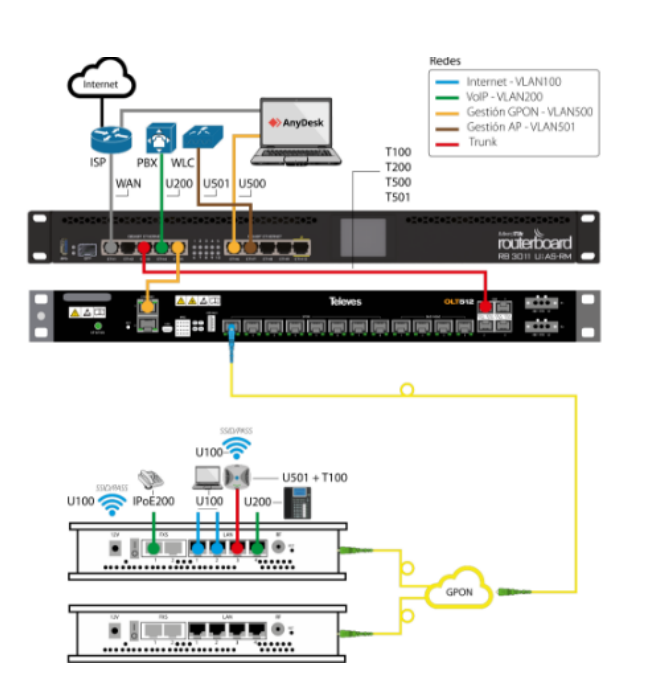

donde:

Aunque en la imagen sólo se muestra una troncal de fibra óptica GPON, el OLT instalado cuenta con dos interfaces GPON que ofrece servicio al T4 y al AT4; donde se instalarán sendos ONT.

**Televes** 

- A través de los ONT, los usuario podrán acceder a los servicios de Internet, VoIP, WiFi y IPTV (no mostrado en el esquema)
- El router Mikrotik será el responsable de crear las redes necesarias para dar soporte a los servicios del OLT.
- La gestión de todos los equipos se realizará a través de una red específica (administración).
- La comunicación de todo el tráfico etiquetado (tag) entre el router Mikrotik el OLT se realizará a través de enlace trunk entre los puertos ether3 (Mikrotik) 1GbE (OLT).

### **Centralita IP**

En el puerto **ether4** del router Mikrotik se conecta la centralita IP Grandstream UCM6208. Para comprobar el correcto funcionamiento del servicio telefónico en el ONT, se crean tres extensiones (1000, 1001, 1002). Una de ellas se asignará a un teléfono IP (Yealink) y las restantes a los dos puerto FXS del ONT.

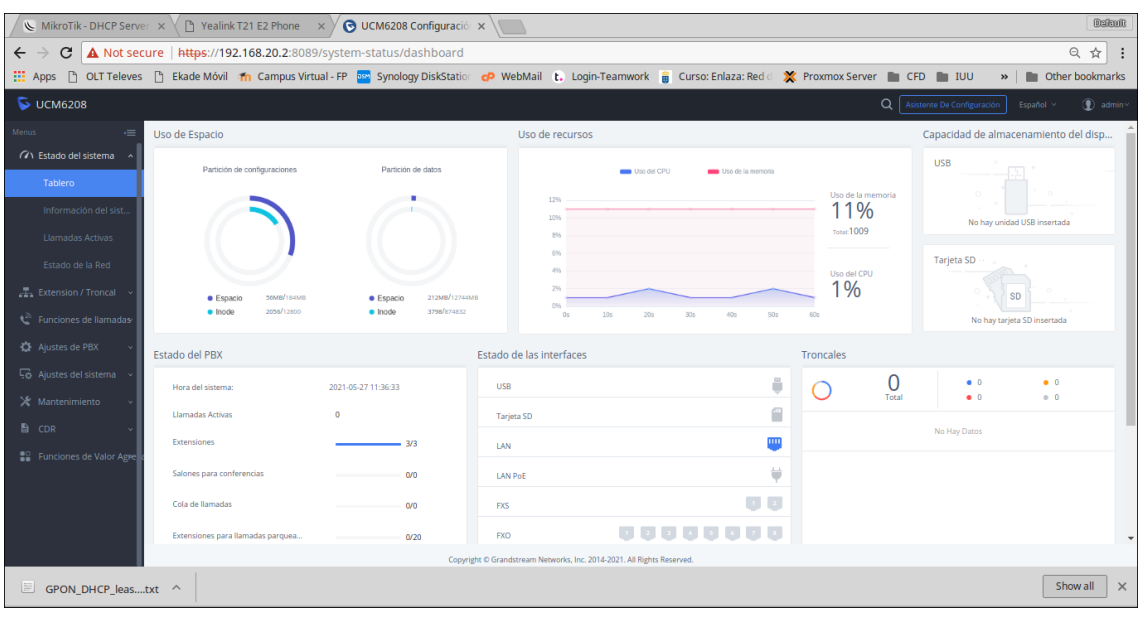

*Panel de control de la PBX*

| MikroTik - DHCP Server X             |          |                                                   | Yealink T21 E2 Phone x Y                                              |                     | UCM6208 Configuració x                                                                                                    |                             |                               |                                     |                                         | <b>Dalkutik</b>                                      |
|--------------------------------------|----------|---------------------------------------------------|-----------------------------------------------------------------------|---------------------|----------------------------------------------------------------------------------------------------|-----------------------------|-------------------------------|-------------------------------------|-----------------------------------------|------------------------------------------------------|
| $\leftarrow$ $\rightarrow$<br>C      |          |                                                   | A Not secure   https://192.168.20.2:8089/extension-trunk/extension    |                     |                                                                                                    |                             |                               |                                     |                                         | 只☆<br>$\pm$                                          |
|                                      |          |                                                   |                                                                       |                     | : Apps [ ] OLT Televes [ ] Ekade Móvil im Campus Virtual - FP san Synology DiskStation de WebMail t, Login-Teamwork e Curso: Enlaza: Red i ※ Proxmox Server in CFD in IUU |                             |                               |                                     |                                         | $\boldsymbol{\omega}$<br><b>Dell</b> Other bookmarks |
| $\bigtriangledown$ UCM6208           |          |                                                   |                                                                       |                     |                                                                                                    |                             |                               |                                     | $Q \mid$<br>Asistente De Configuración  | Español v<br>to admin                                |
| Menus<br>$\equiv$                    |          | Extensiones                                       |                                                                       |                     |                                                                                                    |                             |                               |                                     |                                         |                                                      |
| (4) Estado del sistema               |          |                                                   |                                                                       |                     |                                                                                                    |                             |                               |                                     |                                         |                                                      |
| Extension / Troncal                  |          | $+$ Agregar<br>Motificación de correo electrónico | <b>E</b> Editar <b>II</b> Borrar Restablecer<br>© Opciones de Sígueme |                     | S Importar Extensiones<br>$\sqrt{q}$ Editar todas las extensiones SIP                                                                                                    |                             | <b>Exportar Extensiones</b> V |                                     | Ingrese número de extensión ó número di | Buscar                                               |
| <b>Extensiones</b>                   |          |                                                   |                                                                       |                     |                                                                                                    |                             |                               |                                     |                                         |                                                      |
| Grupos de extensio                   | n.<br>n. | Estado ÷<br>· En espera                           | Estado de Presencia ÷<br>Disponible                                   | Extensión ÷<br>1000 | Nombre del identificador de llamada ÷                                                                                                    | Mensaie<br>Mensajes: 0/0/0  | Tecnología ÷<br>SIP(WebRTC)   | IP y Puerto ÷<br>192.168.20.16:5060 | Estado de correo electrónico ÷<br>ణ     | Opciones<br>2 4 5 6 7                                |
| Troncales análogas                   |          |                                                   |                                                                       |                     |                                                                                                    |                             |                               |                                     |                                         | 心面<br>$\boxtimes$ 0                                  |
| <b>Troncales VolP</b>                | п.       | · En espera                                       | Disponible                                                            | 1001                |                                                                                                    | Mensajes: 0/0/0             | SIP(WebRTC)                   | 192.168.20.11:5060                  | 昬                                       |                                                      |
| Estación SLA                         | n.       | · En espera                                       | Disponible                                                            | 1002                |                                                                                                    | Mensajes: 0/0/0 SIP(WebRTC) |                               | 192.168.20.11:5060                  | E0'                                     | 2 9 0 面                                              |
| Rutas salientes                      |          |                                                   |                                                                       |                     | Total $3 \left\lfloor \frac{1}{2} \right\rfloor \left\lfloor \frac{1}{2} \right\rfloor$                                                                                   |                             |                               |                                     |                                         | 30 / page v Goto 1                                   |
| Rutas entrantes                      |          |                                                   |                                                                       |                     |                                                                                                    |                             |                               |                                     |                                         |                                                      |
| E <sup>®</sup> Funciones de llamadas |          |                                                   |                                                                       |                     |                                                                                                    |                             |                               |                                     |                                         |                                                      |
| A Ajustes de PBX                     |          |                                                   |                                                                       |                     |                                                                                                    |                             |                               |                                     |                                         |                                                      |
| Ajustes del sistema                  |          |                                                   |                                                                       |                     |                                                                                                    |                             |                               |                                     |                                         |                                                      |
| X Mantenimiento                      |          |                                                   |                                                                       |                     |                                                                                                    |                             |                               |                                     |                                         |                                                      |
| <b>A</b> CDR                         |          |                                                   |                                                                       |                     |                                                                                                    |                             |                               |                                     |                                         |                                                      |
| <b>SO</b> Funciones de Valor Agre    |          |                                                   |                                                                       |                     |                                                                                                    |                             |                               |                                     |                                         |                                                      |
|                                      |          |                                                   |                                                                       |                     | Copyright © Grandstream Networks, Inc. 2014-2021. All Rights Reserved.                                                                                                    |                             |                               |                                     |                                         |                                                      |
| GPON DHCP leastxt ^                  |          |                                                   |                                                                       |                     |                                                                                                    |                             |                               |                                     |                                         | $\times$<br>Show all                                 |

*Extensiones de la PBX*

En esta última imagen anterior se muestran las tres extensiones configuradas y el registro de los teléfonos, con la IP/puerto indicado: 192.168.20.16 (teléfono IP) y 192.168.20.11 (telefonos analógicos).

### **Servicio Telefonía (IP)**

En el puerto LAN4 del ONT se conecta un teléfono IP (Yealink T21) que se registra en la PBX con la extensión 1000. En la siguiente imagen se muestra el estado de conexión del teléfono.

| Yealink   T21 E2                                  | English(English)                                  |                                                     |                                                          |  |  |  |  |  |
|---------------------------------------------------|---------------------------------------------------|-----------------------------------------------------|----------------------------------------------------------|--|--|--|--|--|
|                                                   | <b>Status</b><br><b>Network</b><br><b>Account</b> | <b>Dsskey</b><br><b>Features</b><br><b>Settings</b> | <b>Directory</b><br><b>Security</b>                      |  |  |  |  |  |
| <b>Status</b>                                     | <b>Version</b>                                    |                                                     | <b>NOTE</b>                                              |  |  |  |  |  |
|                                                   | <b>Firmware Version</b>                           | 52.82.0.20                                          | <b>Version</b>                                           |  |  |  |  |  |
|                                                   | <b>Hardware Version</b>                           | 52.0.0.0.0.0.0                                      | It shows the version of firmware<br>and hardware.        |  |  |  |  |  |
|                                                   | <b>Device Certificate</b>                         |                                                     | <b>Network</b>                                           |  |  |  |  |  |
|                                                   | <b>Device Certificate</b>                         | <b>Factory Installed</b>                            | It shows the network settings of<br>Internet (WAN) port. |  |  |  |  |  |
|                                                   | <b>Network</b>                                    |                                                     | <b>Account</b>                                           |  |  |  |  |  |
|                                                   | <b>Internet Port</b>                              | IPv4                                                | It shows the registration status of<br>SIP accounts.     |  |  |  |  |  |
|                                                   | IPv4                                              |                                                     | You can click here to get                                |  |  |  |  |  |
|                                                   | WAN Port Type                                     | <b>DHCP</b>                                         | more guides.                                             |  |  |  |  |  |
|                                                   | <b>WAN IP Address</b>                             | 192.168.20.16                                       |                                                          |  |  |  |  |  |
|                                                   | Subnet Mask                                       | 255.255.255.0                                       |                                                          |  |  |  |  |  |
|                                                   | Gateway                                           | 192.168.20.1                                        |                                                          |  |  |  |  |  |
|                                                   | <b>Primary DNS</b>                                | 172.17.4.1                                          |                                                          |  |  |  |  |  |
|                                                   | <b>Secondary DNS</b>                              |                                                     |                                                          |  |  |  |  |  |
|                                                   | <b>Network Common</b>                             |                                                     |                                                          |  |  |  |  |  |
|                                                   | <b>MAC Address</b>                                | 805EC017DC2A                                        |                                                          |  |  |  |  |  |
|                                                   | <b>WAN Port Status</b>                            | 100Mbps Full Duplex                                 |                                                          |  |  |  |  |  |
|                                                   | <b>PC Port Status</b>                             | Link Down                                           |                                                          |  |  |  |  |  |
|                                                   | Device Type                                       | Bridge                                              |                                                          |  |  |  |  |  |
|                                                   | Uptime                                            | 0 days 00:23                                        |                                                          |  |  |  |  |  |
|                                                   | <b>Account Status</b>                             |                                                     |                                                          |  |  |  |  |  |
|                                                   | Account1                                          | 1000@192.168.20.2 : Registered                      |                                                          |  |  |  |  |  |
|                                                   | Account2                                          | <b>Disabled</b>                                     |                                                          |  |  |  |  |  |
| Copyright © 1998-2021 ** Inc. All Rights Reserved |                                                   |                                                     |                                                          |  |  |  |  |  |

*Estado del teléfono IP Yealink T21*

Se aprecia en la imagen que el teléfono está registrado en la PBX como [1000@192.168.20.2;](mailto:1000@192.168.20.2;) donde 1000 (extenxión asignada), 192.168.20.2 (IP de la PBX).

### **Servicio Telefonía (FXS)**

El servicio de telefonía también se configura en la ONT a través de los dos puertos FXS, donde se conectan dos teléfonos analógicos. Las extensiones asignadas son: 1001 y 1002.

#### **Status -- Voice**

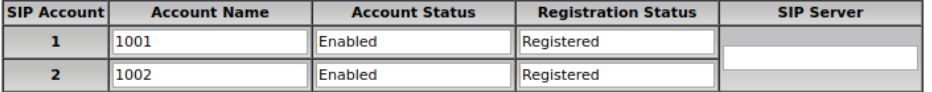

*Estado de registro VoIP.*

Las dos extensiones son registradas satisfactoriamente y asociadas a las cuentas SIP 1 y 2 de la ONT.

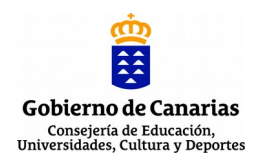

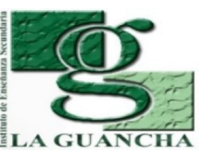

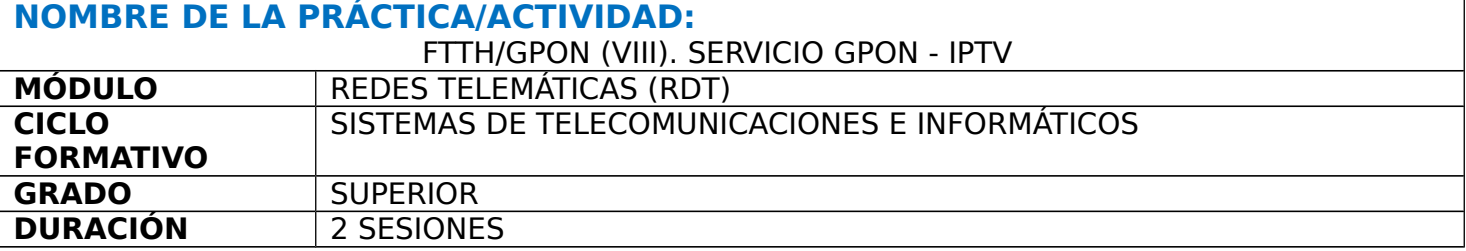

## **NOMBRE DE LA UNIDAD DIDÁCTICA EN LA QUE ESTÁ INCLUIDA: Unidad 03: Redes encaminadas. Routers**

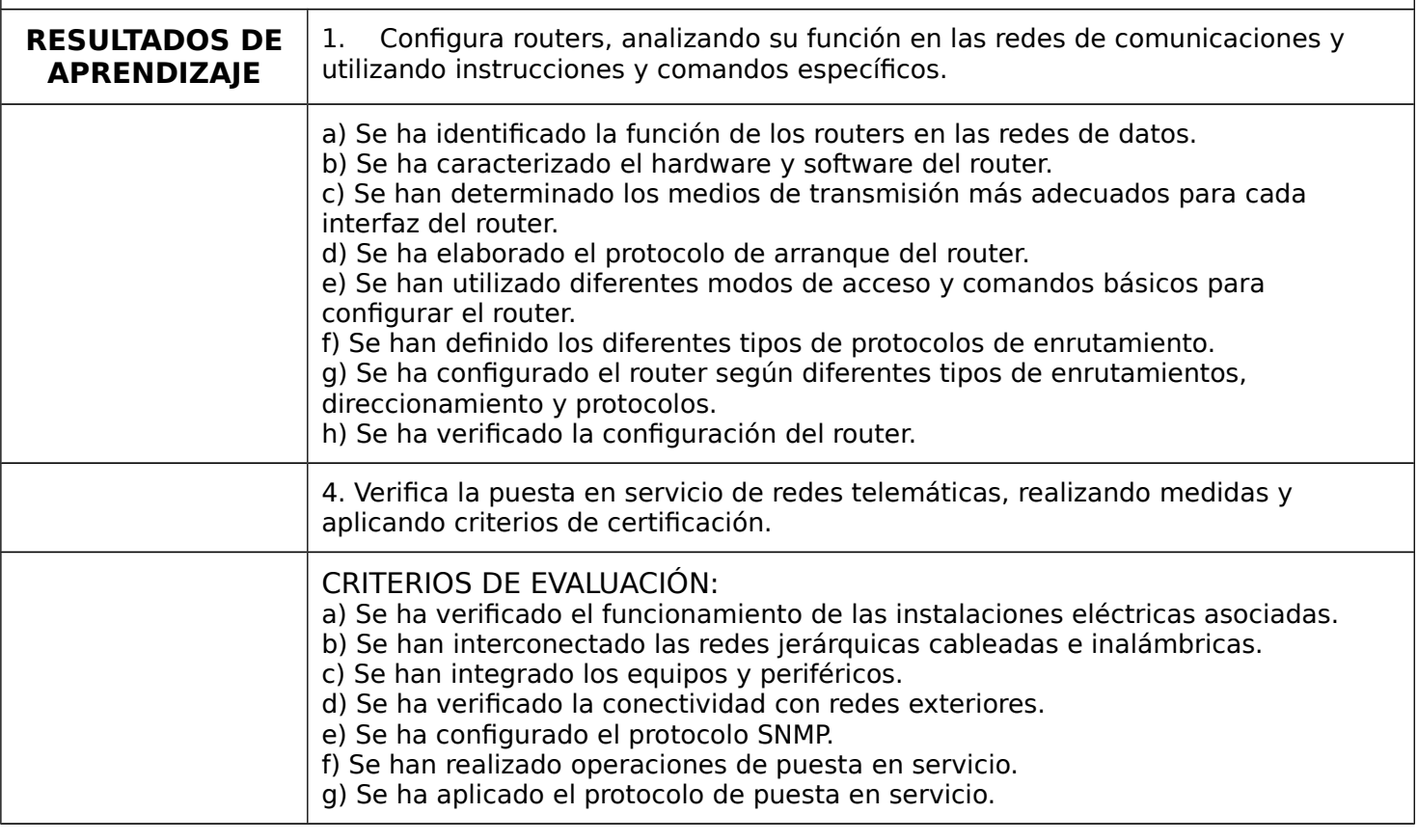

## **INTRODUCCIÓN. INNOVACIÓN ALCANZADA**

Para el correcto desarrollo de la actividad, el alumno debe estar familiarizado con los siguientes conceptos relacionados con la configuración del router Mikrotik y de la OLT/ONT : • Router Mikrotik [\(https://help.mikrotik.com/docs/\)](https://help.mikrotik.com/docs/)

- 
- Bridge [\(https://help.mikrotik.com/docs/display/ROS/Bridge\)](https://help.mikrotik.com/docs/display/ROS/Bridge)
- VLAN [\(https://help.mikrotik.com/docs/display/ROS/Dot1X\)](https://help.mikrotik.com/docs/display/ROS/Dot1X)
- DHCP [\(https://help.mikrotik.com/docs/display/ROS/DHCP\)](https://help.mikrotik.com/docs/display/ROS/DHCP)
- NAT [\(https://help.mikrotik.com/docs/display/ROS/NAT\)](https://help.mikrotik.com/docs/display/ROS/NAT)
- ONT/OLT Televes [\(https://www.televes.com\)](https://www.televes.com/)
- **NAS SYNOLOGY**

La principal innovación que se pretende alcanzar a través de esta actividad es la capacitación y especialización del alumnado en la configuración del servicio de IPTV.

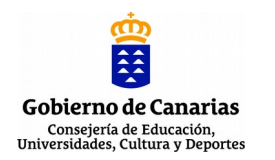

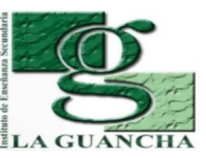

## **CONCEPTOS PREVIOS**

El alumnado debe disponer de conocimientos relacionados con la instalación/configuración básica de router Mikrotik, equipos OLT/ONT, NAS:

- Características, instalación y configuración inicial

- Herramientas de gestión

- Configuración Ethernet

## **METODOLOGÍA**

El desarrollo de la actividad combina la revisión de los conceptos técnicos/procedimentales sobre la configuración del servicio de IPTV en la red GPON; y la posterior puesta en funcionamiento y verificación de su correcto funcionamiento.

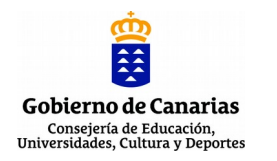

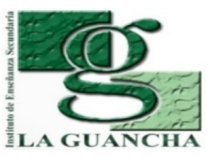

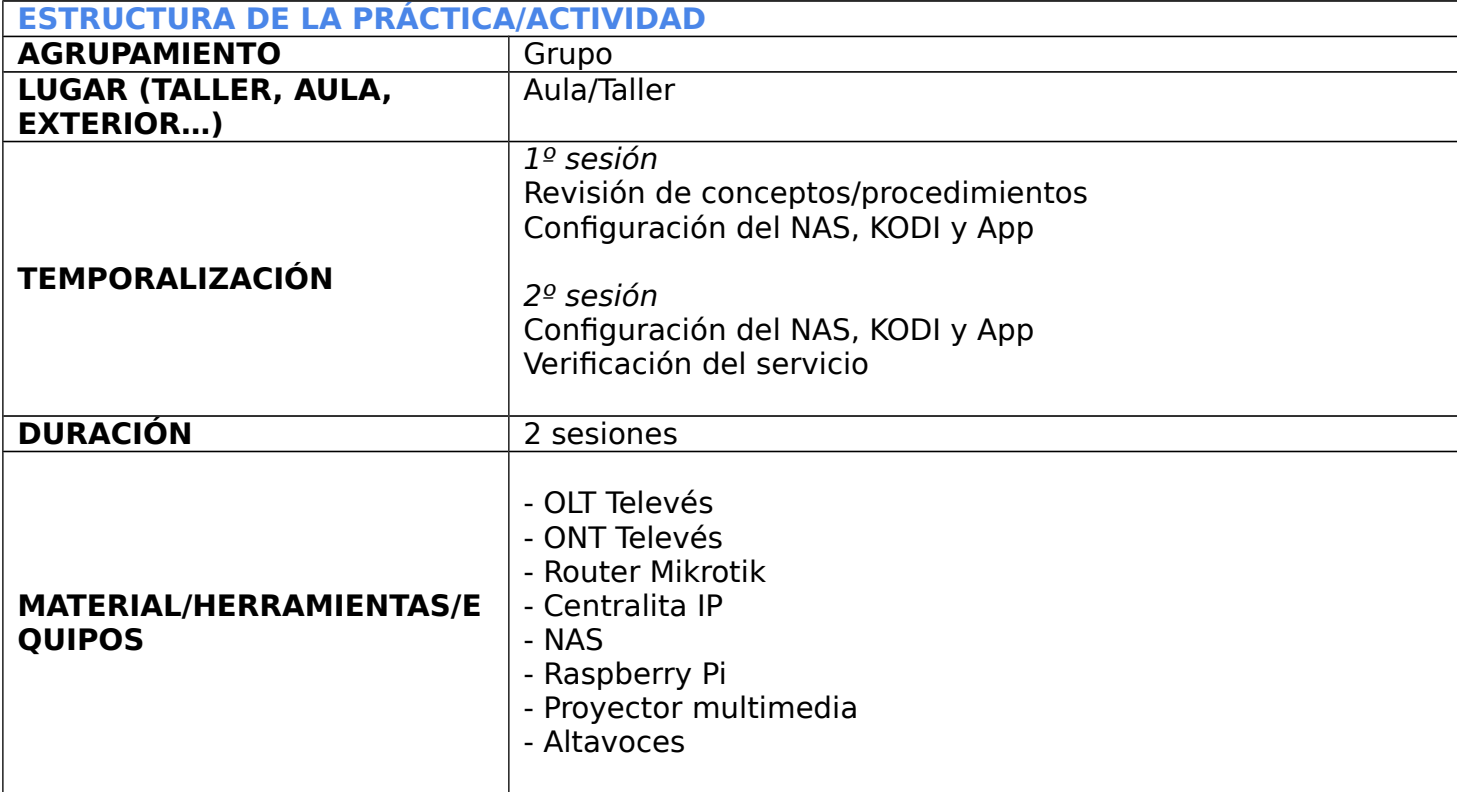

## **DESARROLLO/TÉCNICA**

En esta actividad se propone configurar, poner en funcionamiento y verificar el correcto funcionamiento del servicio IPTV en los equipos ONT.

Las tareas a realizar son las siguientes:

- 1. Revisión del conexionado del router, OLT y ONT.
- 2. Conexionado y configuración del NAS.
- 3. Configuración de Video Station
- 4. Conexionado y configuración de KODI
- 5. Conexionado y configuración de la App DS Video
- 6. Verificación del servicio IPTV

El desarrollo de estas tareas se detallan en el informe-memoria adjunto.

## **PAUTAS DE REDUCCIÓN/ELIMINACIÓN DE RESIDUOS**

En esta actividad no se generan residuos.

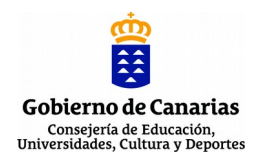

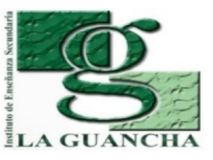

## **EPI´S/NORMAS DE SEGURIDAD E HIGIENE**

Normas de seguridad (https://www.insst.es/normativa)

## Normas de seguridad [\(https://www.insst.es/normativa\)](https://www.insst.es/normativa)

- Real Decreto 773/1997 (Directiva 89/656/CEE) relativo al uso de los EPI
- Real Decreto 486/1997, de 14 de abril, por el que se establecen las disposiciones
- mínimas de seguridad y salud en los lugares de trabajo.

EPI's mínimos

- Guantes de látex
- Chaleco reflectante identificativo

# **EVALUACIÓN DE LA ACTIVIDAD (SI FUERA DE EVALUACIÓN)**

La evaluación de la actividad se corresponde con la suma de los resultados obtenido a través de los siguientes instrumentos de evaluación:

- Desarrollo de la actividad (60%). Valoración de las tareas realizadas y los resultados obtenidos en cada uno de los apartados de la actividad.
- Informe-memoria (30%). Valoración del informe presentado (contenido, formato, ortografía, expresión, etc.)
- Actitud (10%). Valoración del "hacer" del alumno/a durante la realización de la actividad (puntualidad, orden, iniciativa, desempeño, organización,...)

**OBSERVACIONES**

### **GPON 8 # Servicio GPON - IPTV**

proyecto: Taller Innovación FP 2020 - FTTH/GPON - IES La Guancha

Versión: 1 - Actualizado el 03 Jun 2021 a las 09:39 por Leopoldo Hernández

#### **Descripción**

Configuración y verificación del servicio de IPTV en la red GPON.

### **Introducción**

En esta actividad se realizará la configuración del servicio de IPTV y su puesta en funcionamiento; así como la verificación de su correcto funcionamiento a través de un cliente KODI. Para simplificar el proceso, se ha optado por realizar las pruebas en un único ONT instalado en el T4.

El esquema general es el que se muestra en la siguiente imagen:

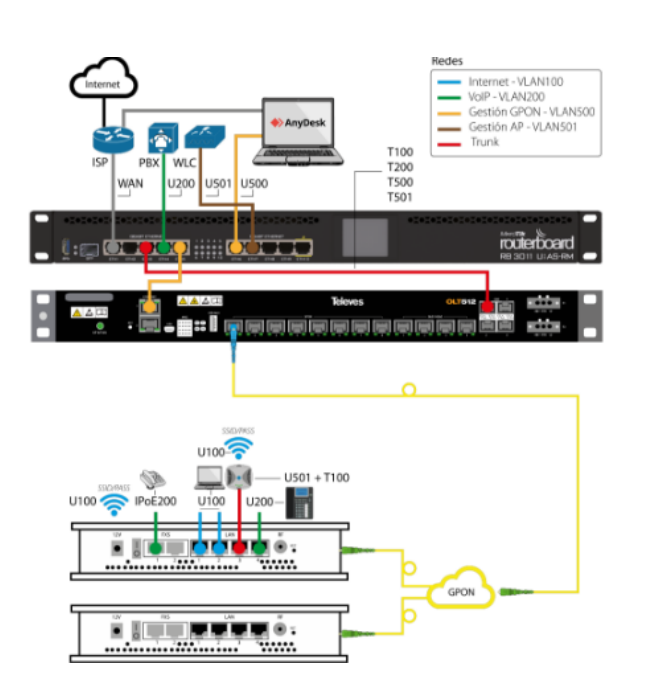

**Televes** 

donde:

- Aunque en la imagen sólo se muestra una troncal de fibra óptica GPON, el OLT instalado cuenta con dos interfaces GPON que ofrece servicio al T4 y al AT4; donde se instalarán sendos ONT.
- A través de los ONT, los usuario podrán acceder a los servicios de Internet, VoIP, WiFi y IPTV (no mostrado en el esquema)
- El router Mikrotik será el responsable de crear las redes necesarias para dar soporte a los servicios del OLT.
- La gestión de todos los equipos se realizará a través de una red específica (administración).
- La comunicación de todo el tráfico etiquetado (tag) entre el router Mikrotik el OLT se realizará a través de enlace trunk entre los puertos ether3 (Mikrotik) 1GbE (OLT).

### **Instalación/Conexión del NAS**

El servidor NAS se conecta a la interfaz **ether2** del router Mikrotik y se integra en la red de Internet (VLAN100) para propagar el servicio de IPTV tanto a los equipos conectados físicamente (RJ45) en los puertos LAN1 y LAN2 de los ONT, como a los conectados de forma inalámbrica (WiFi).

La integración del NAS en la red Internet requiere integrar en un nuevo bridge (BRIDGE\_INTERNET) la VLAN100 y la interfaz ether2. También, se asigna la IP 192.168.10.1 al nuevo bridge.

```
# jun/ 2/2021 13: 1:11 by RouterOS 6.48.1
# software id = GVXZ-7MC1
#
Flags: X - disabled, R - running 
  0 R name="BRIDGE_GESTION" mtu=auto actual-mtu=1500 l2mtu=1594 arp=enabled 
          arp-timeout=auto mac-address=4C:5E:0C:62:8C:76 protocol-mode=rstp 
          fast-forward=yes igmp-snooping=no auto-mac=yes ageing-time=5m 
          priority=0x8000 max-message-age=20s forward-delay=15s 
          transmit-hold-count=6 vlan-filtering=no dhcp-snooping=no 
  1 R name="BRIDGE_INTERNET" mtu=auto actual-mtu=1500 l2mtu=1594 arp=enabled 
          arp-timeout=auto mac-address=4C:5E:0C:62:8C:74 protocol-mode=rstp 
          fast-forward=yes igmp-snooping=no auto-mac=yes ageing-time=5m 
          priority=0x8000 max-message-age=20s forward-delay=15s 
          transmit-hold-count=6 vlan-filtering=no dhcp-snooping=no
```
#### 2 R name="BRIDGE\_VOIP" mtu=auto actual-mtu=1500 l2mtu=1594 arp=enabled

Se resalta en negrita el nuevo bridge (BRIDGE\_INTERNET).

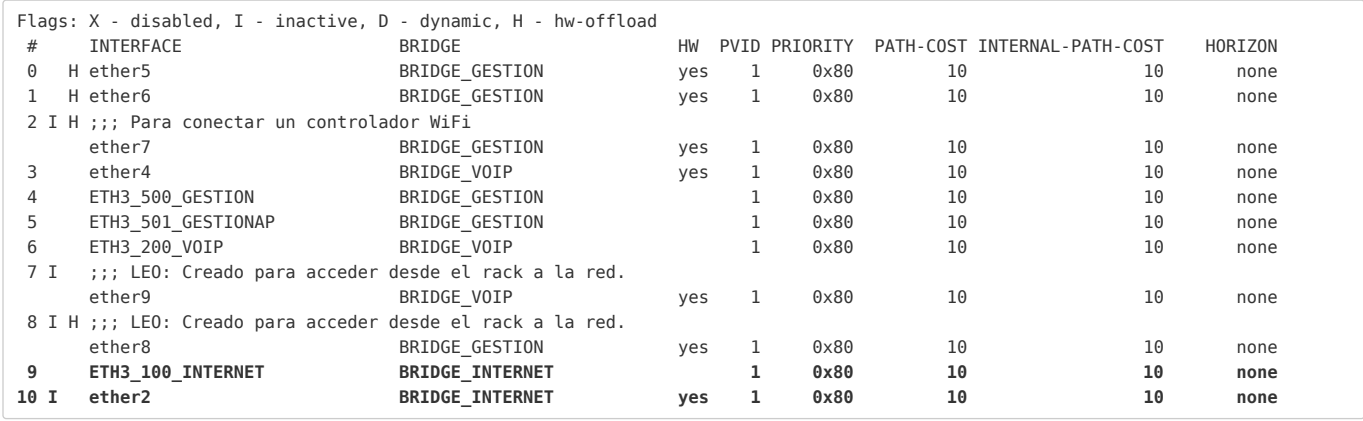

Se resalta en negrita las dos interfaces (ether2 y la VLAN ETHER\_100\_INTERNET) que se integran en el nuevo bridge para dar servicio de Internet a la red GPON.

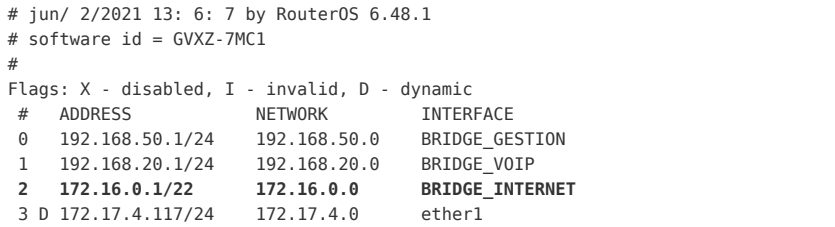

Se resalta la asignación IP a la nueva interfaz bridge.

La dirección del servidor NAS es: **172.17.16.0.18/22**

### **Actualización del NAS**

Previo paso a la instalación y configuración del servidor de vídeo, se procede a actualizar el sistema operativo (DSM) del NAS Synology.

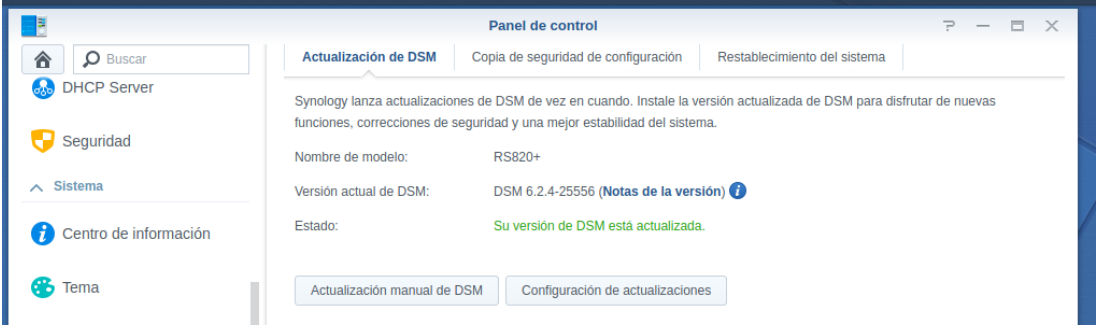

*Panel de control del NAS (Actualización DSM)*

### **Instalación/Configuración Video Station**

A través del *Centro de paquetes* se instala la aplicación *Video Station*, que se configurará como servidor de vídeo.
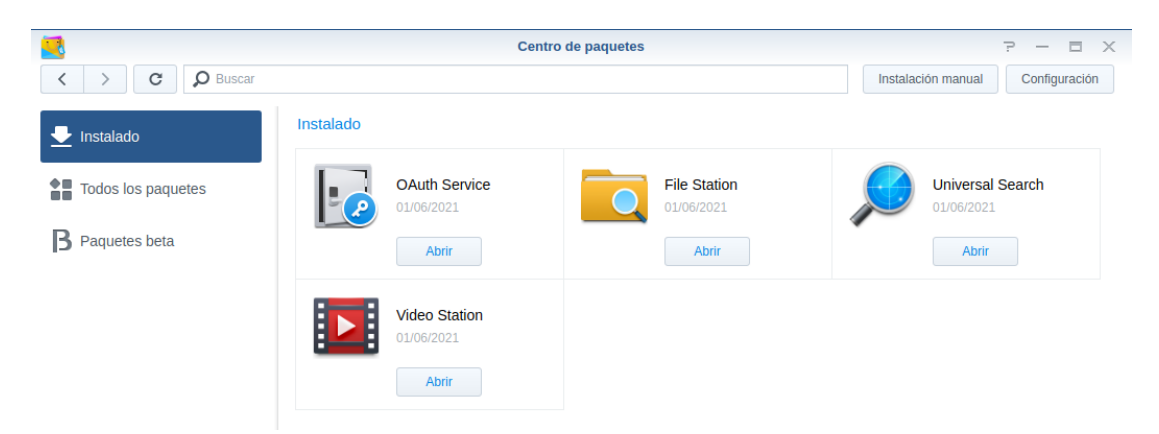

Para organizar adecuadamente los vídeos que se compartirán a través de Video Station se crea una carpeta compartida NFS. Aquí se ubicarán los *trailers* que se utilizarán para comprobar el correcto funcionamiento de la distribución de contenidos digitales IPTV a través de la red GPON.

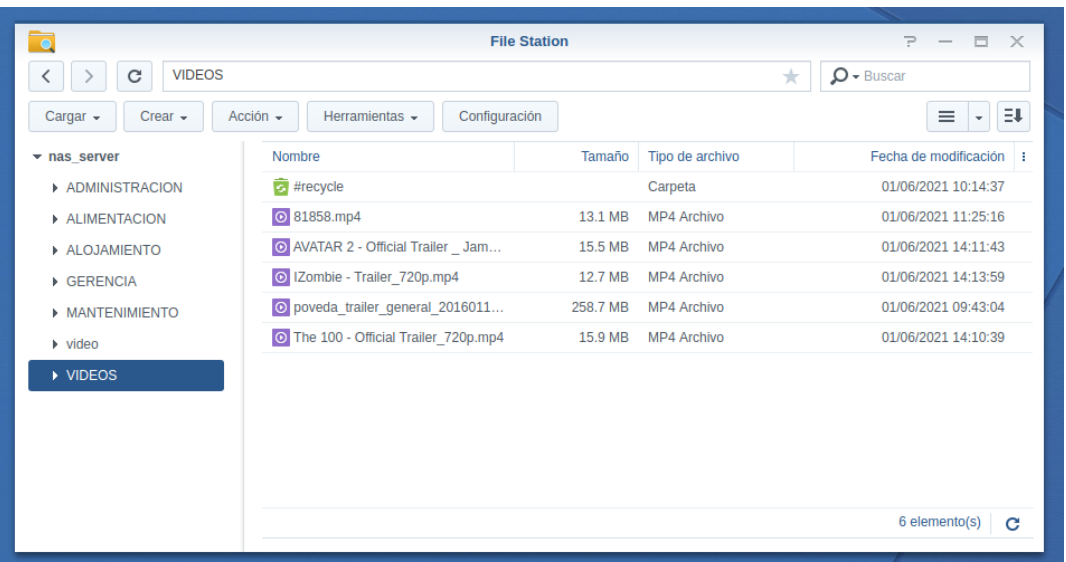

En el servidor Video Station se configura una biblioteca de vídeo, tal y como se muestra en la siguiente imagen:

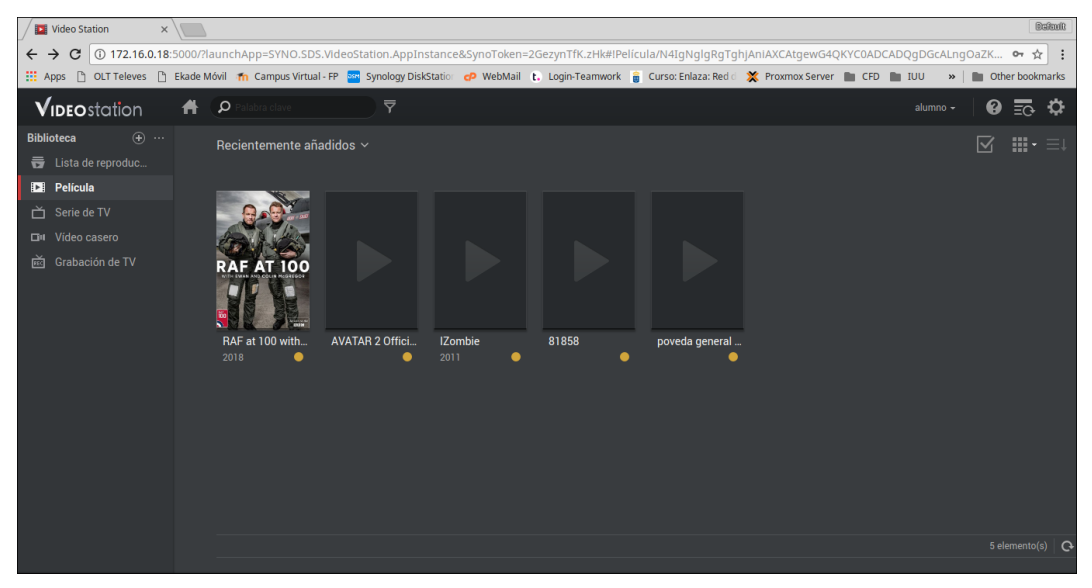

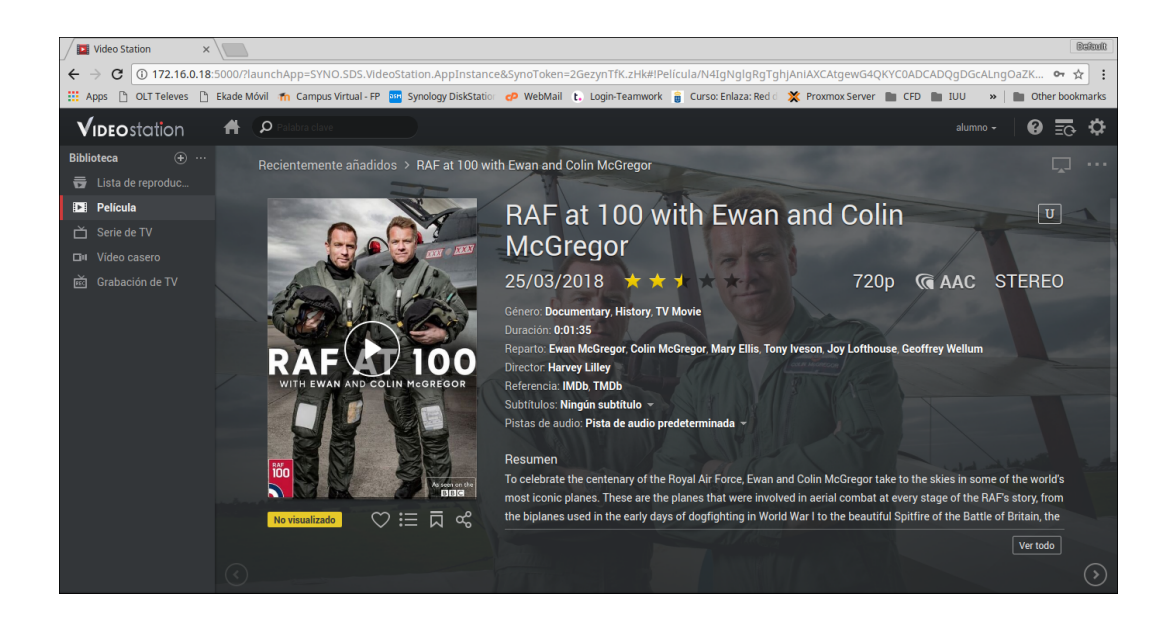

Se propone que el acceso a los vídeos disponibles en Video Station se realice a través de dos clientes, aunque existen otras opciones (p.e. Plex Cliente/Servidor):

**KODI** 

Kodi es un centro multimedia de entretenimiento con soporte para múltiples formatos y está disponible para una amplia variedad de plataformas/sistemas operativos. En esta actividad se ha optado por su instalación en una *Raspberry Pi*, conectada uno de los puertos LAN del ONT con servicio Internet, y aun monitor a través de su interfaz HDMI.

**DS Video**

DS video es una aplicación gratuita que le permite reproducir fácilmente vídeos almacenados en un NAS Synology desde un dispositivo Android. En esta actividad se ha instalado la App en un teléfono móvil para reproducir los vídeos disponible en el Video Station.

## **Cliente KODI (NFS)**

Se configura en KODI para el acceso a los vídeos Station a través del sistema de compartición de archivos NFS. Para verificar el correcto funcionamiento del sistema IPTV se reproduce varios vídeos de los disponibles en Station.

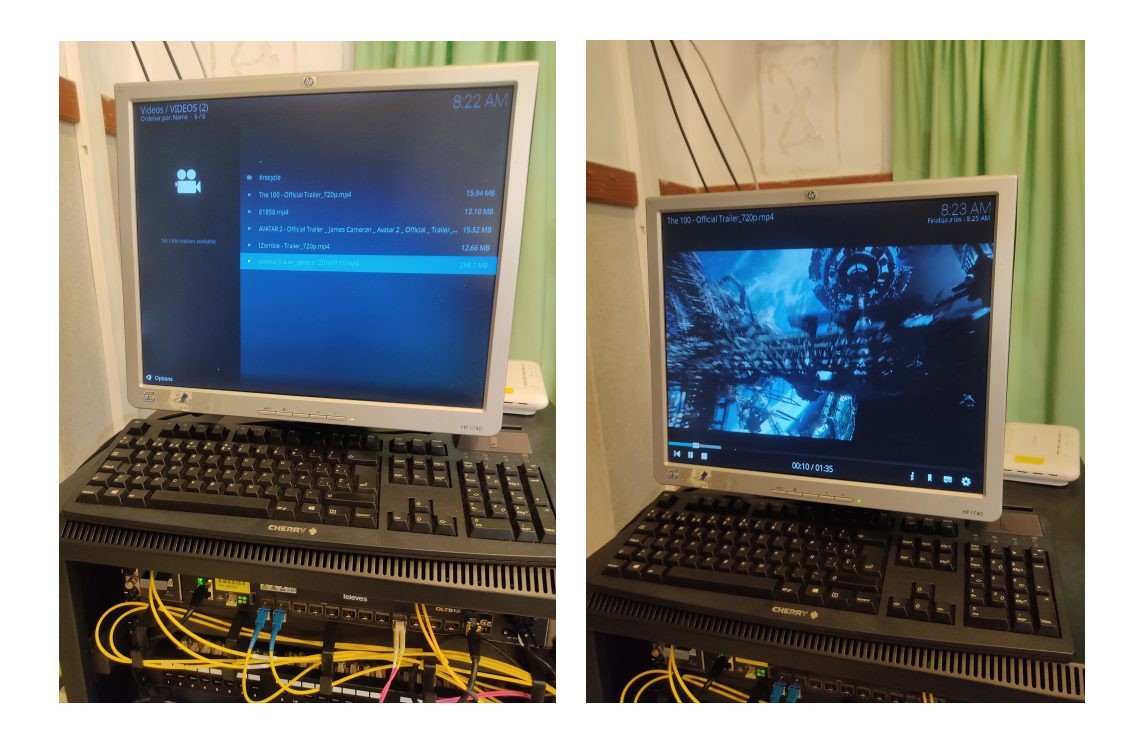

## **Cliente DS Synology**

La otra alternativa es el uso de la App *DS Video*, disponible para Android desde *Play Store*. Mediante esta App es posible acceder a los vídeos Station desde los móviles conectados a la red WiFi de los ONT.

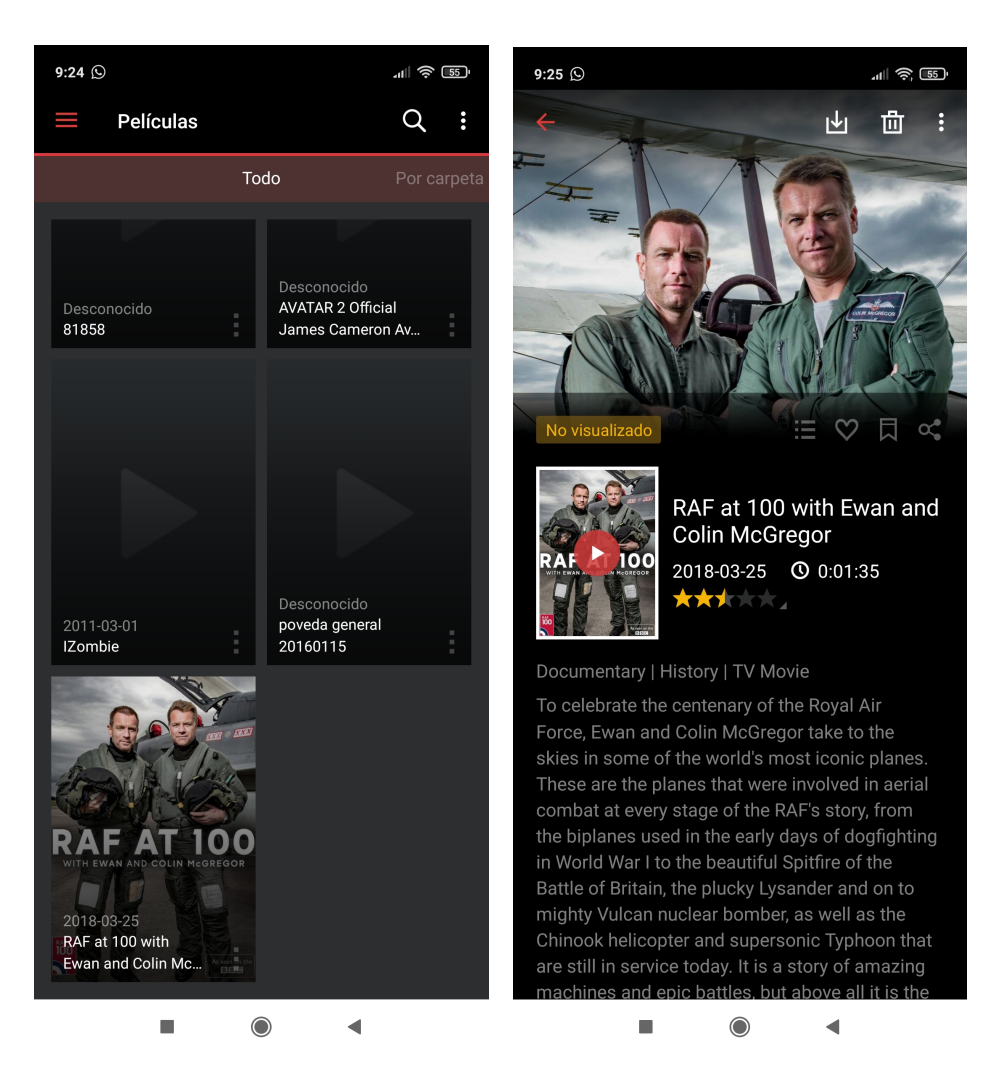

Para verificar el correcto funcionamiento del sistema IPTV se reproduce varios vídeos de los disponibles en Station.

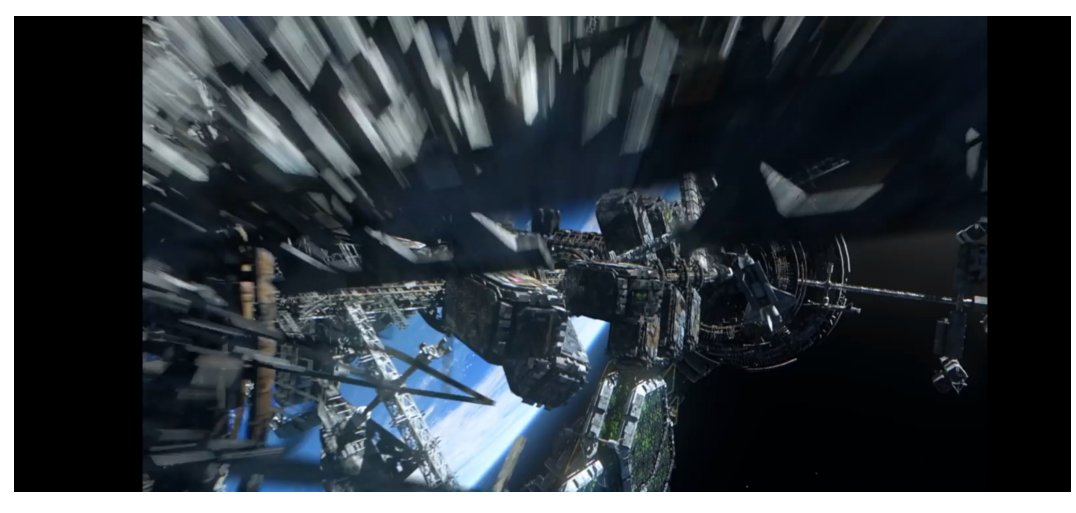